# **INDICE**

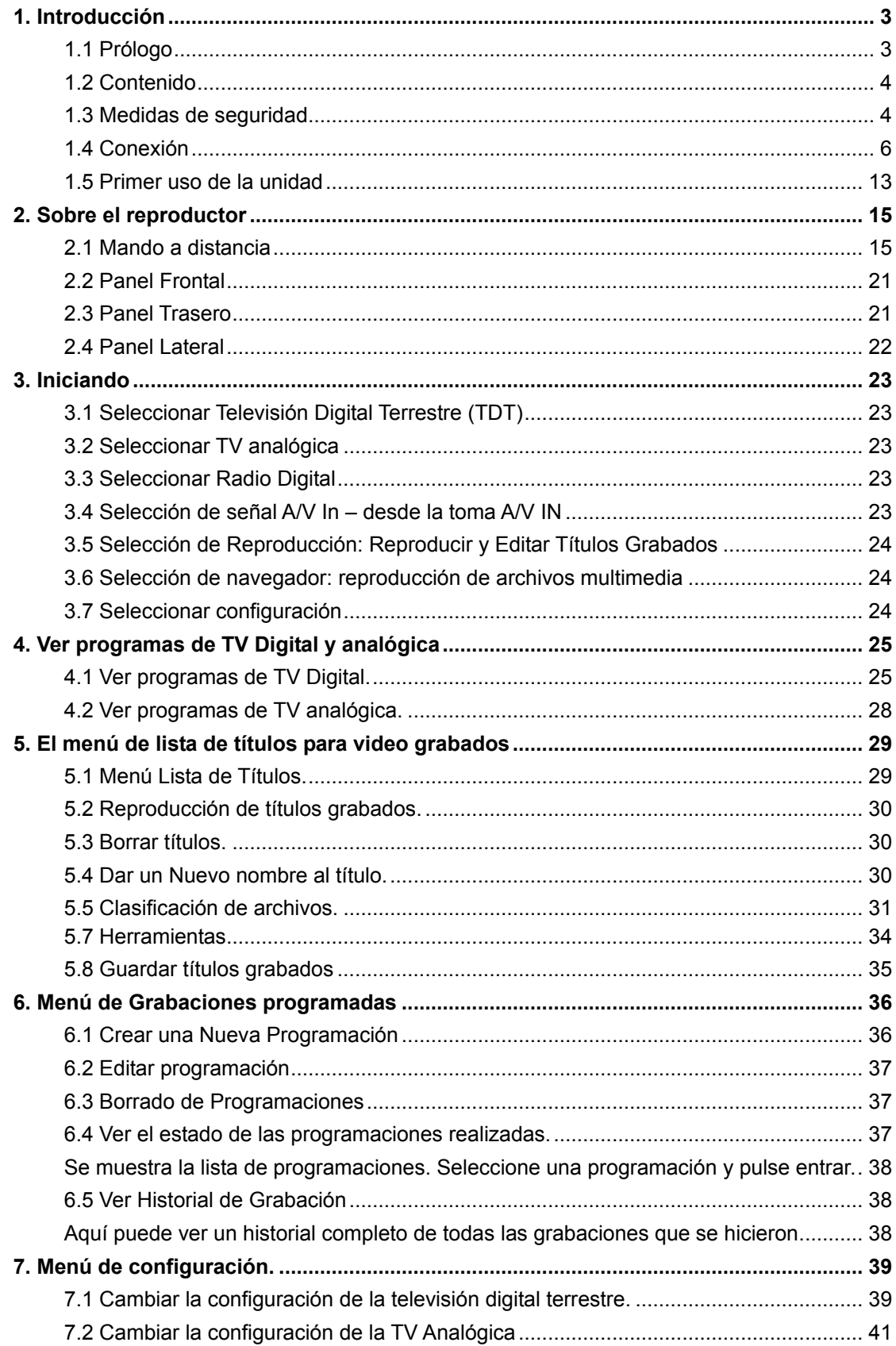

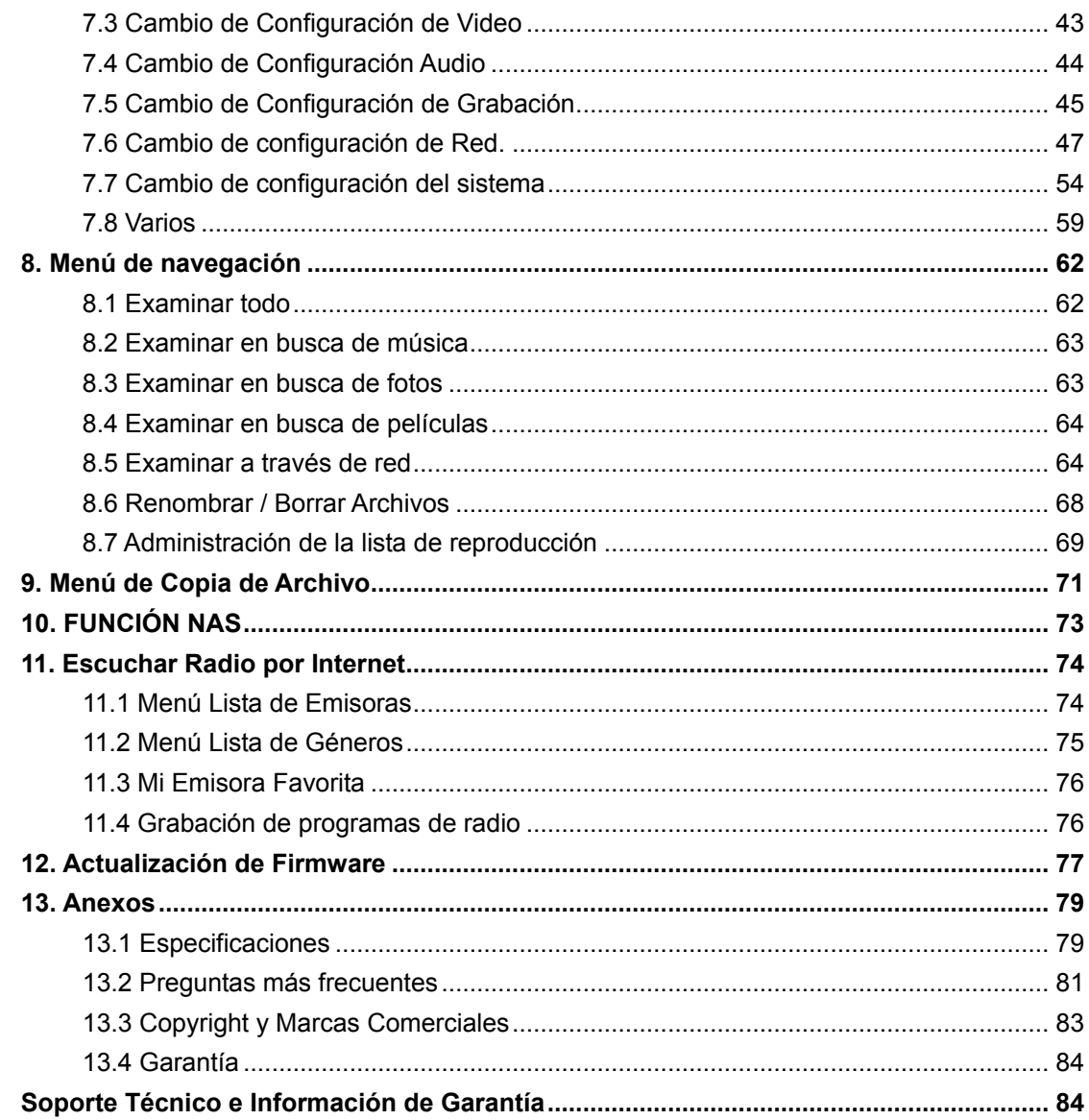

# **1. Introducción**

# **1.1 Prólogo**

Estimado cliente,

Muchas gracias por la compra de esta unidad. En la era digital que vivimos, este producto se convertirá en el mejor compañero de entretenimiento de su hogar. Con un diseño de última generación, podrá disfrutar de sus películas y canciones favoritas, ver fotografías de sus últimas vacaciones y grabar directamente desde la TV sus programas elegidos cuando usted desee. Además incorpora una función de edición que le permitirá grabarlos fácilmente. Es fácil usar este producto como dispositivo de almacenamiento portátil externo con el disco duro que incorpora y su conexión USB 2.0.

Funcionalidad de este reproductor:

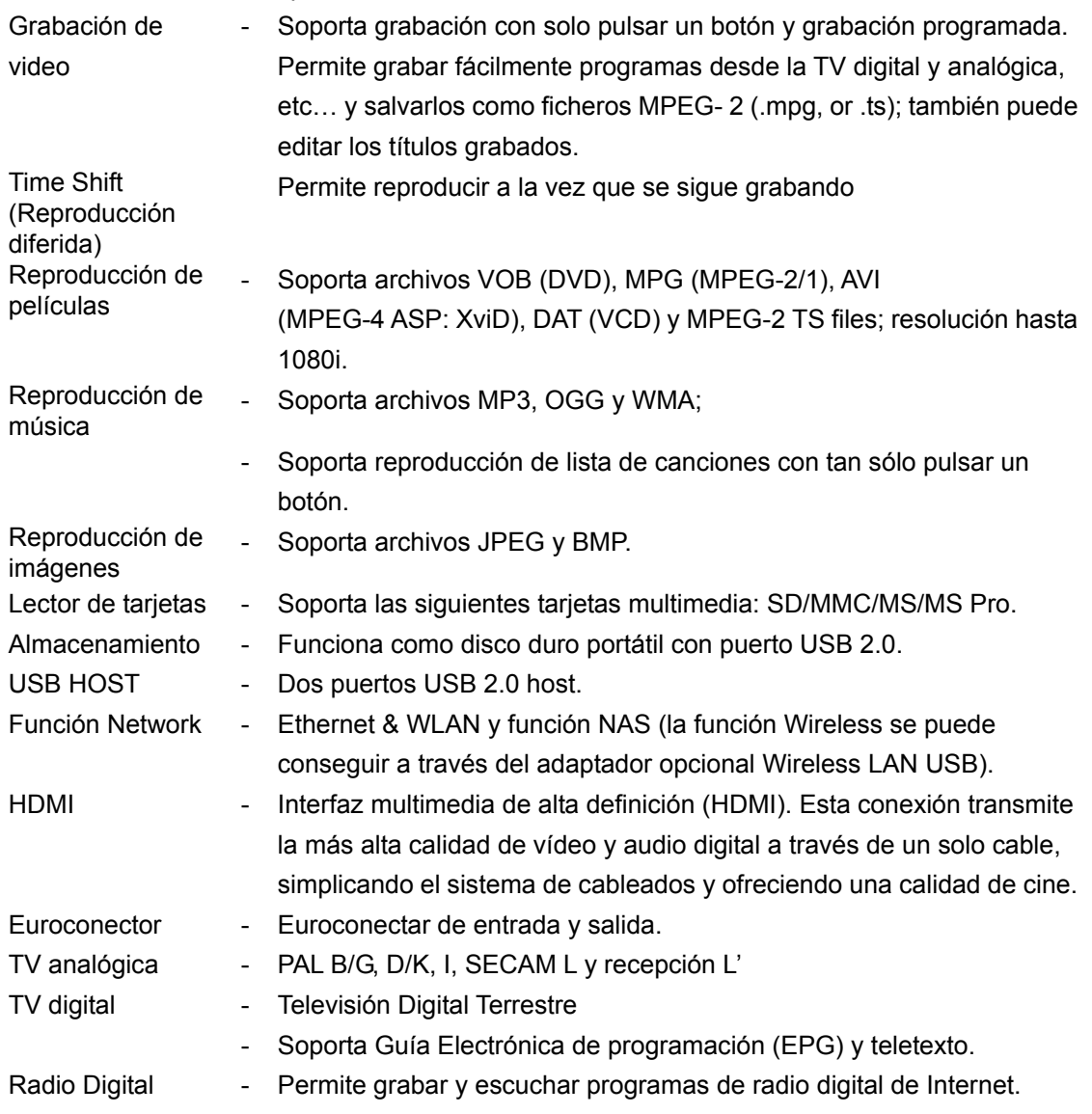

Desde Woxter deseamos que disfrute de toda la diversión multimedia que este producto pueda aportarle.

**Note**: WMA Pro & Advanced Profile y WMA con DRM no son formatos soportados.

## **1.2 Contenido**

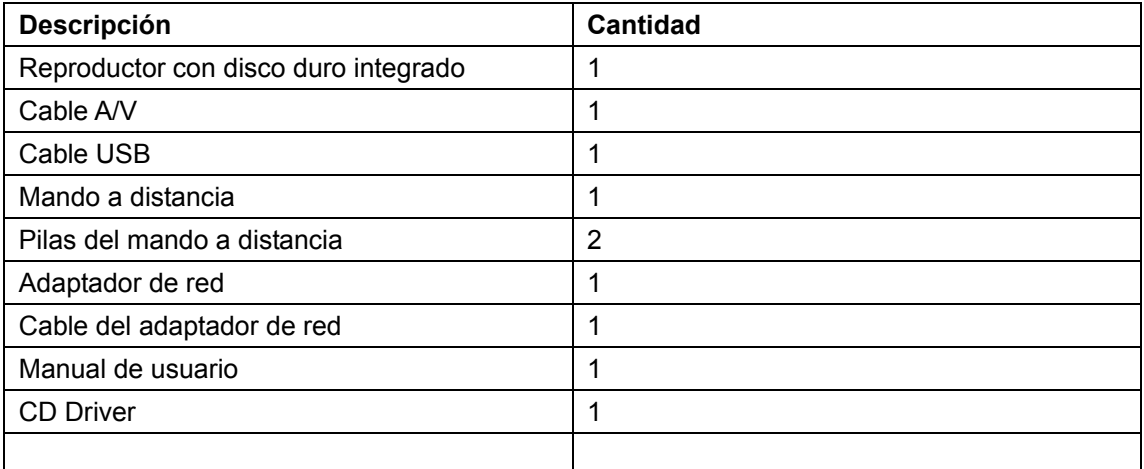

#### **Observación:**

El contenido real puede diferir ligeramente del listado anterior.

## **1.3 Medidas de seguridad**

El diseño y fabricación de este reproductor se ha realizado siempre pensando en su máxima seguridad. Para utilizar este reproductor de forma segura y efectiva, lea las siguientes medidas de seguridad antes de su primera utilización.

### **1.3.1 Precaución para su uso**

El usuario no debería modificar este reproductor. Si se está usando el disco duro, la temperatura ambiente debe situarse entre los 5 y 35ºC.

### **1.3.2 Alimentación**

Esta unidad funciona con toma de corriente de: DC 12V.

Cuando utilice este reproductor, conecte el adaptador de red o el cable del adaptador de red suministrado a la clavija correspondiente. Si utiliza el cable del adaptador, compruebe que no está dañado o sometido a presión. Para reducir el riesgo de descarga eléctrica, desenchufe primero la unidad antes de proceder a su limpieza. No conecte nunca el adaptador al reproductor en una zona húmeda o llena de polvo. No sustituya el adaptador, el cable de conexión o el conector.

### **1.3.3 Radio Interferencias/ compatibilidad**

- Cualquier dispositivo electrónico que no esté correctamente sellado tiene radio interferencias. Además, es posible que su unidad bajo determinadas circunstancias y condiciones pueda tener interferencias.

- Se han seguido los estándares FCC/CE en el diseño de este producto y también las siguientes reglas:

(1) La unidad no causa interferencias dañinas o perjudiciales.

(2) La unidad puede recibir interferencias que pueden dar origen a operaciones no deseadas.

#### **1.3.4 Reparación**

Si observa que la unidad no funciona correctamente o ha tenido algún problema técnico, acuda siempre al servicio técnico más cercano para su reparación. No intente nunca repararlo personalmente puesto que podría dañar seriamente la unidad o dañarse usted mismo.

#### **1.3.5 Cómo reciclar la unidad**

Cuando quiera reciclar la unidad, asegúrese que lo hace en el sitio correcto. Algunos países tienen regulaciones muy concretas sobre el reciclaje de dispositivos electrónicos, por favor consulte con la autoridad local previamente.

#### **1.3.6 Disco duro: precaución**

Este reproductor utiliza un disco duro interno para el almacenamiento de la información. Haga siempre copias de seguridad de la información contenida si es de mucha importancia para evitar cualquier posible pérdida. Woxter no se responsabiliza de la información contenida en el disco duro ni de la recuperación de la misma en caso de avería. Lea atentamente el capítulo FAQ (Preguntas más frecuentes) o entre en nuestra página web para obtener más información.

- Un impacto físico sobre la unidad puede generar un sector dañado en el disco duro; puede utilizar CHKDSK para resolver el problema.

- Es posible que toda la información almacenada en el disco duro pueda perderse ante un impacto físico de la unidad, una descarga eléctrica, una pérdida de corriente, etc… Le recomendamos haga copia de seguridad de dicha información.

- Realice copias de seguridad del disco duro regularmente para poder recuperar la información. Woxter no se responsabiliza de la pérdida de información del disco duro.

### **1.3.7 Otros**

Siempre que vaya a utilizar este reproductor, no entre en contacto con agua o cualquier otro líquido. Si de forma accidental cae agua sobre la unidad, utilice un trapo seco para absorber el derramamiento.

Los productos electrónicos son muy vulnerables, por eso debe evitar agitarlos, golpearlos o pulse los botones con demasiada fuerza.

- $\Diamond$  Evite que el reproductor entre en contacto con agua o cualquier otro líquido.
- $\Diamond$  No desmonte el reproductor; tampoco intente repararlo por si mismo o cambiar su diseño puesto que podría dañar la unidad e incurriría en una pérdida de garantía del producto.
- $\Diamond$  No pulse los botones con demasiada fuerza.
- $\Diamond$  Evite golpear la unidad con un objeto pesado, agitar el reproductor y manténgalo siempre alejado de campos magnéticos.
- $\Diamond$  Durante una descarga electrostática y un fuerte campo electromagnético, el producto no

funcionará correctamente. Desenchufe el cable y el producto volverá a funcionar correctamente la próxima vez que lo encienda.

# **1.4 Conexión**

# **IMPORTANTE: Antes de conectar el equipo al PC deberá inicializarlo a través del televisor.**

#### **1.4.1 Conexión al ordenador**

- (1) Compruebe que el reproductor está conectado y encendido;
- (2) Enchufe el conector cuadrado del cable USB al puerto USB del reproductor.
- (3) Enchufe el conector rectangular del cable USB al ordenador.

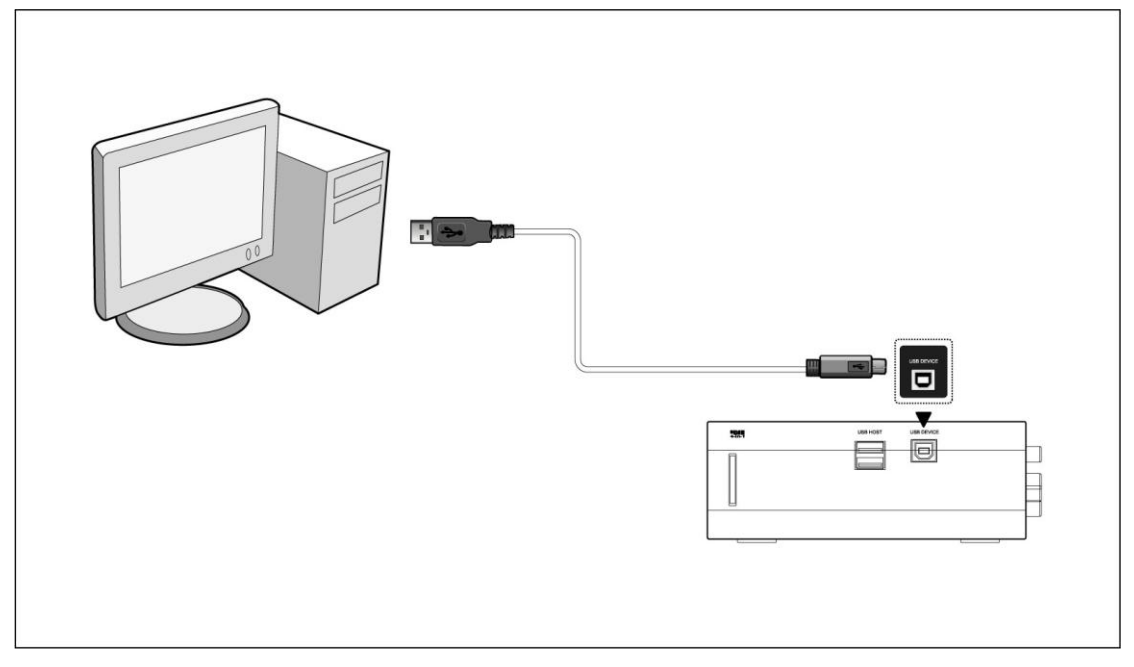

**1.4.2 Conexión de un dispositivo de almacenamiento USB (como el stick USB, MP3, USB HDD etc.)** 

(1) Compruebe que el reproductor esté encendido.

(2) Enchufe el dispositivo USB, el disco duro USB, etc… a uno de los puertos USB host del reproductor.

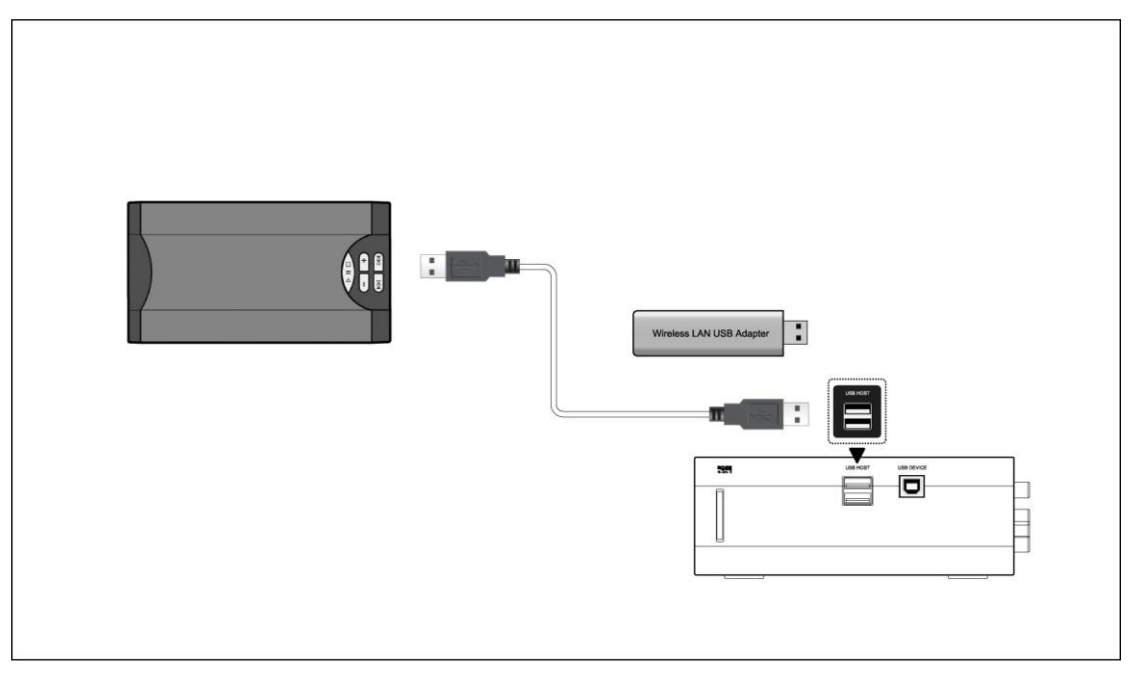

#### **1.4.3 Conexión de una tarjeta de memoria**

Se puede utilizar y leer una tarjeta de memoria insertándola en el slot de tarjeta multimedia de la unidad.

(1) Siga las indicaciones tal y como se muestran en la imagen para insertar correctamente la tarjeta de memoria en el slot.

(2) Inserte la tarjeta siguiendo la dirección que muestra la flecha en el dibujo siguiente:

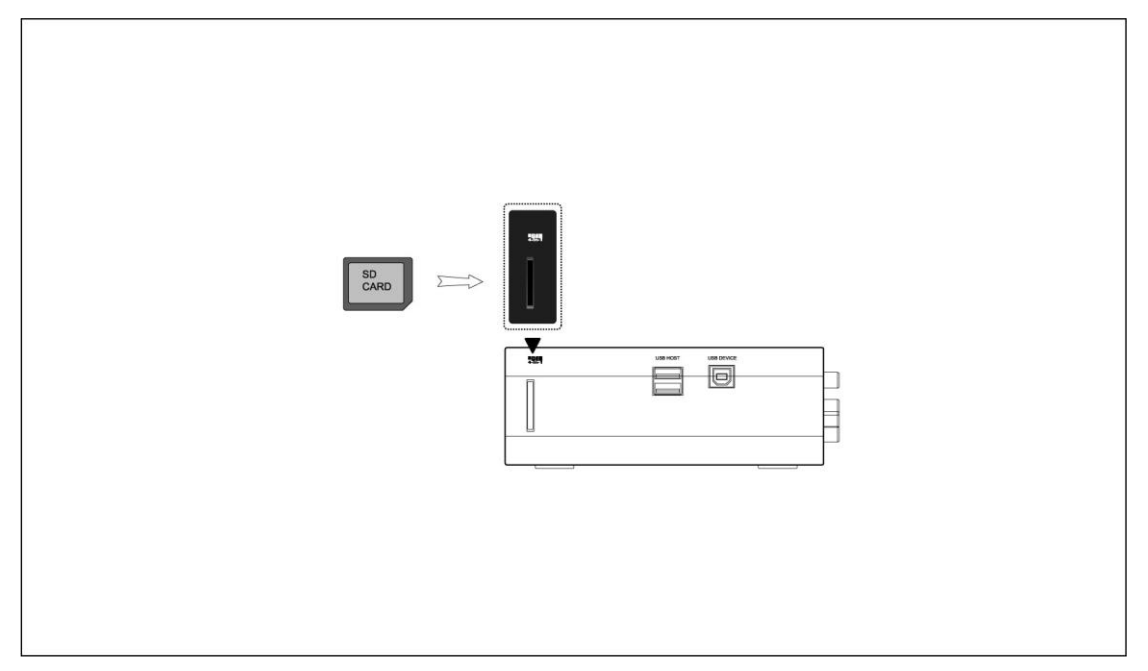

#### **1.4.4 Conexión A/V**

### **1.4.4.1 Entrada A/V**

(1) Siga las indicaciones de la imagen y enchufe el conector de tres colores a la clavija de entrada A/V del reproductor.

(2) Después enchufe el conector de tres colores a la clavija de salida A/V de la TV/IPTV

Set-Top Box (STB).

De esta forma podrá grabar sus programas favoritos desde la TV/IPTV Set-Top Box.

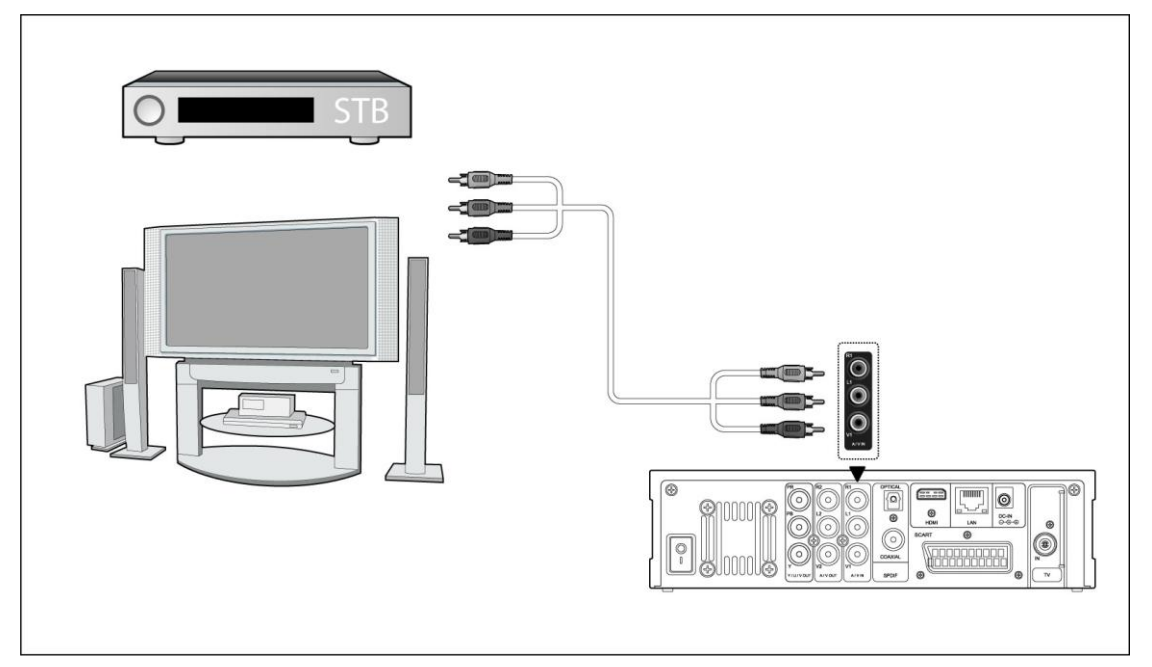

### **1.4.4.2 Salida A/V**

(1) Siga las indicaciones de la imagen y enchufe los tres conectores de colores a la clavija de salida A/V del reproductor;

(2) Ahora enchufe los tres conectores de colores a la clavija de entrada A/V de la TV.

Así podrá disfrutar del contenido del reproductor en la TV o en otro dispositivo conectado.

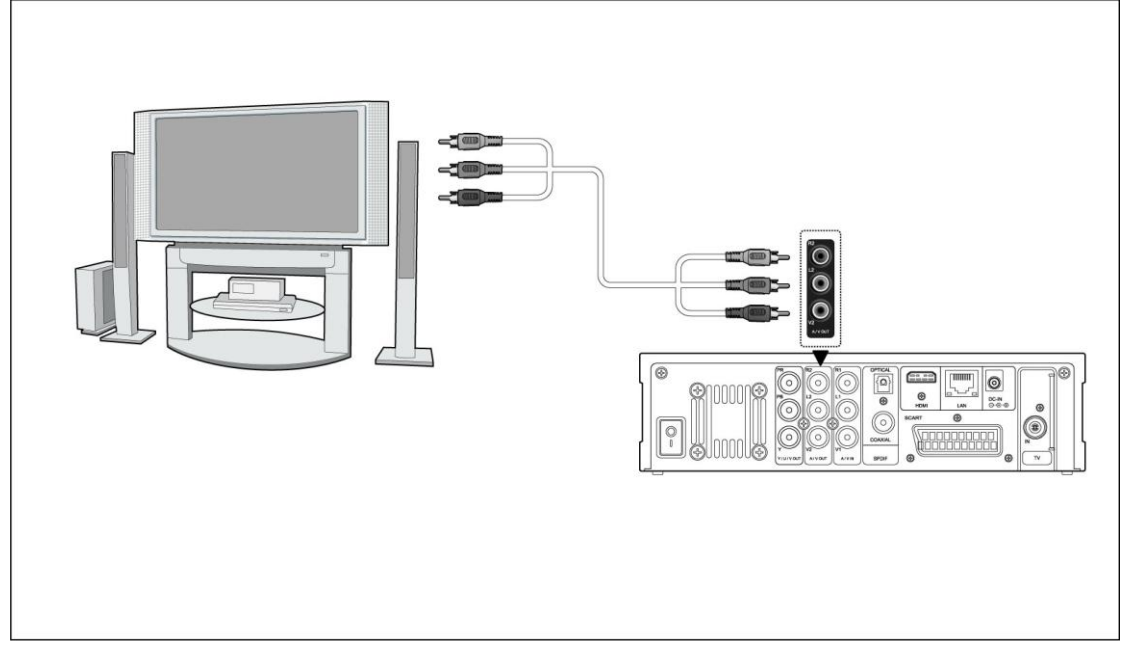

#### **1.4.4.3 Salida de video por componentes Y/Pb/Pr.**

(1) Siga las indicaciones de la imagen y enchufe el conector de tres colores a la clavija Y/Pb/Pr del reproductor;

(2) Luego enchufe los tres conectores de colores a la clavija Y/Pb/Pr de la TV.

Conexión de sonido durante la utilización de la salida de vídeo Y/Pb/Pr:

Primera opción: utilice la salida audio desde la clavija A/V; Segunda opción: utilice la salida audio desde la clavija S/PDIF óptica o coaxial.

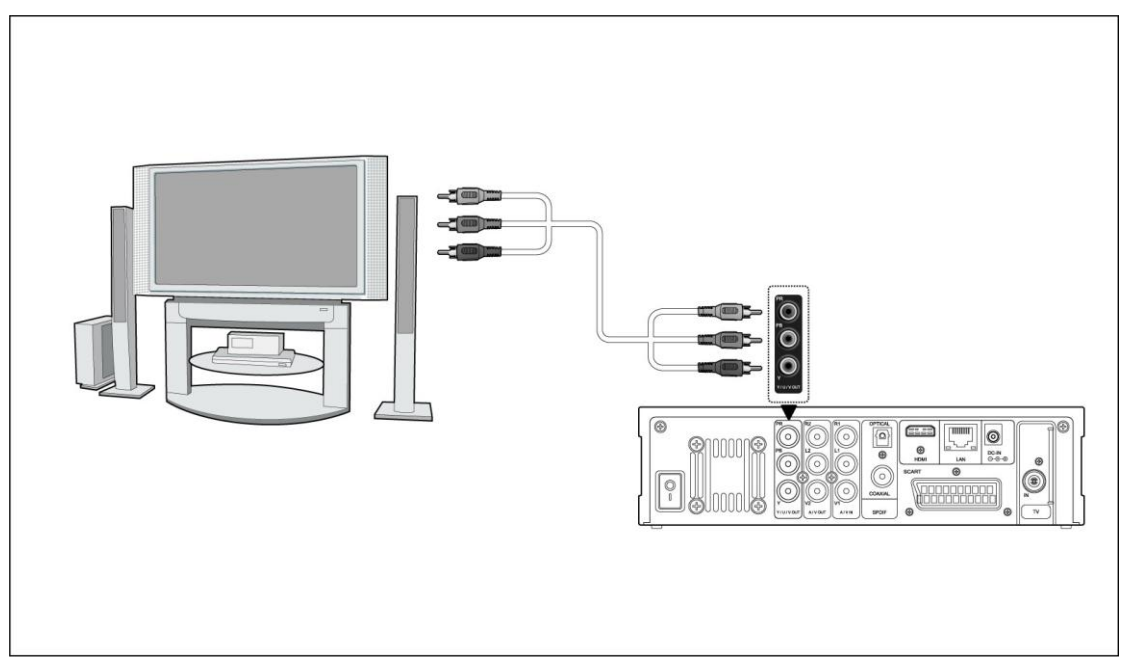

De esta forma podrá disfrutar de videos, música y fotos…

## **1.4.4.4 Salida HDMI**

(1) Siga las indicaciones de la imagen y enchufe una de las conexiones del cable HDMI a la clavija HDMI del reproductor.

(2) Enchufe la otra conexión del cable HDMI a la clavija HDMI de su TV.

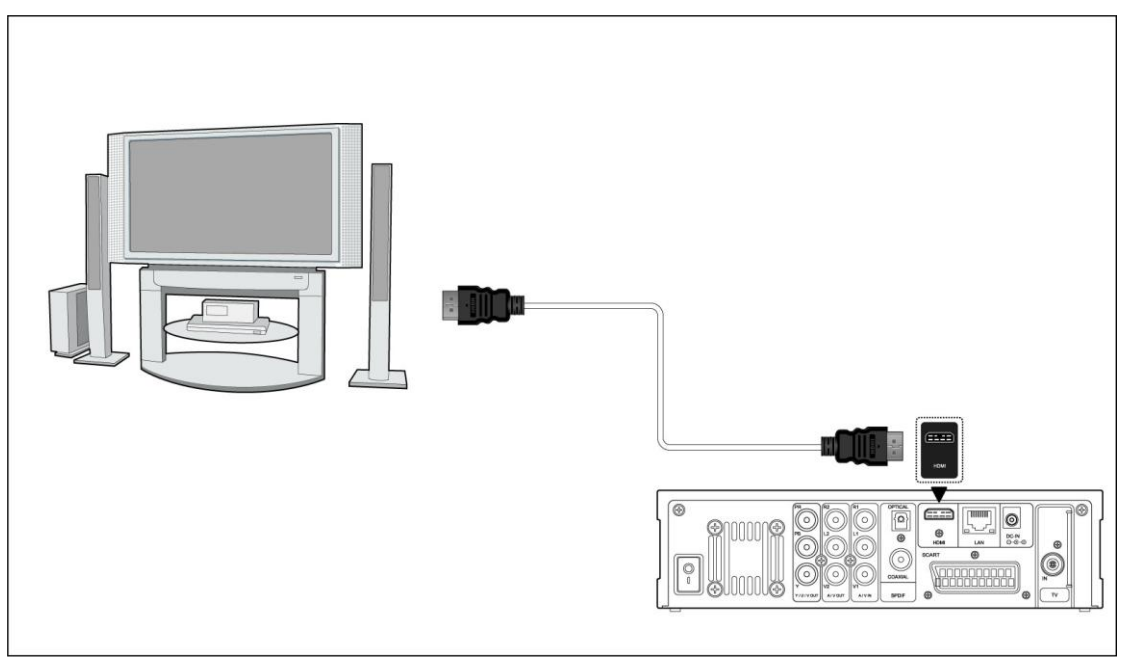

Así conseguirá la mayor calidad de video y audio con tan solo un cable.

### **1.4.4.5 Euroconector de entrada (SCART IN)**

(1) Siga las indicaciones de la imagen y conecte la terminación correcta del cable del

Euroconector a la clavija correspondiente del reproductor.

(2) Después conecte la otra terminación del cable a la clavija correspondiente de la TV/IPTV Set-Top Box (STB).

Así podrá grabar programas de TV desde la TV/IPTV Set-Top Box.

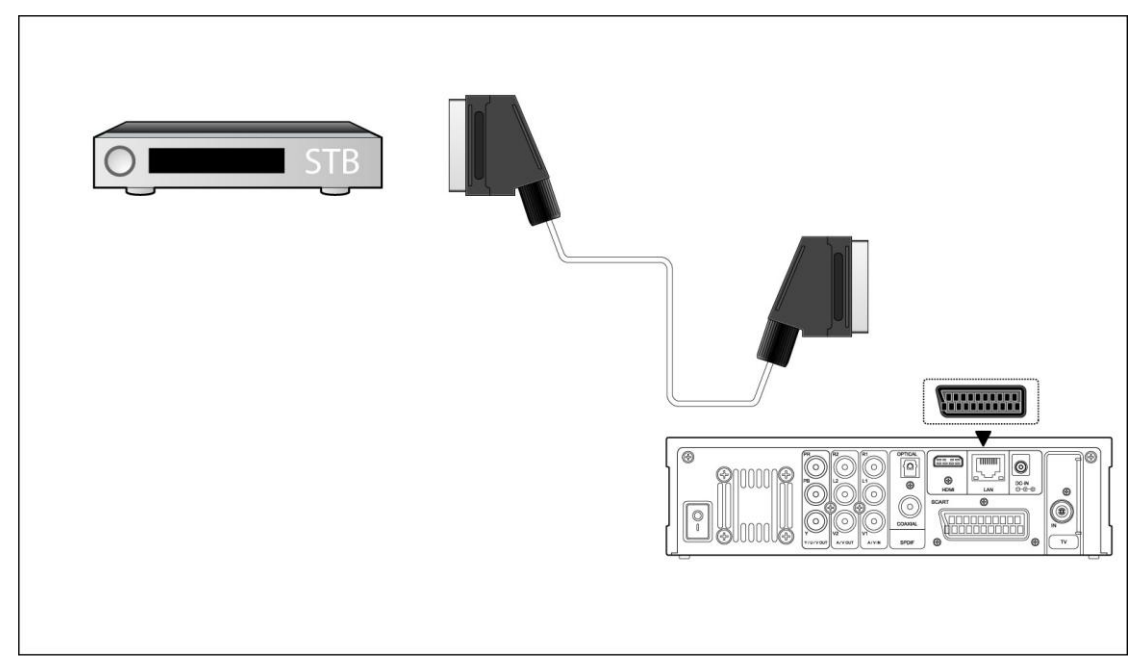

### **1.4.4.6 Euroconector de Salida (SCART OUT)**

(1) Siga las indicaciones de la imagen y conecte la terminación correcta del cable del Euroconector a la clavija correspondiente del reproductor.

(2) Después conecte la otra terminación del cable a la clavija correspondiente de la TV.

De esta forma podrá disfrutar del contenido del reproductor en su TV o en otros dispositivos que pueda conectar.

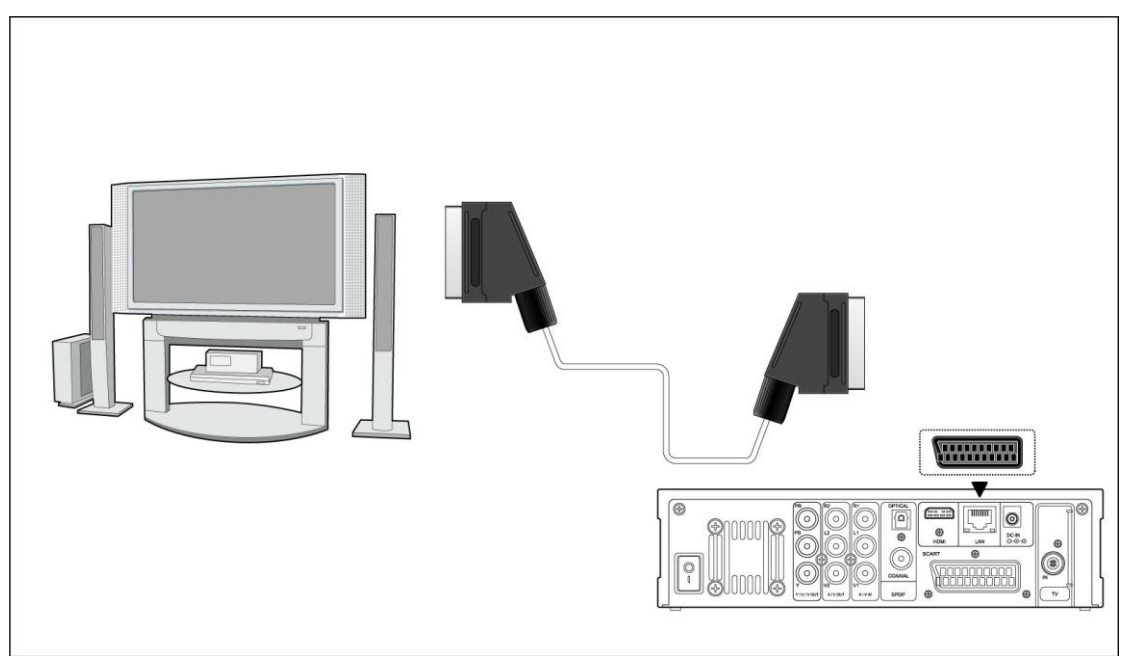

#### **1.4.4.7 Entrada de TV**

www.woxter.com

Conecte la antena de TV o un cable de TV analógica a la TV tal y como se muestra en imagen.

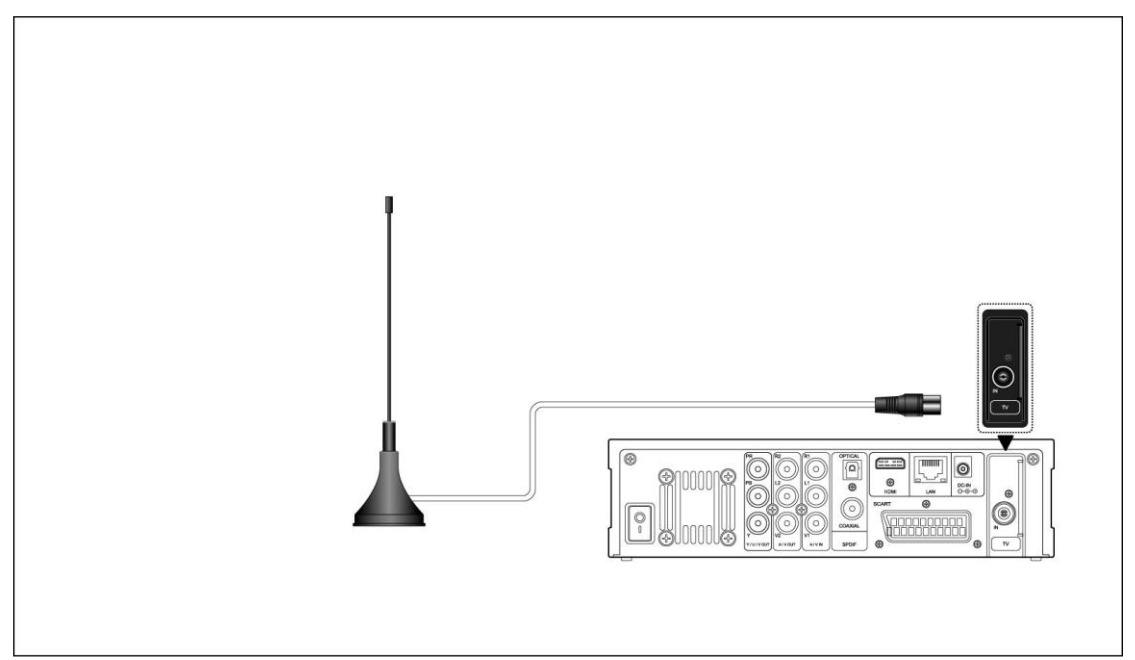

## **1.4.5 Conexión a un dispositivo de audio digital**

(1) Siga las imágenes y conecte en la salida RCA COAXIAL de su reproductor un cable RCA coaxial a su entrada coaxial de su HOME CINEMA. Para utilizar la salida óptica de su reproductor deberá conectar un cable de fibra óptica en su home cinema. (no suministrado) (2) Conecte después el cable coaxial o la fibra óptica al dispositivo de audio digital (no suministrado).

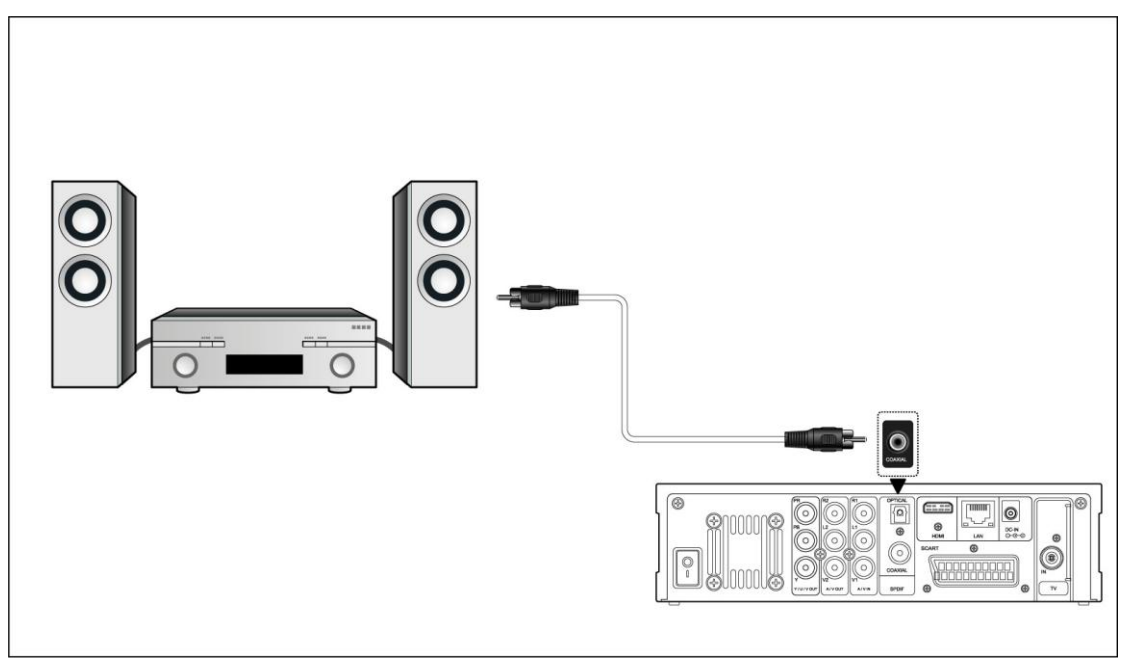

### **1.4.6 Conexión a la red**

- (1) Conecte el adaptador de red a la clavija DC IN del reproductor;
- (2) Conecte el adaptador de red al enchufe de red.

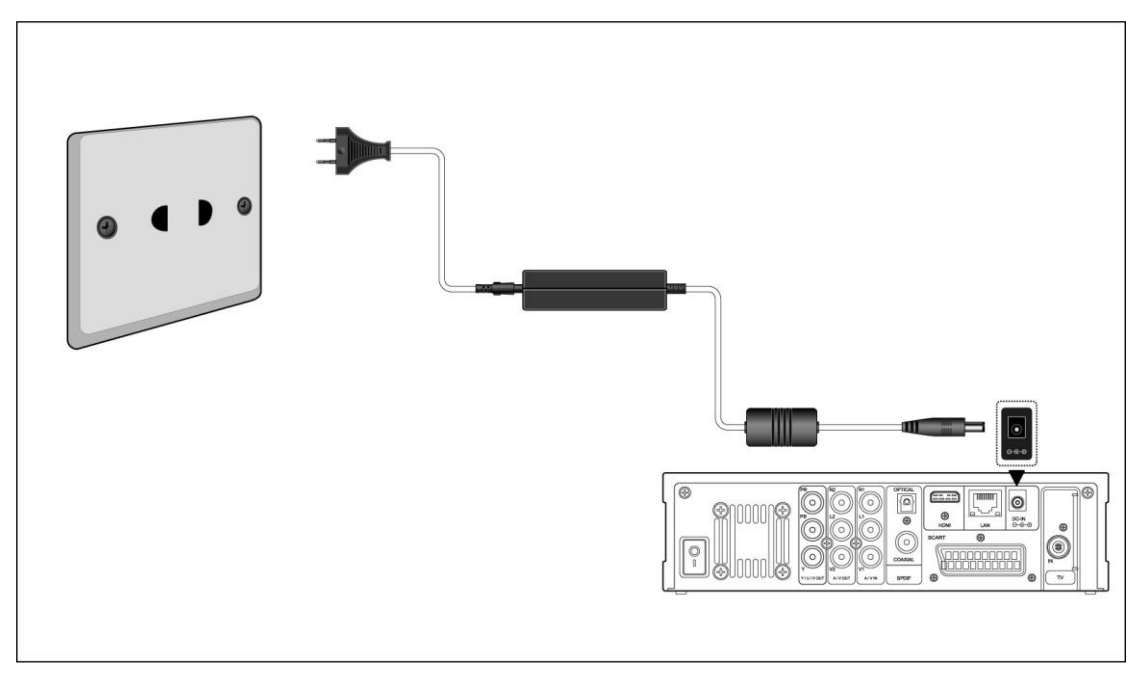

#### **1.4.7 Conexión Ethernet**

Para poder conectar este dispositivo a una red LAN (Local Area Network) necesita un cable de red cat5, cat5e ó cat6.

(1) Conecte una de las terminaciones de cristal del cable a la clavija RJ45 LAN del reproductor;

(2) Conecte la otra terminación de cristal al puerto RJ45 LAN del router, switch ó dispositivo hub.

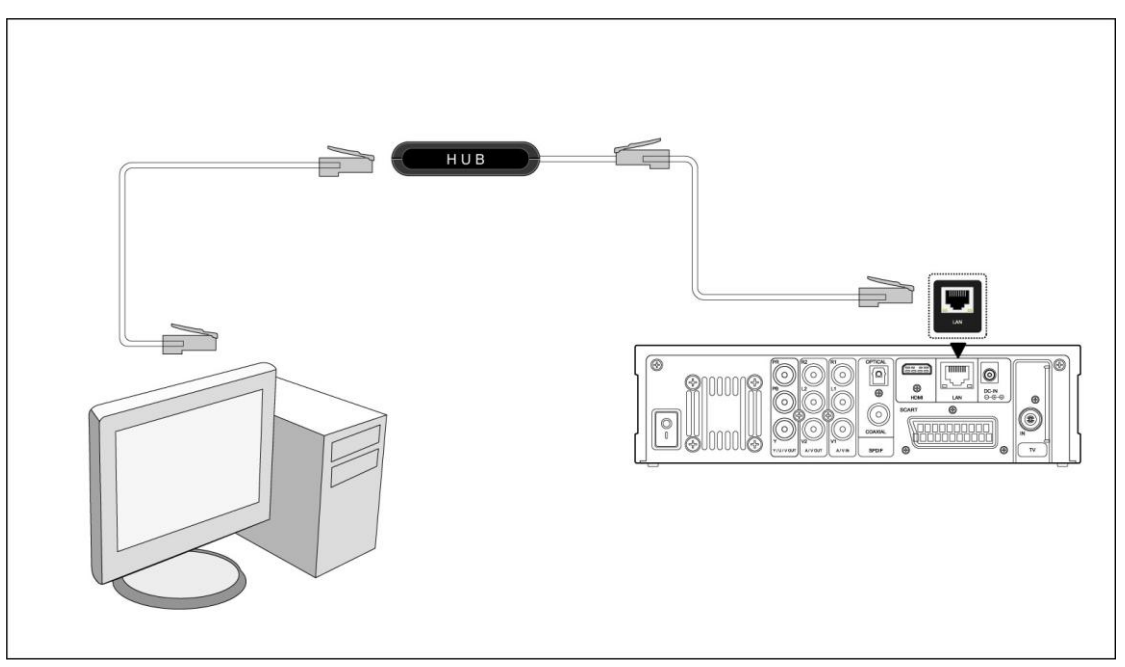

#### **1.4.8 Conexión WLAN**

(1) Compruebe primero que el reproductor está encendido;

(2) Conecte el adaptador Wireless LAN USB (i.e. Wi-Fi USB Dongle) al puerto USB HOST del reproductor.

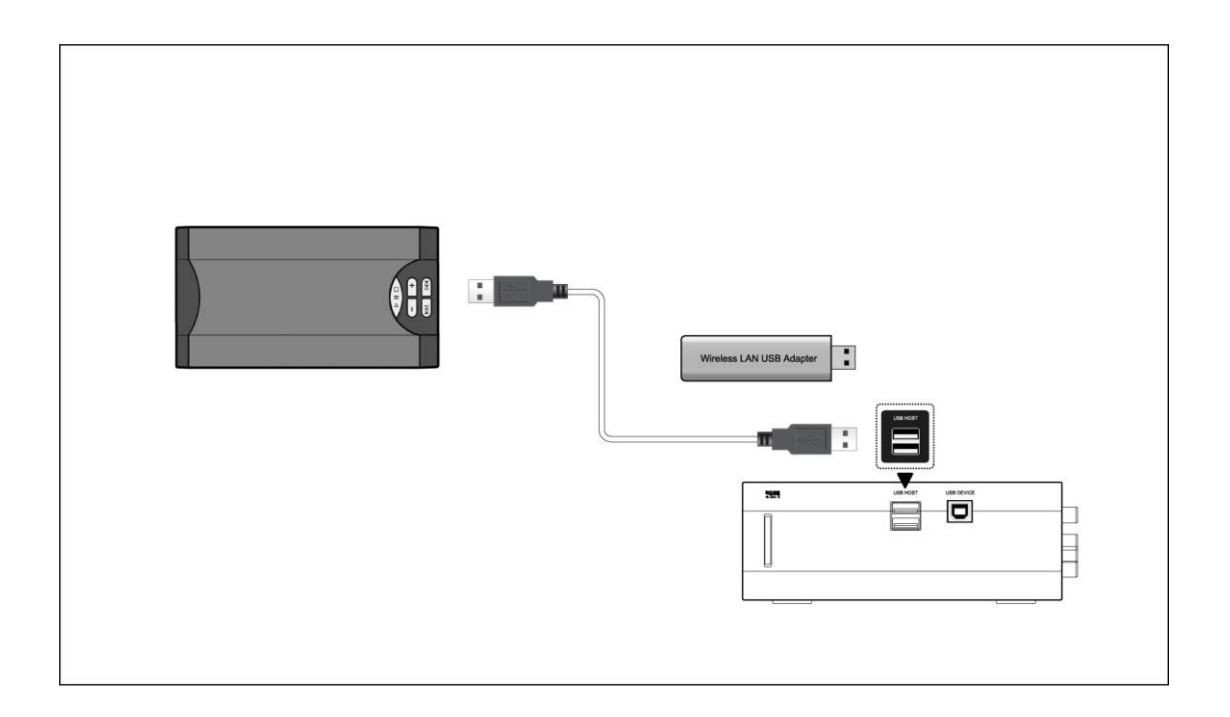

# **1.5 Primer uso de la unidad**

### **1.5.1 Mando a distancia**

Instale las pilas del mando a distancia, siguiendo las indicaciones que se muestran a continuación:

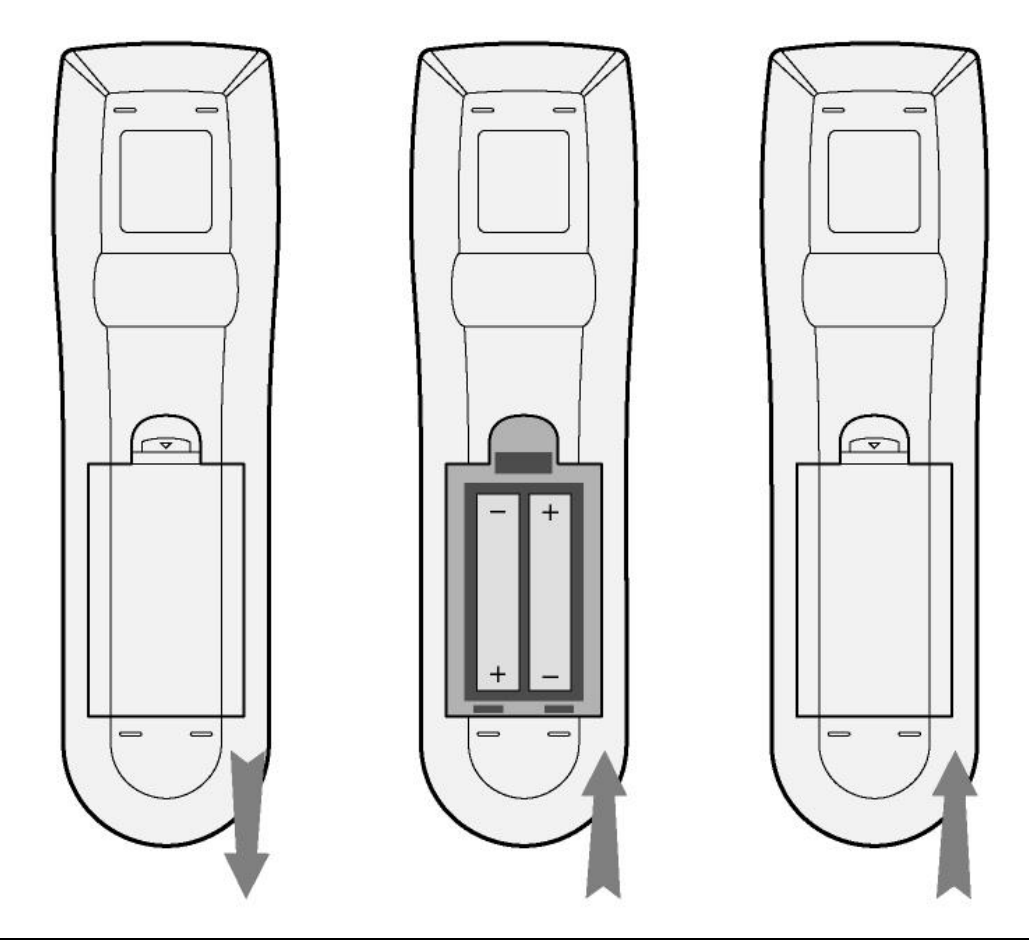

www.woxter.com

#### **1.5.3 Encender/apagar, idioma**

#### **1. Encender**

Después de conectar el cable de alimentación y encender el interruptor de POWER, el reproductor irá directamente al menú principal y el indicador luminoso del panel frontal se iluminará de color azul.

#### **2. Apagar**

Pulse el botón **POWER** / **STANDBY** del panel frontal o del mando a distancia y el reproductor irá a modo Stand By (ahorro de energía).

#### **3. Idioma**

El idioma del sistema del reproductor puede configurarse para que aparezca en inglés o en otro idioma. En el menú de configuración hay una opción que es configurar idioma (language setup) donde podrá seleccionar el idioma que desee.

# **2. Sobre el reproductor**

## **2.1 Mando a distancia**

Todas las funciones que se explican en este manual pueden realizarse a través del mando a distancia. En la imagen siguiente podrá ver la descripción de cada botón.

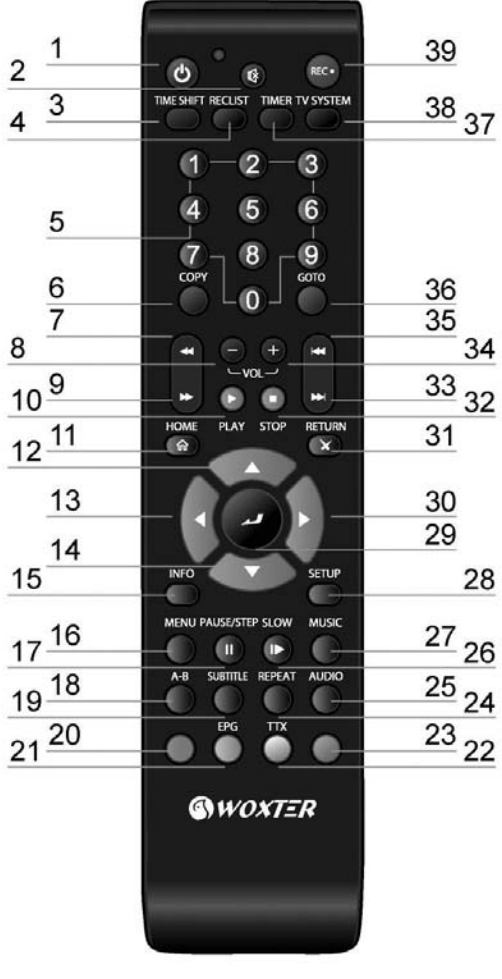

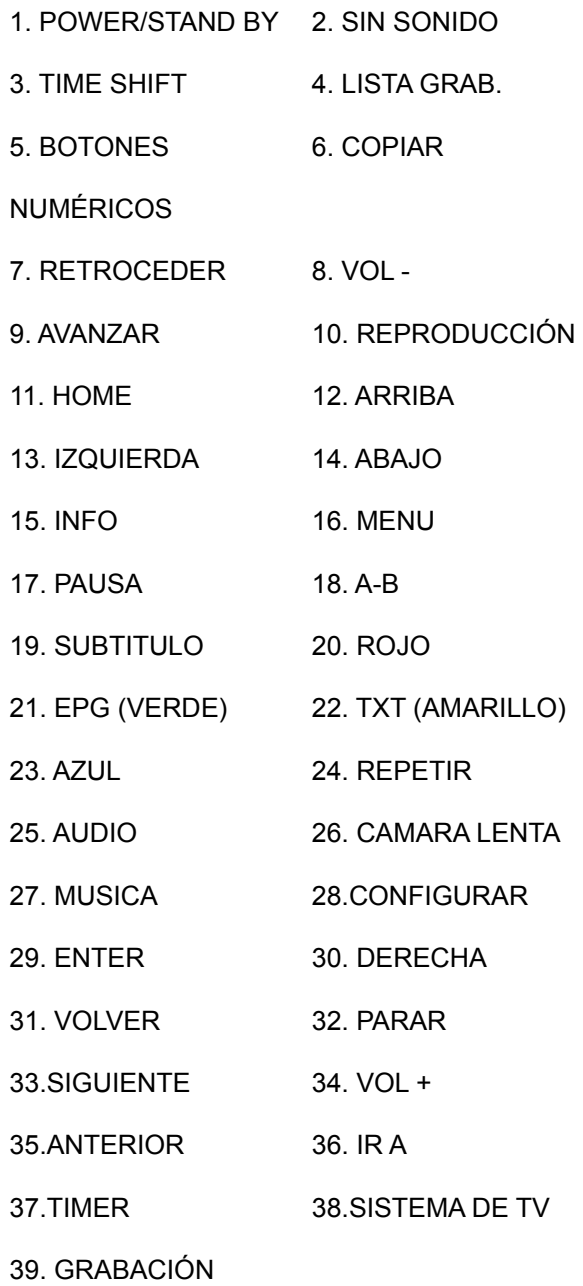

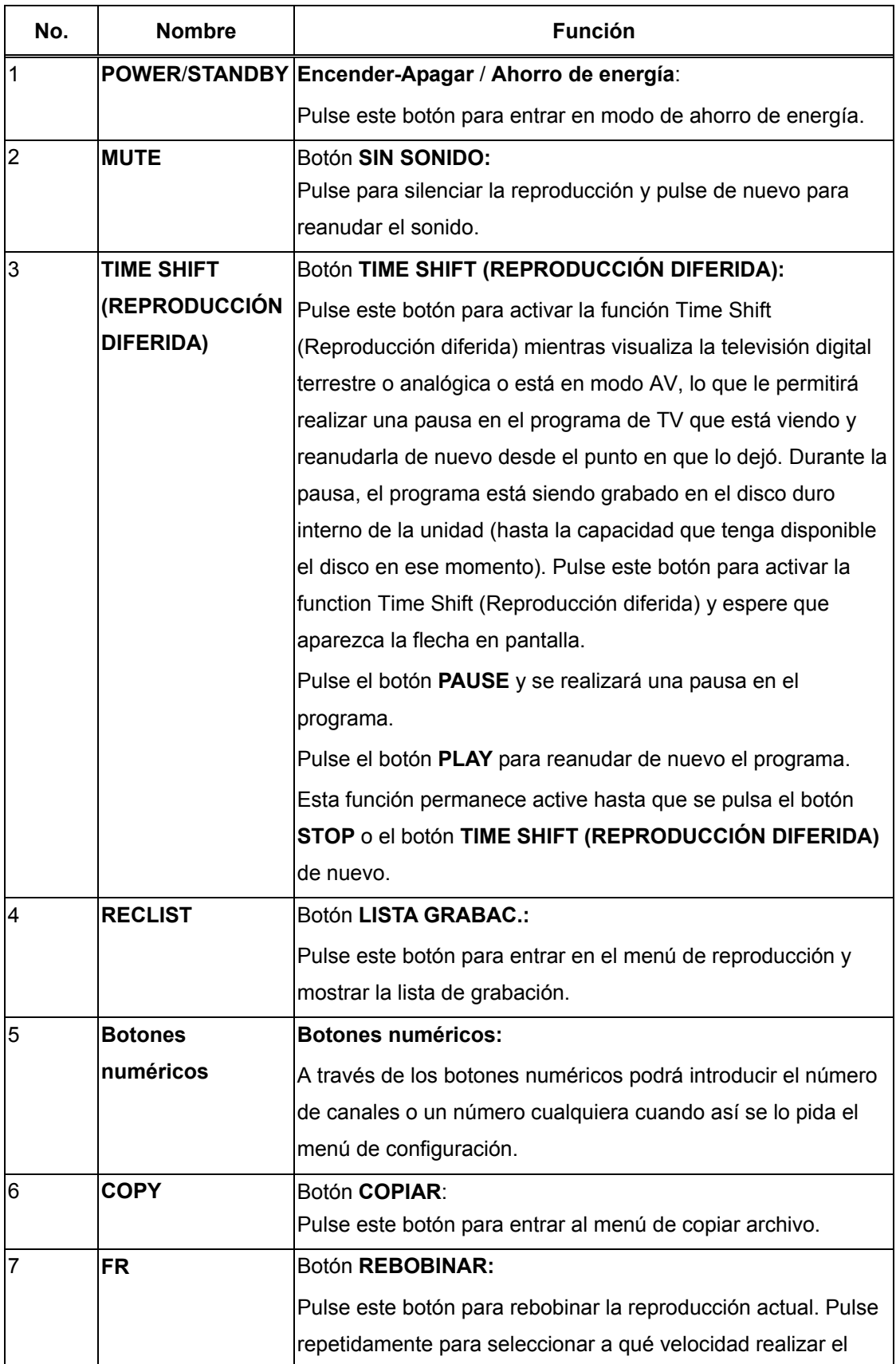

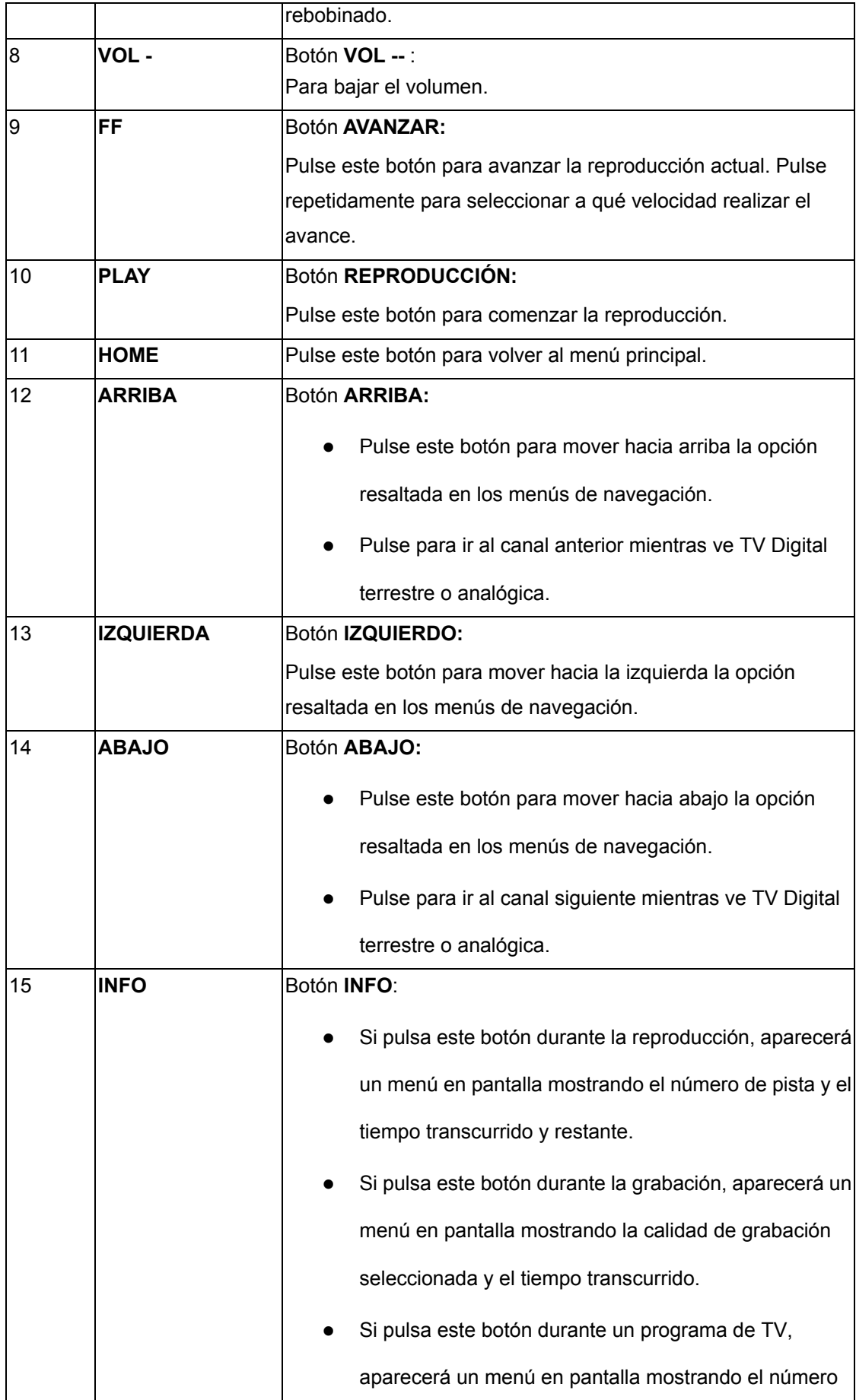

www.woxter.com

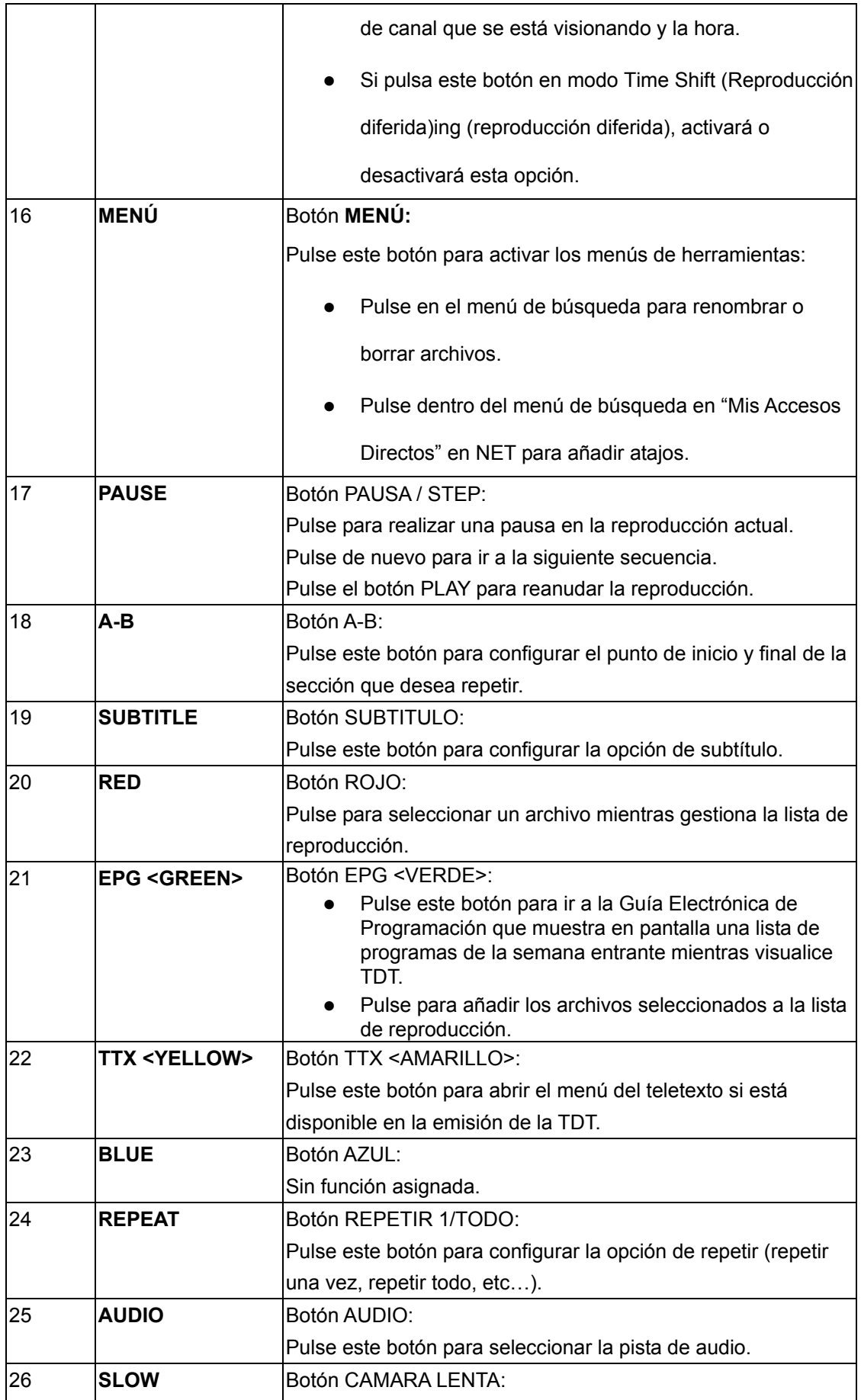

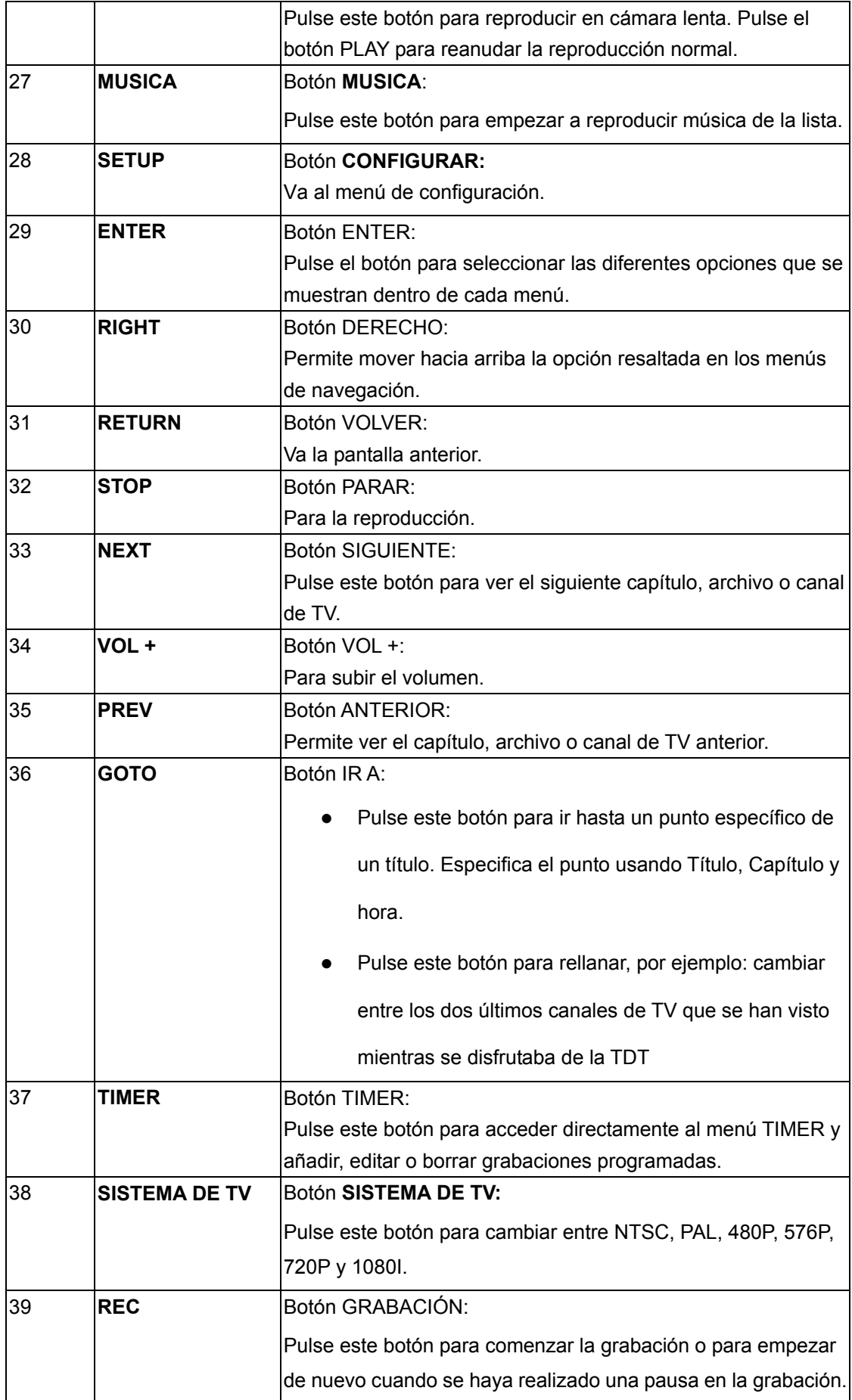

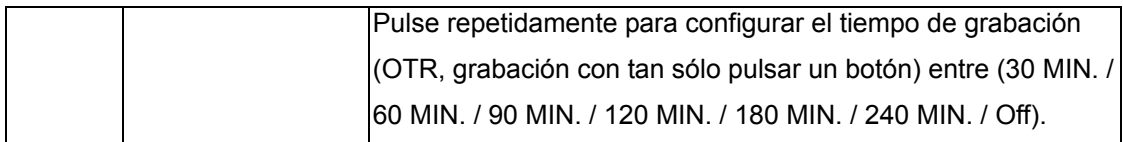

# **2.2 Panel Frontal**

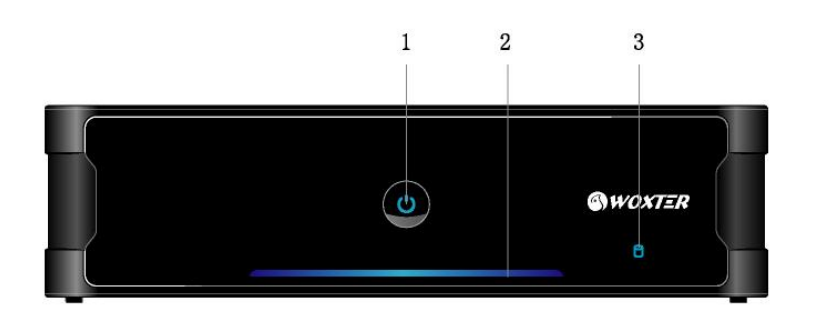

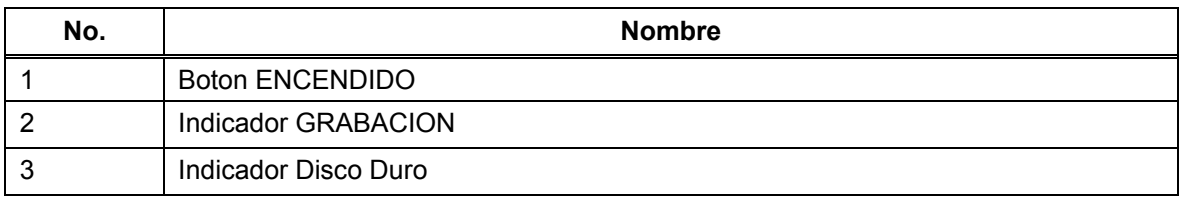

## **2.3 Panel Trasero**

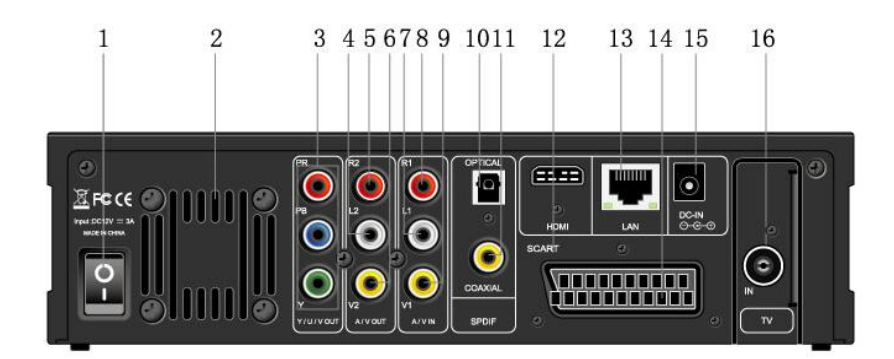

- 
- 
- 5. R2: Salida de audio (Canal Derecho) 6. V2: Salida de Video
- 
- 
- 
- 
- 15. Clavija de alimentación DC-IN 16. TV / RF IN
- 1. Botón POWER 2. Agujero de ventilación
- 3. Salida Y/Pb/Pr 4. L2: Salida de Audio (Canal izquierdo)
	-
- 7. L1: Entrada de audio (Canal izquierdo) 8. R1: Entrada de Audio (Canal derecho)
- 9. V1: Entrada de Video 10. S/PDIF OPTICA
- 11. S/PDIF COAXIAL 12. Conexión HDMI
- 13. RJ45 LAN 14. Euroconector
	-

# **2.4 Panel Lateral**

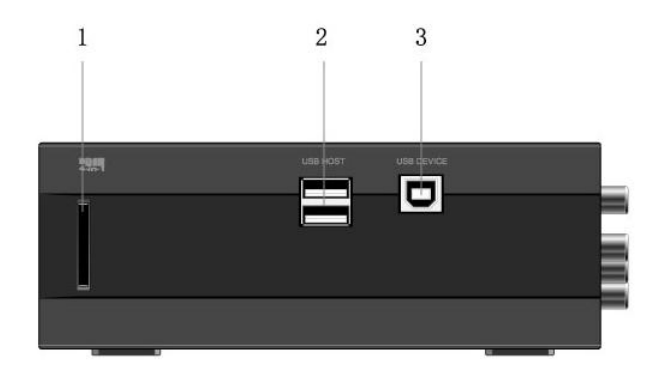

- 1. Slot de tarjetas multimedia 4 en 1 2. Puerto USB HOST (Tipo A) x2
	-
- 3. Puerto de dispositivo USB (Tipo B)

# **3. Iniciando**

Conecte la unidad, encienda el reproductor y pasados unos segundos, el sistema irá automáticamente al menú principal. Cada vez que quiera volver a este menú, pulse el botón **HOME** del mando a distancia.

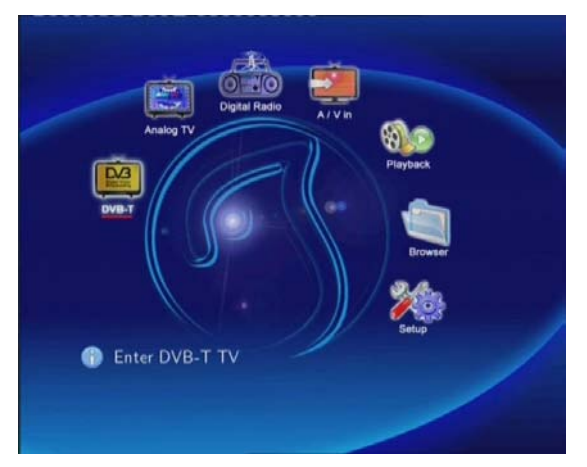

# **3.1 Seleccionar Televisión Digital Terrestre (TDT)**

A través de este menú, podrá ver y grabar programas de TDT o acceder a la función Time Shift (Reproducción diferida).

Seleccione el icono DVB-T del menú principal para acceder al submenú TDT.

## **3.2 Seleccionar TV analógica**

En este menú, podrá ver y grabar programas de TV Analógica o disponer de la función Time Shift (Reproducción programada).

Seleccione el icono **Analog TV** en la interfaz principal para iniciar el menú.

## **3.3 Seleccionar Radio Digital**

En este menú, podrá escuchar y grabar gratuitamente programas de radio de Internet. Para ello debe seleccionar el icono Digital Radio del menú principal.

## **3.4 Selección de señal A/V In – desde la toma A/V IN**

En este menú, podrá ver y grabar señales A/V desde la conexión A/V IN situada en el panel trasero de la unidad, o disponer de la función time shift.

Seleccione el icono **A/V In** en la interfaz principal para iniciar el menú.

# **3.5 Selección de Reproducción: Reproducir y Editar Títulos Grabados**

Se conoce con el nombre de título a un clip grabado en el disco duro o dispositivo USB. Podrá reproducir un vídeo grabado, así como Combinar/Dividir/Borrar/Editar todos los títulos de vídeo grabados.

Seleccione el botón **Reproducir (Playback)** en la página del menú principal para acceder a la lista de títulos.

# **3.6 Selección de navegador: reproducción de archivos multimedia**

Podrá navegar por todos los archivos multimedia (Videos/Música/Fotos) del disco duro interno/USB o red y reproducirlos en la TV.

Pulse "Browser" del mando a distancia o seleccione el botón **Navegador (Browser)** en la página del menú principal para navegar en busca de los archivos de música, fotos o películas almacenados bien en un disco duro, dispositivo USB o en la red.

## **3.7 Seleccionar configuración**

Para entrar en el menú de configuración, basta con seleccionar SETUP del mando a distancia o ir al icono SETUP del menú principal.

# **4. Ver programas de TV Digital y analógica**

Equipado con un sintonizador hibrido de TV, este aparato integra la recepción de TV Analógica y TV Digital Terrestre. Por favor consulte "7.1 Cambiar las opciones DVB-T' y "7.2 *Cambiar preferencias TV Analógica*" para hacer las configuraciones correctas antes de continuar con los capítulos siguientes.

# **4.1 Ver programas de TV Digital.**

Para iniciar el modo de TV Digital terrestre, seleccione el icono **DVB-T** en la interfaz principal.

A continuación se detalla la función de algunas teclas disponibles en el mando a distancia durante la recepción de programas de TV Digital Terrestre.

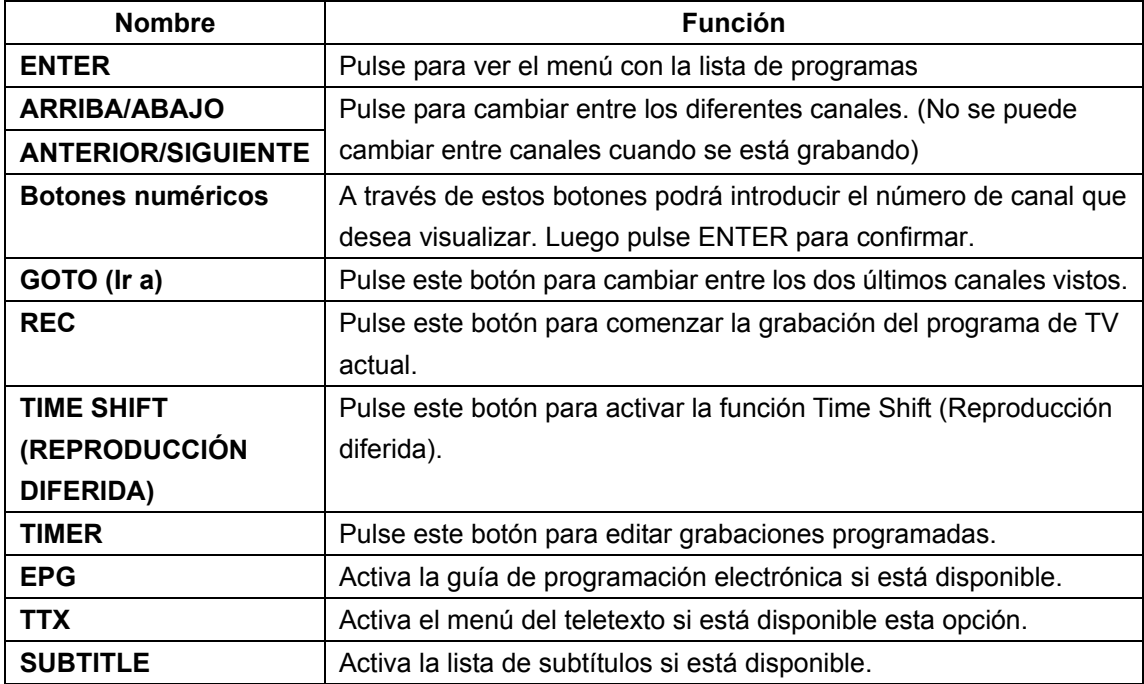

#### **4.1.1 Menú lista de programas**

Pulse la tecla **entrar** durante la recepción de programas de TV DVB-T, y se visualizará el menú de lista de programas donde se muestra el nº y el nombre del programa en recepción.

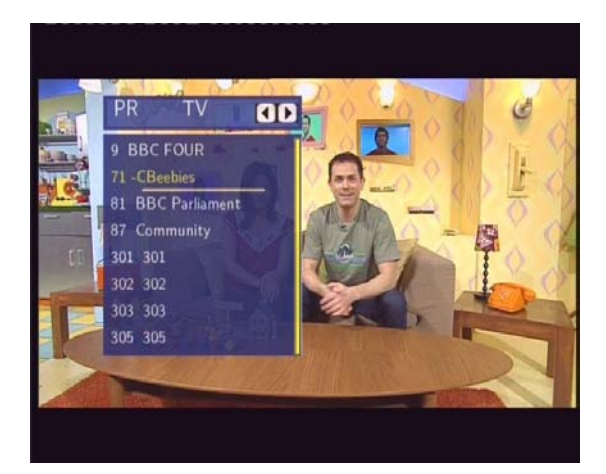

Pulse las teclas **izquierda/derecha** para seleccionar los canales TV. Pulse anterior/siguiente para pasar de página. Pulse abajo/arriba para seleccionar los canales y pulse ENTER para confirmar.

#### **4.1.2 Info Bar**

Durante la selección de canales mediante las teclas **arriba / abajo**, aparecerá una Barra de datos con la información del canal.

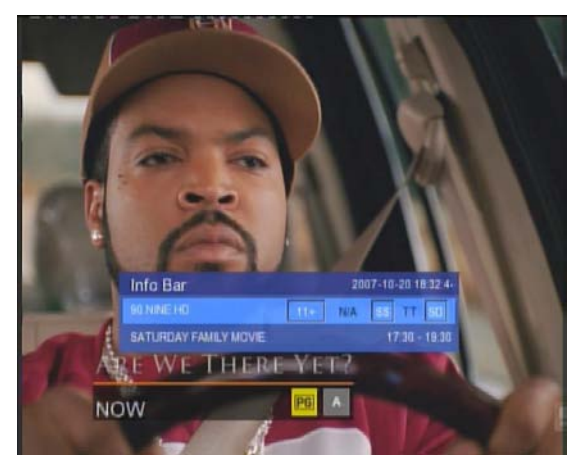

Hay 4 campos mostrados en la barra. Tomando el ejemplo de la imagen superior:

- **11+**  Espacio para la posición del canalTV;
- **N/A** Espacio para el idioma;
- **SS**  Espacio para subtítulos;
- **TT** Espacio para el Teletexto;
- **SD** Espacio para la resolución (SD definición estándar, HD- alta definición).

La información está disponible si aparece dentro de un cuadro.

#### **4.1.3 Guía Electrónica de Programas**

Pulse la tecla **EPG** durante la recepción de programas DVB-T TV, se visualizará la guía electrónica de programas.

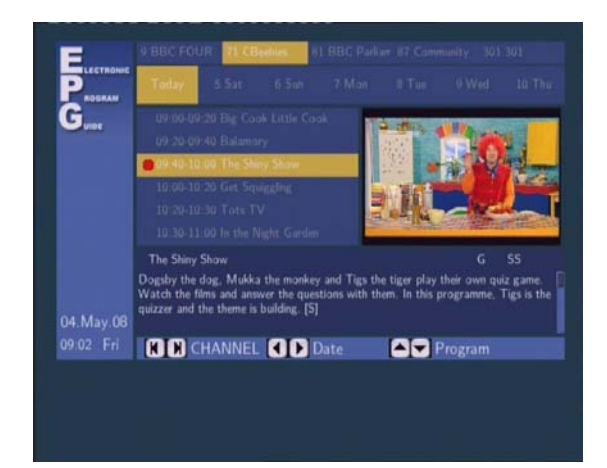

Pulse la tecla **anterior** / **siguiente** para cambiar los canales. Pulse la tecla **izquierda** / **derecha** para cambiar la fecha. Pulse la tecla **arriba / abajo** para cambiar el programa.Pulse el botón **TIMER** para añadir o borrar una grabación programada.

#### **4.1.4 Teletexto**

Si el canal en recepción dispone de Teletexto, pulse la tecla **TTX** para iniciar el menú.

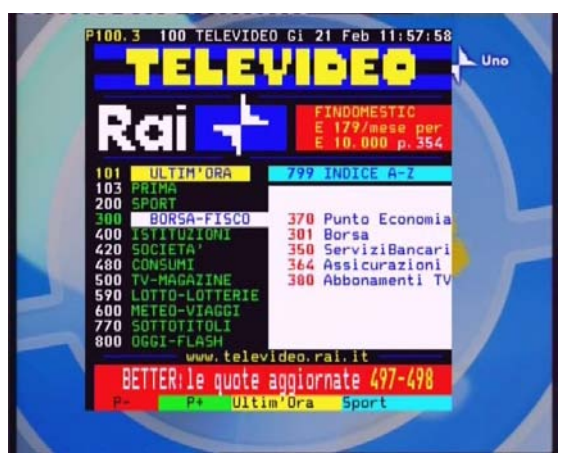

Pulse las teclas de **navegación** para ver el contenido del menú Teletexto.

#### **4.1.5 Lista de subtítulos.**

Pulse la tecla **subtítulos** durante la recepción de programas de TV DVB-T y se visualizará el menú con la lista de Subtítulos. Pulse la tecla **izquierda** / **derecha** para cambiar entre la lista de subtítulos y la lista TTX

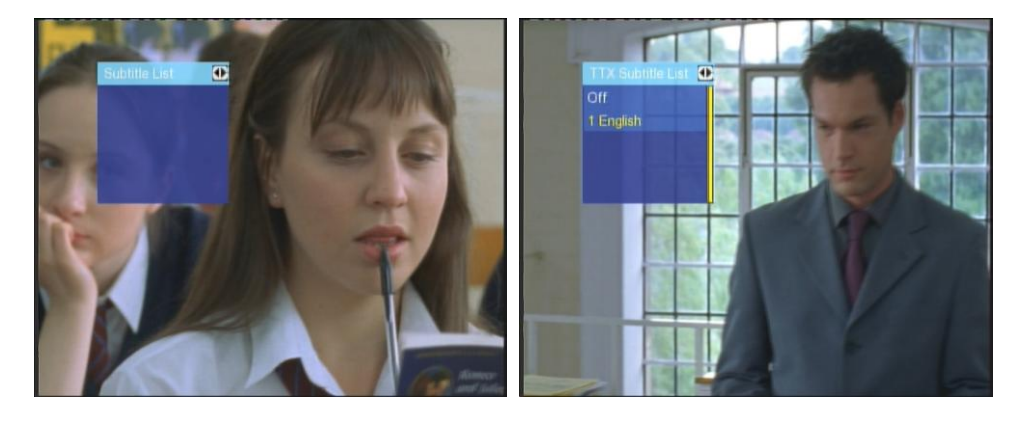

Pulse la tecla **arriba / abajo** para seleccionar el subtítulo, pulse la tecla **entrar** para confirmar.

# **4.2 Ver programas de TV analógica.**

Para entrar en modo de TV analógica, seleccione el icono **Analog TV** del menú principal. A continuación se muestran algunas funciones disponibles en el mando a distancia mientras visualiza programas de TV analógica.

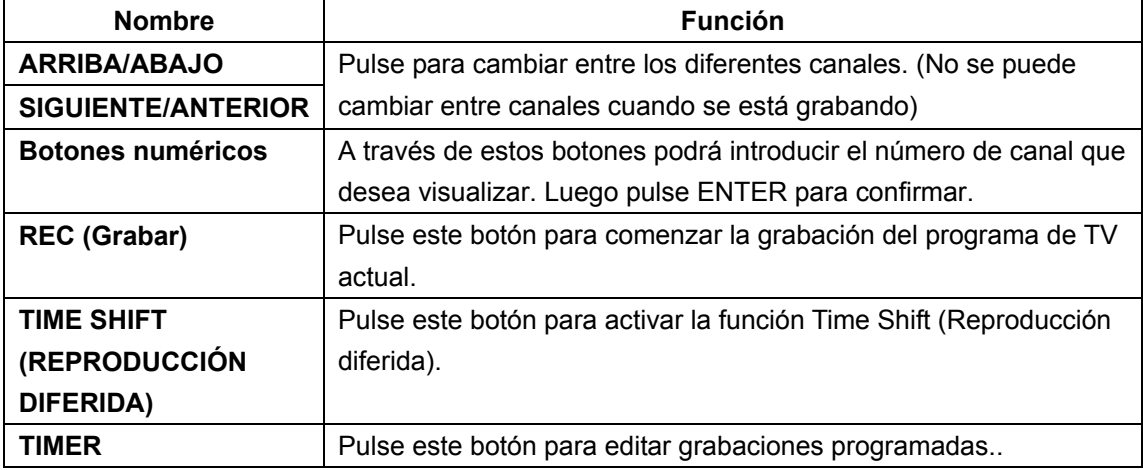

# **5. El menú de lista de títulos para video grabados**

El menú de la **lista de títulos** (Title List) le permite reproducir y editar todos los títulos guardados. Para entrar en este menú, pulse **Reproducción (Playback),** a partir del menú principal.

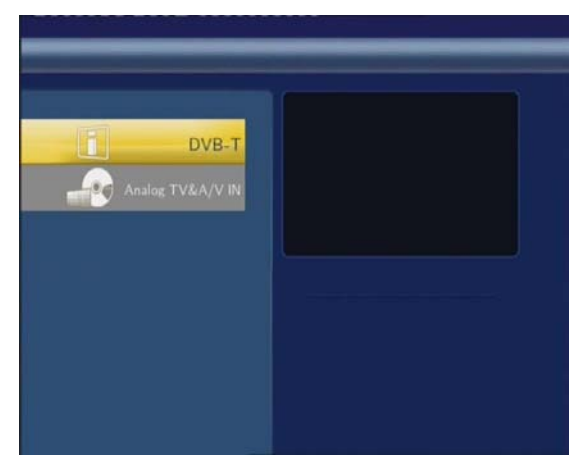

Pulse las teclas **arriba/abajo** en el mando a distancia para seleccionar entre TDT, TV Analógica o entrada Audio/Video para visualizar y editar los programas grabados de la señal TDT o analógica.

## **5.1 Menú Lista de Títulos.**

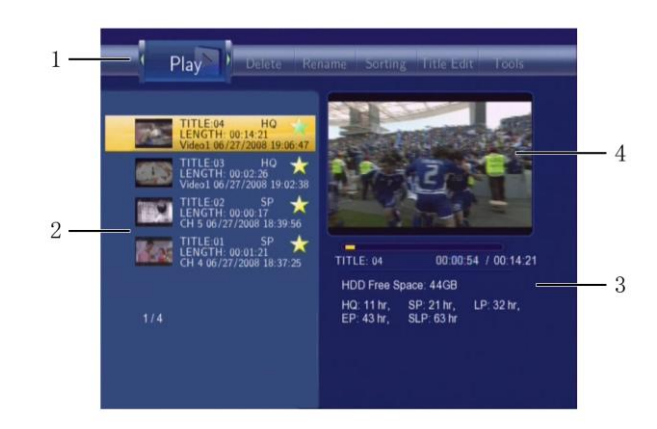

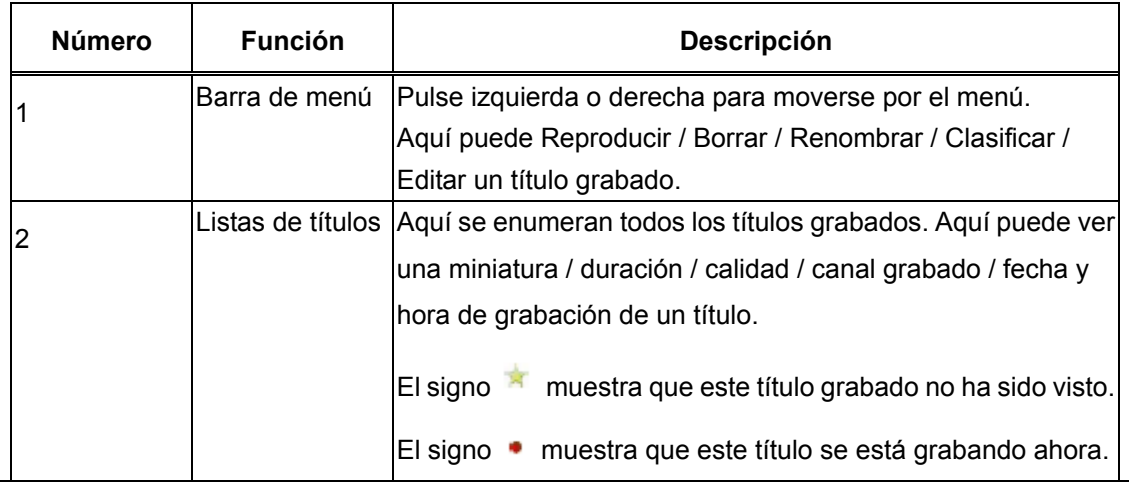

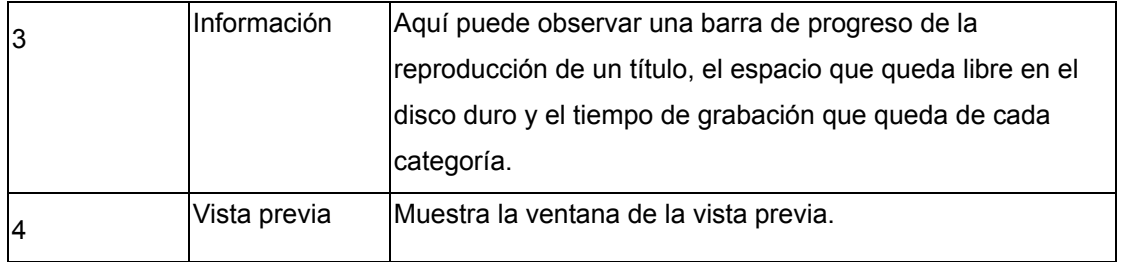

## **5.2 Reproducción de títulos grabados.**

Para reproducir un título grabado, haga lo siguiente:

1. Pulse **izquierda** y **derecha** del mando a distancia para seleccionar la opción **Reproducción** (**Play**) de la barra de menú.

2. Pulse **arriba y abajo** del mando a distancia para seleccionar el título que desea reproducir.

3. Pulse **enter (entrar)** del mando a distancia o el botón **ENTRAR/REPRODUCIR**

(ENTER/PLAY) de la parte frontal del panel para reproducir el archivo.

4. Pulse **stop (parar)** del mando a distancia o el botón **return (volver)** de la parte frontal del panel para detener la reproducción y volver a la pantalla del menú de listas de títulos (Title List).

## **5.3 Borrar títulos.**

Para borrar un título siga el procedimiento que se indica a continuación:

1. Pulse **izquierda** y **derecha** del mando a distancia para seleccionar la opción de **Borrar** (**Delete**) de la barra de menú.

2. Pulse **Arriba o abajo** del mando a distancia para seleccionar el título que desea borrar.

3. Pulse **entrar** para confirmar y borrar el archivo.

4. Se mostrará un mensaje de confirmación. Pulse **arriba** o **abajo** y seleccione **ACEPTAR**  (**OK**) .

5. Pulse **entrar** para borrar el archivo

seleccionado. Para cancelar el borrado, seleccione **Volver** (**Return**).

## **5.4 Dar un Nuevo nombre al título.**

Para dar un Nuevo nombre al título, haga lo siguiente:

1. Pulse **izquierda** y **derecha** del mando a distancia para seleccionar la opción de **Renombrar** (**Rename**) de la barra de menú.

2. Pulse **arriba** y **abajo** del mando a distancia para seleccionar el archivo que desea renombrar.

3. Pulse **enter (entrar)** del mando a distancia. Aparecerá la pantalla de entrada del nombre.

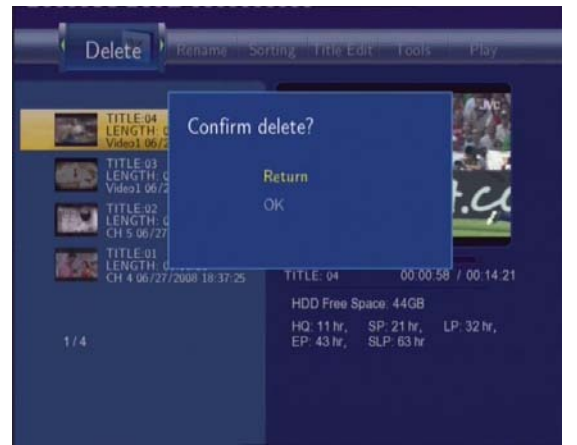

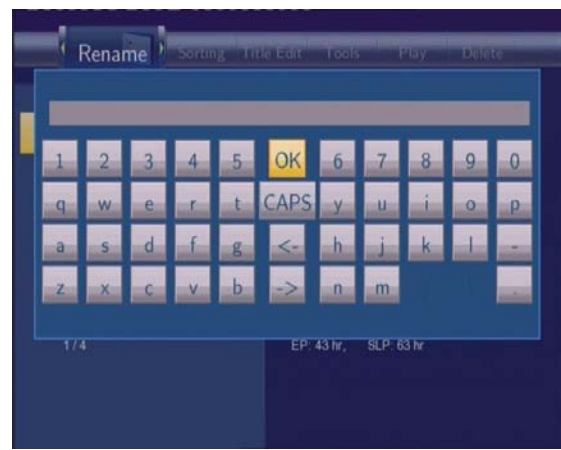

4. Utilice las flechas de navegación para seleccionar las letras y números. Seleccione **BLOQUEO MAYÚSCULAS** (**CAPS**) para cambiar entre mayúsculas y minúsculas. Pulsar < para borrar una letra. Pulsar -> para insertar un espacio. Pulsar **entrar** para introducir cada letra o número.

5. Una vez que haya introducido el nuevo nombre, seleccione **ACEPTAR** (**OK**) y pulse **entrar** para confirmar todos los cambios.

6. Si quiere cancelar el renombrado durante el proceso, pulse **back**.

## **5.5 Clasificación de archivos.**

Pulse **izquierda** y **derecha** del mando a distancia para seleccionar la opción de **Clasificación** (**Sorting**) de la barra de menú.

Pulse **enter (entrar)** y aparecerá el menú.

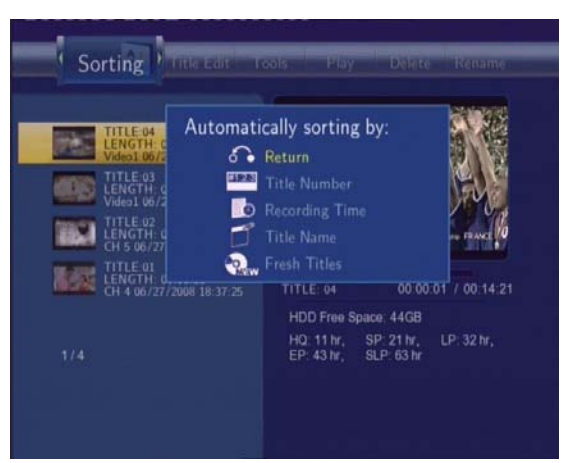

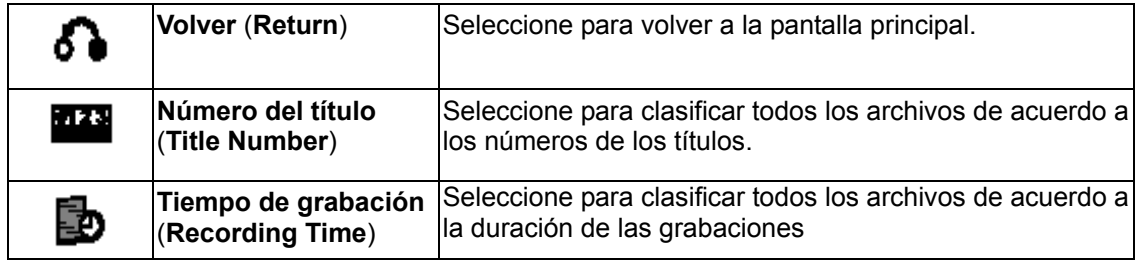

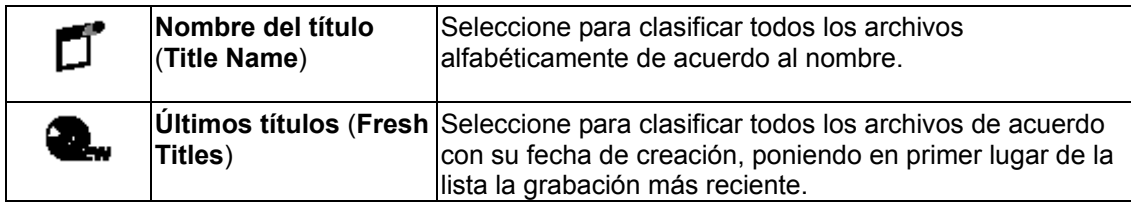

## **5.7 Herramientas**

Pulse **izquierda y derecha** del mando a distancia para seleccionar la lengüeta de **Edición de Títulos** (Title Edit) del menú barra. Pulse **entrar** y aparece el menú.

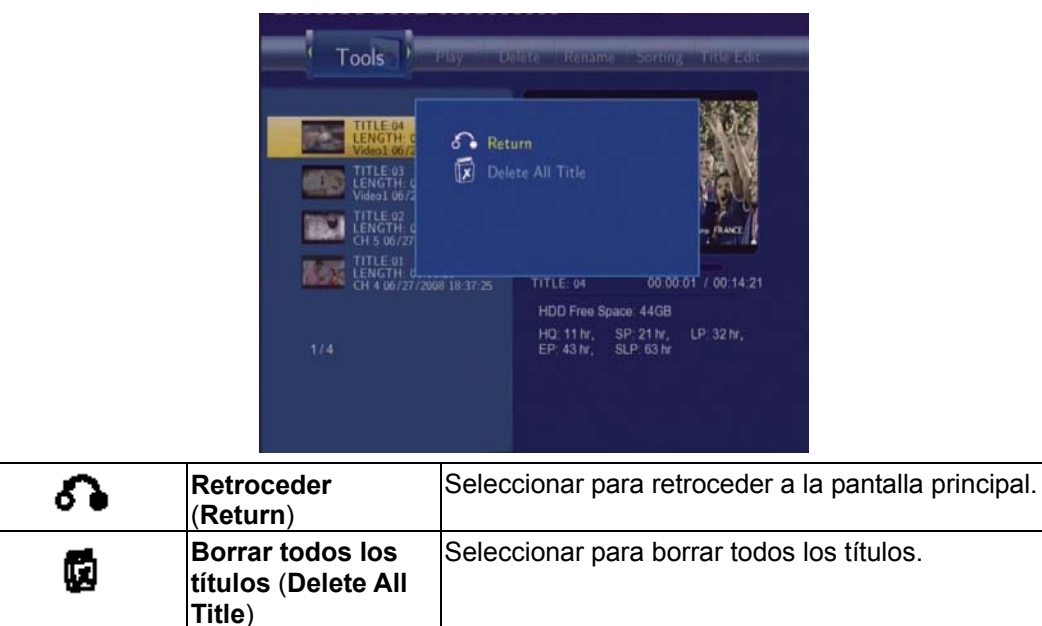

## **5.8 Guardar títulos grabados**

Todos los títulos grabados se almacenan de forma temporal en una partición de disco de grabación (formato UDF) que no pueden ser identificados por los ordenadores personales. Si desea compartir los títulos grabados en su ordenador, primero copie los títulos del disco de grabación al disco multimedia que está en formato FAT32 Consulte **"***Copiar a la partición FAT32***" del "5.6** *Menú Edición de Títulos***"** para obtener más detalles.

# **6. Menú de Grabaciones programadas**

El menú **de grabaciones programadas** (**Timer Record**) le permite crear, editar y borrar programas de grabación y ver todo el historial y el estado de la programación. Pulse **timer** del mando a distancia para entrar en el menú.

## **6.1 Crear una Nueva Programación**

Pulse **izquierda** y **derecha** del mando a distancia para seleccionar la opción de **Editar** (Edit) de la barra de menú.

Seleccione **Añadir una Nueva Programación** (**Add a New Schedule**) y pulse **entrar**. Aparecerá la pantalla de configuración de programa.

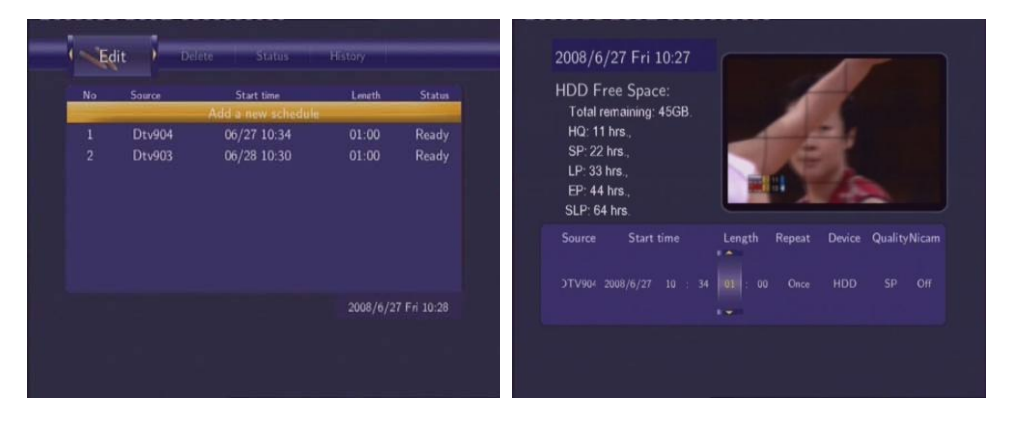

Utilice el botón de **izquierda** y **derecha** del mando a distancia para desplazarse entre los campos y pulse **arriba o abajo** para ajustar cada configuración.

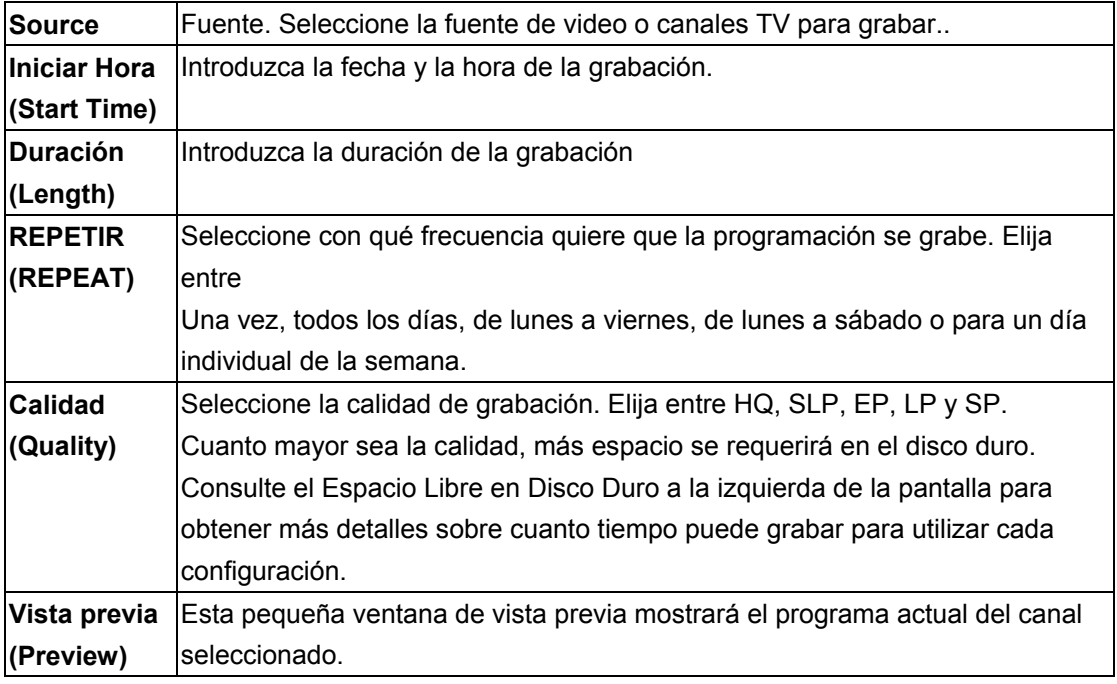
## **6.2 Editar programación**

Pulse **izquierda** y **derecha** del mando a distancia para seleccionar la opción de **Editar** (Edit) de la barra de menú.

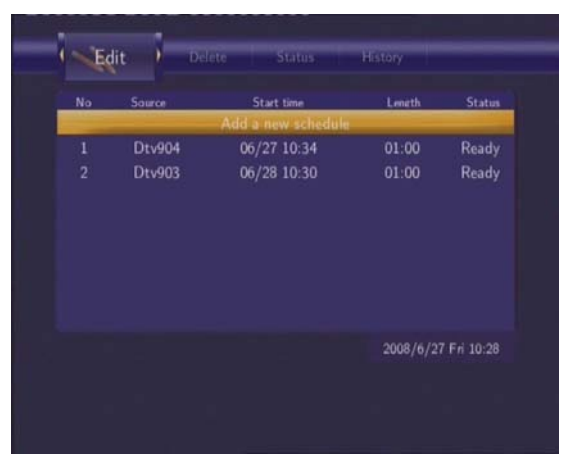

Seleccione la programación que quiere editar de la lista y pulse **entrar.** Aparecerá la pantalla de configuración de programas. Modifique el programa como se describe en "*6.1 Crear una Nueva Programación*".

### **6.3 Borrado de Programaciones**

Pulse **izquierda** y **derecha** del mando a distancia para seleccionar la opción de **Borrar** (**Delete**) de la barra de menú.

Seleccione la programación que quiere borrar y pulse **enter (entrar)**. Se mostrará un mensaje de confirmación.

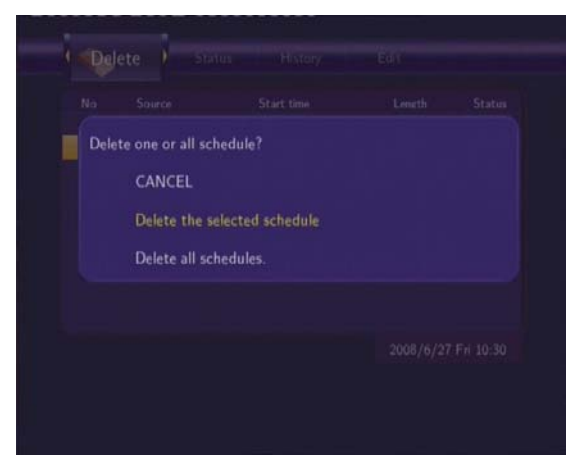

Seleccione **CANCELAR** (**CANCEL**), **Borrar la programación seleccionada** (**Delete the selected schedule**) o **borrar todas las programaciones** (**Delete all schedules**). Pulse **enter (entrar)** para confirmar.

### **6.4 Ver el estado de las programaciones realizadas.**

Pulse **izquierda** y **derecha** del mando a distancia para seleccionar la opción de **Estado** (**Status**) de la barra de menú.

**Se muestra la lista de programaciones. Seleccione una programación y pulse** entrar**.**

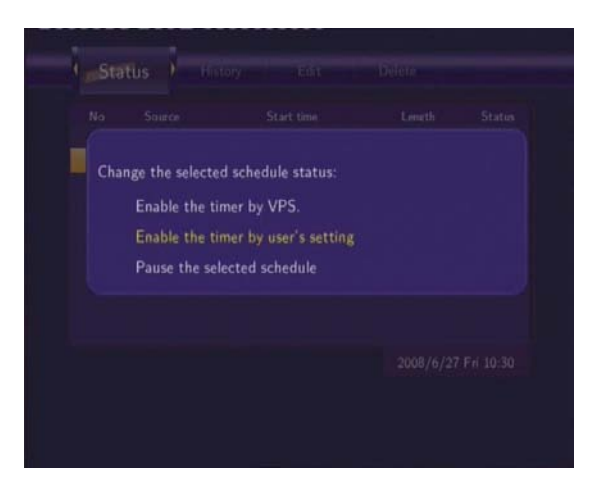

Seleccione **activar la programación por VPS** (**Enable the timer by VPS**), **activar la programación a través de la configuración de usuario** (**Enable the timer by user"s setting**) o **pausar el programa seleccionado** (**Pause the selected schedule**). Pulse **entrar** para confirmar.

### **6.5 Ver Historial de Grabación**

Pulse **izquierda** y **derecha** del mando a distancia para seleccionar la opción de **Historial** (History) de la barra de menú.

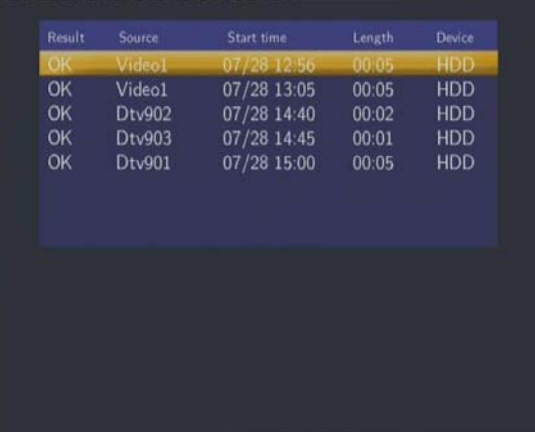

### **Aquí puede ver un historial completo de todas las grabaciones que se hicieron**

# **7. Menú de configuración.**

El menú Setup le permite configurar la configuración de TDT / TV Analógica/ video/ audio/ grabación/ red y el menú de preferencias. Para entrar en el menú pulse la tecla **setup** en el mando a distancia.

### **7.1 Cambiar la configuración de la televisión digital terrestre.**

Pulse la tecla **izquierda** / **derecha** en el mando a distancia para seleccionar la opción **DVB-T** en la barra de menú.

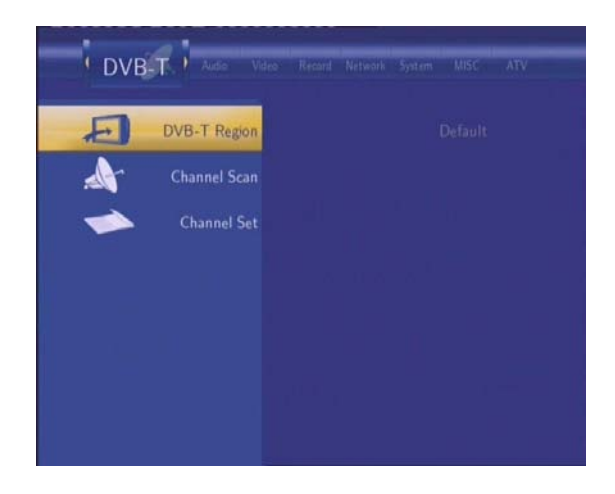

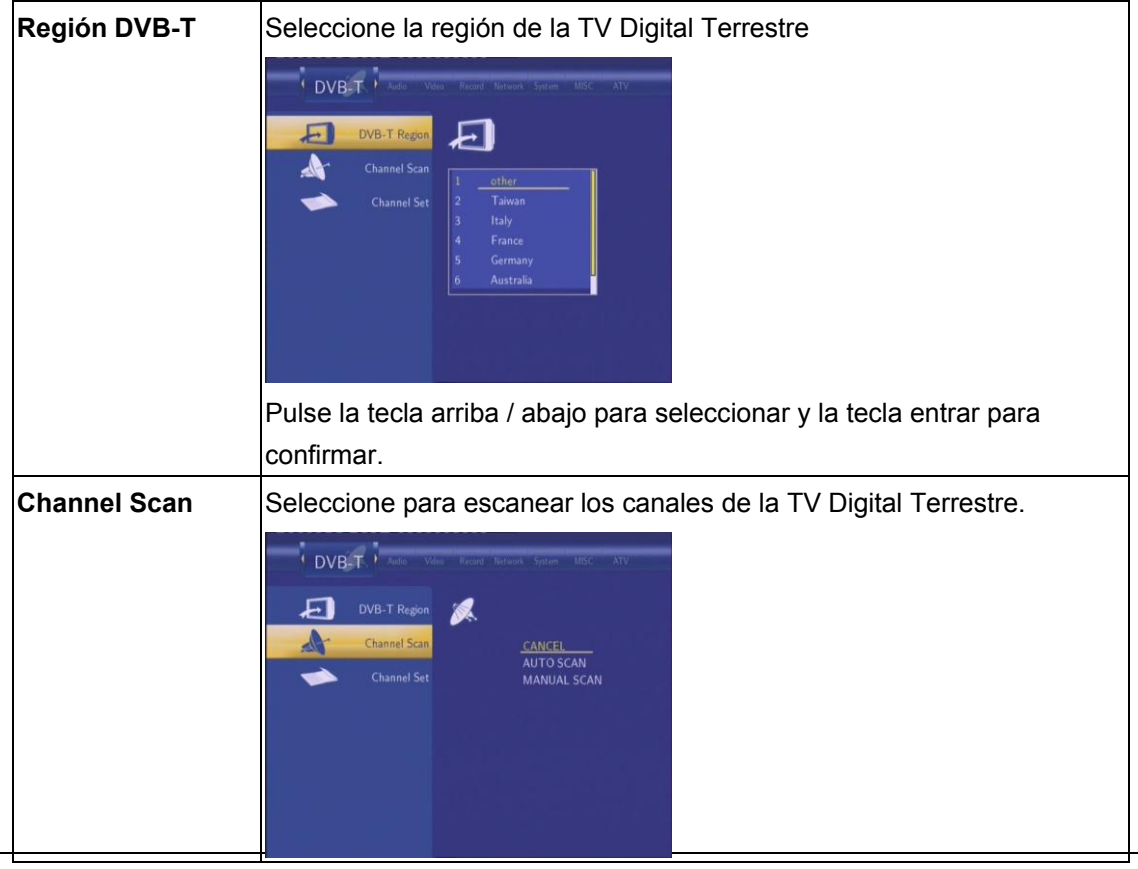

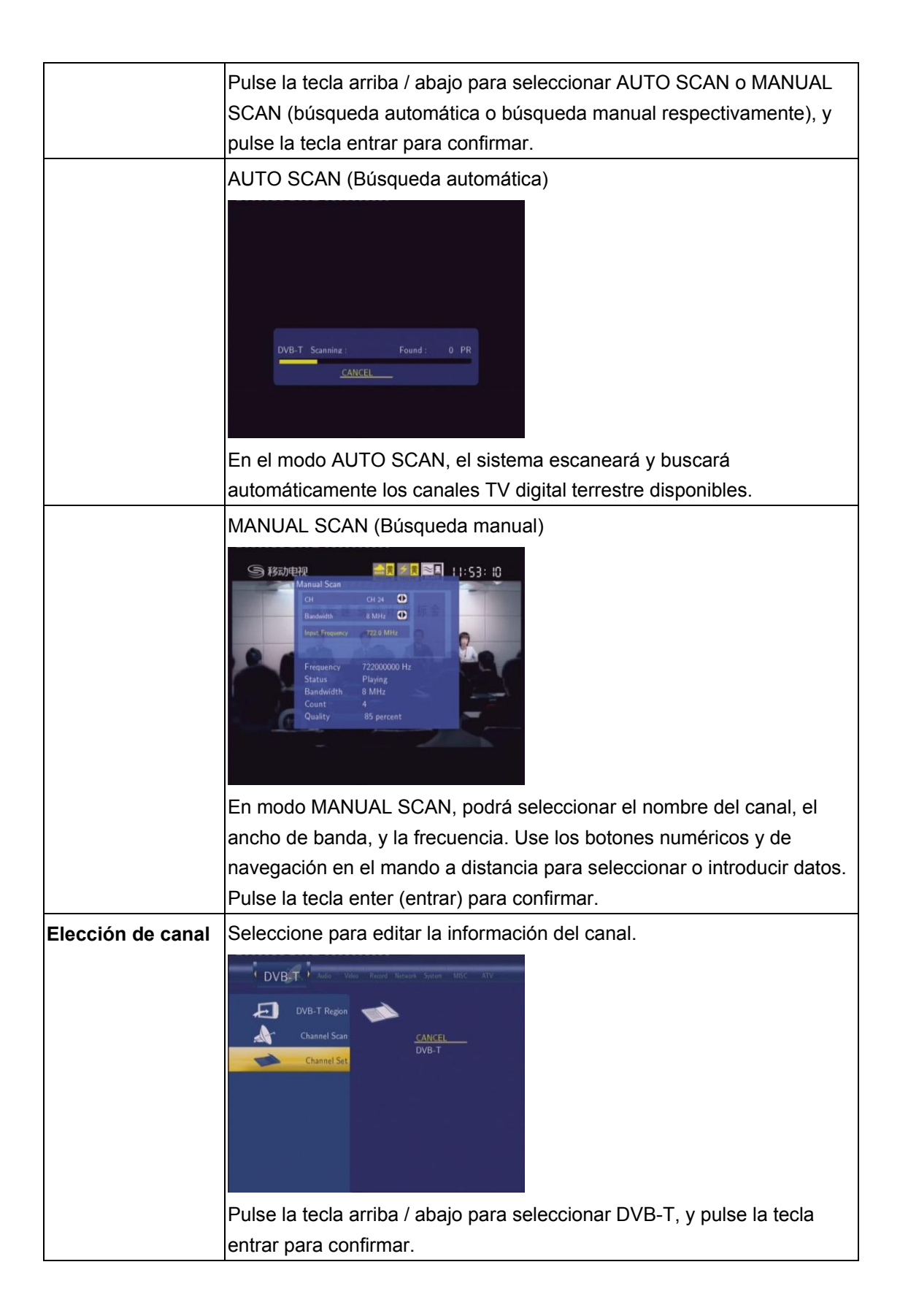

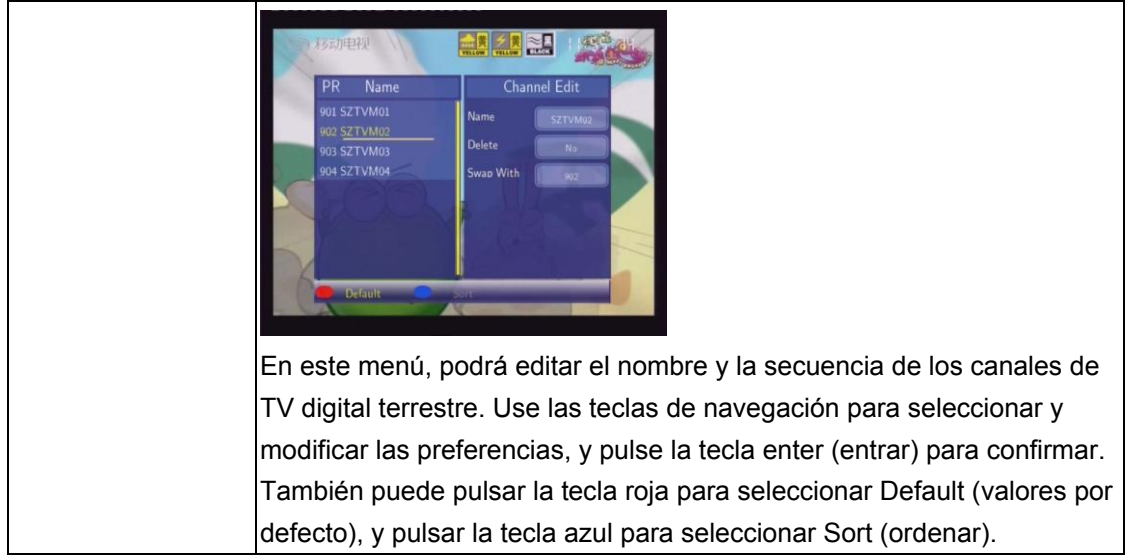

# **7.2 Cambiar la configuración de la TV Analógica**

Pulse la tecla **izquierda** / **derecha** en el mando a distancia para seleccionar la opción **ATV** en la barra de menú.

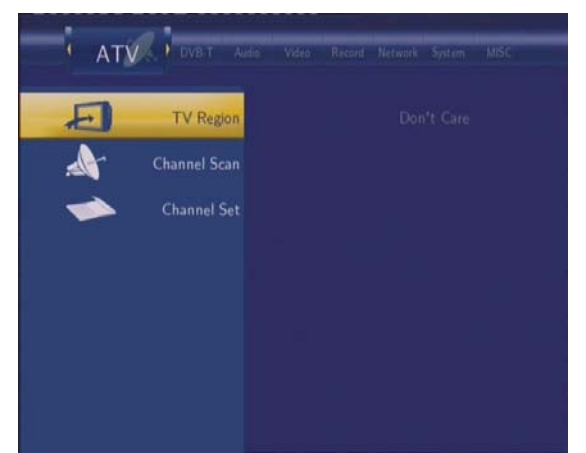

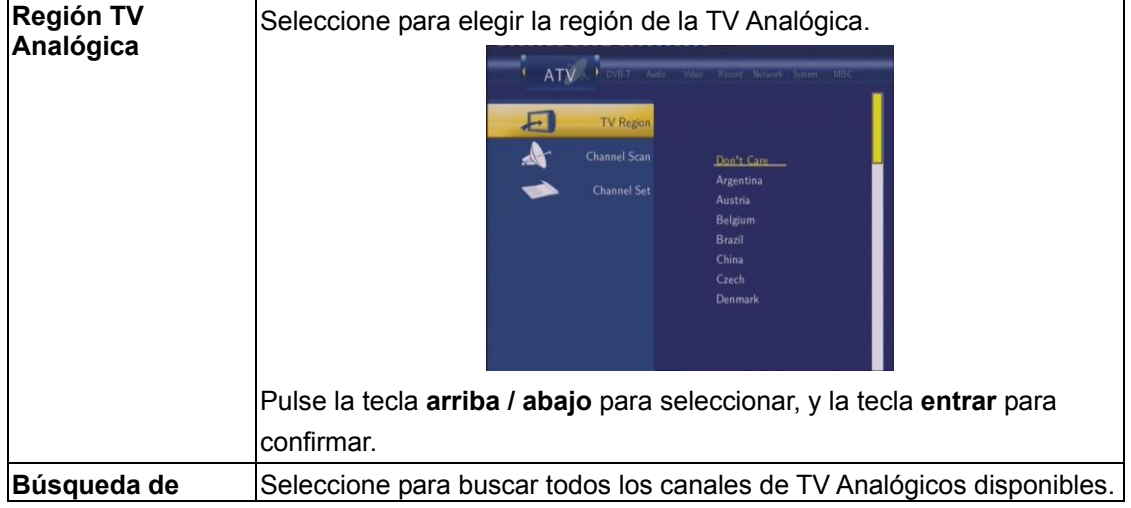

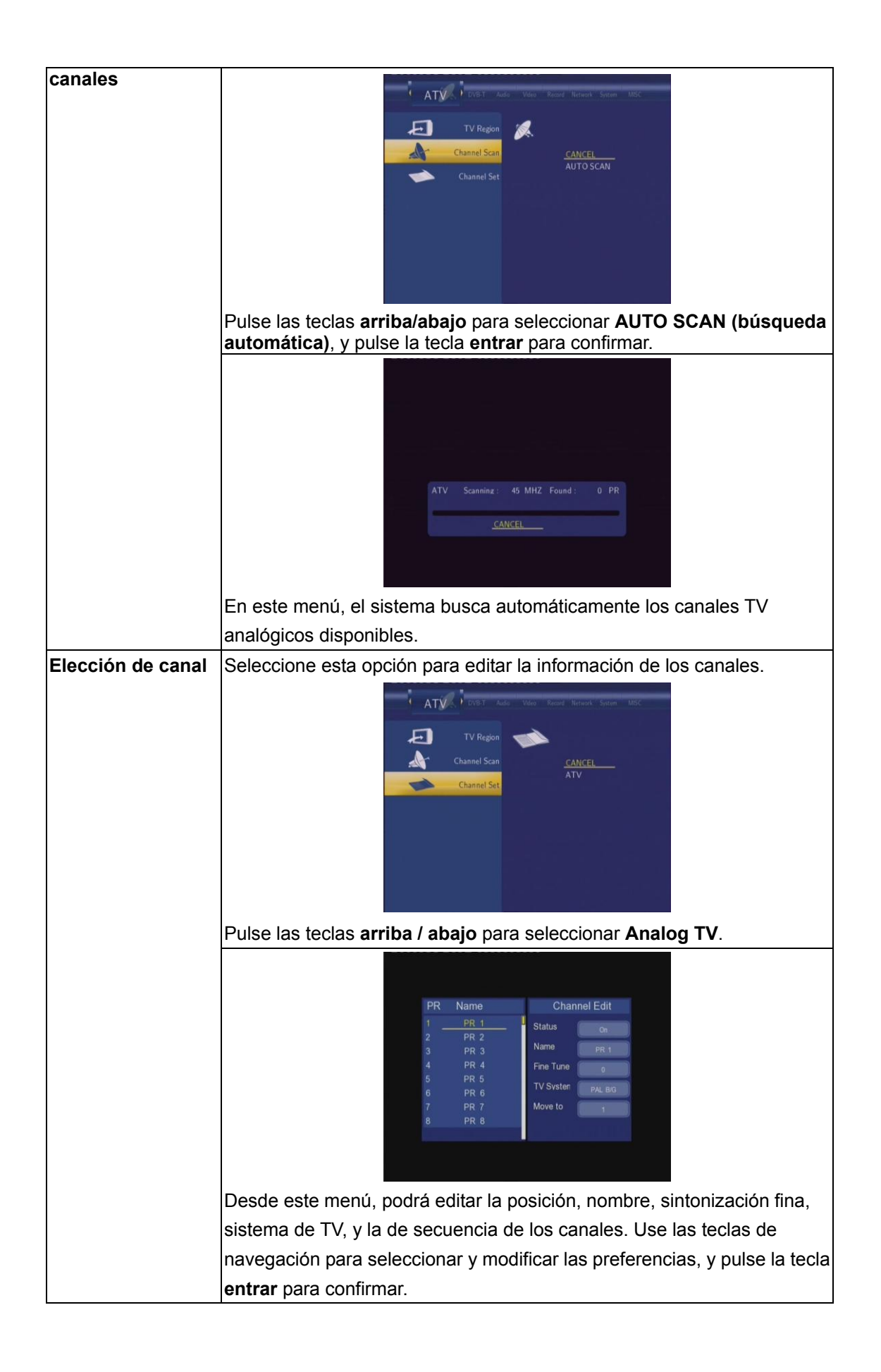

# **7.3 Cambio de Configuración de Video**

Pulse **izquierda** y **derecha** del mando a distancia para seleccionar la opción de **Video** de la barra de menú.

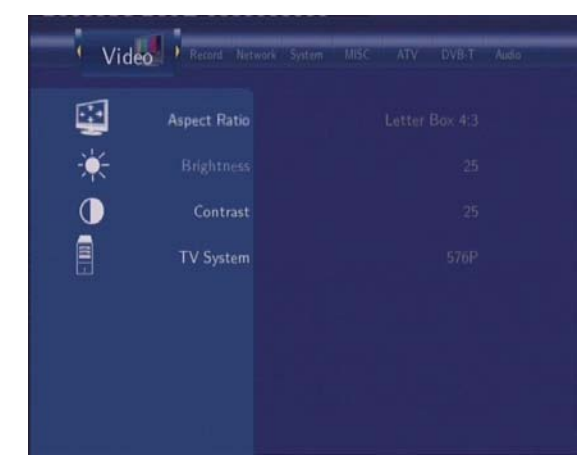

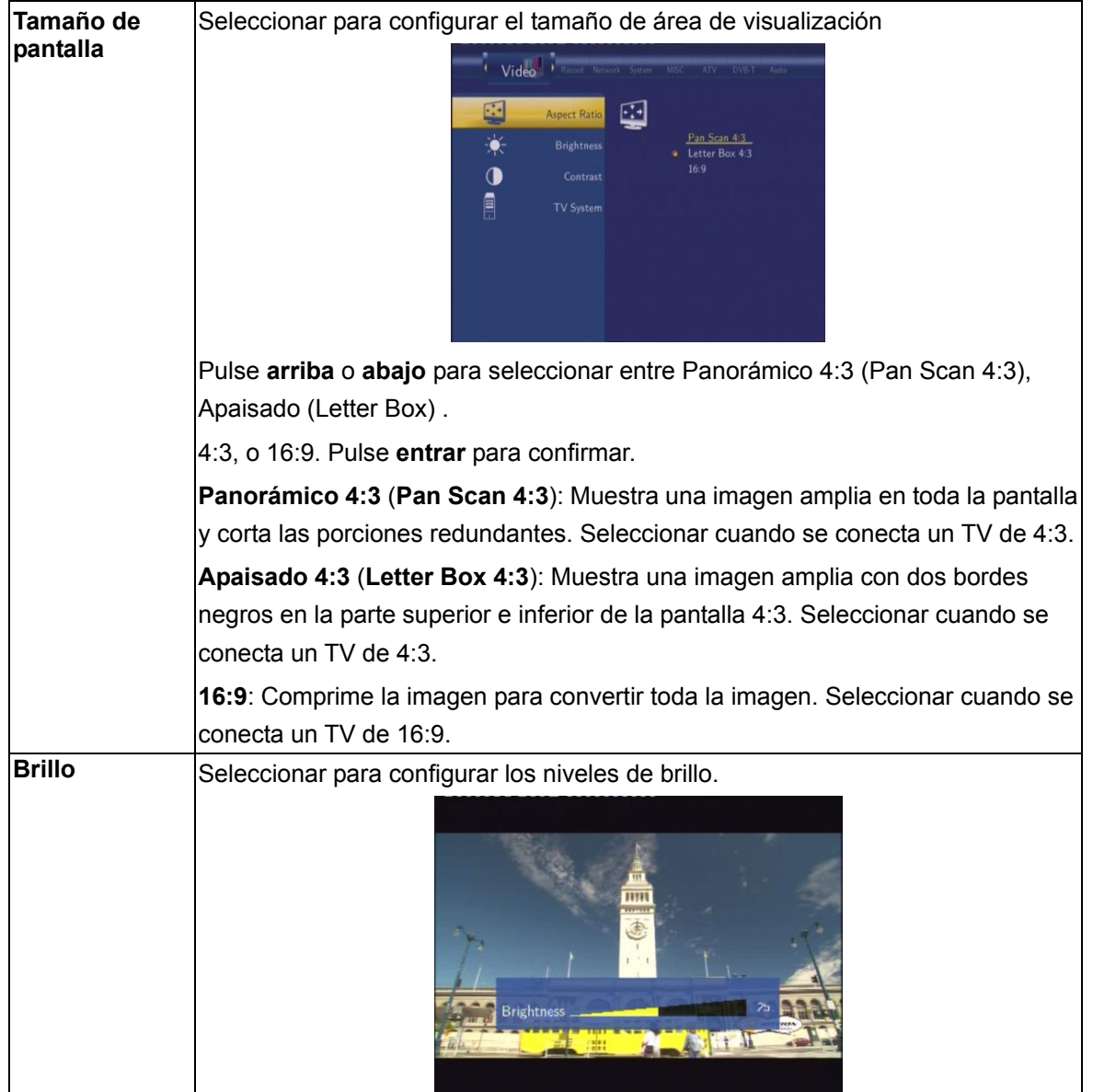

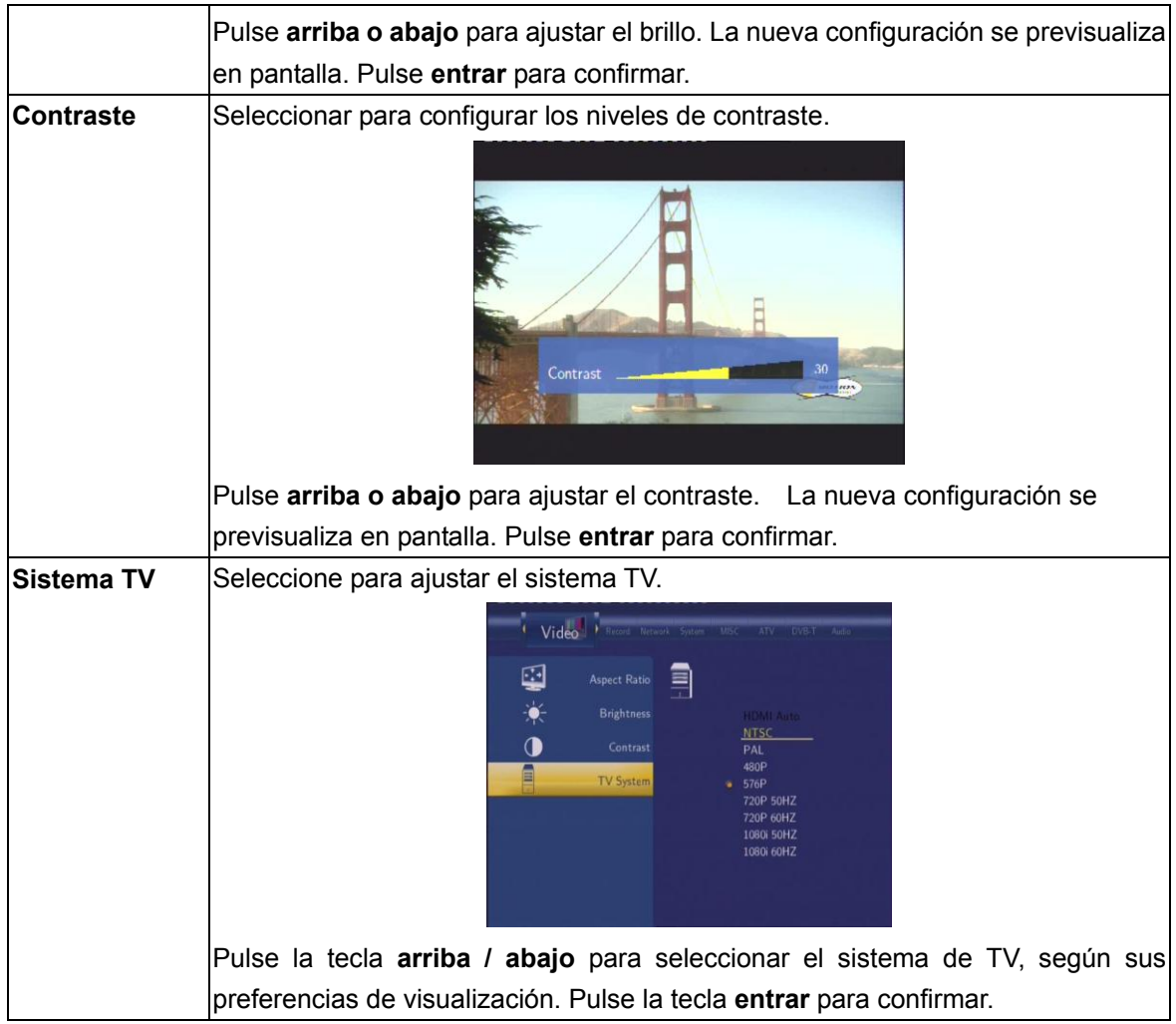

# **7.4 Cambio de Configuración Audio**

Pulse **izquierda** y **derecha** del mando a distancia para seleccionar la opción de **Audio** de la barra de menú.

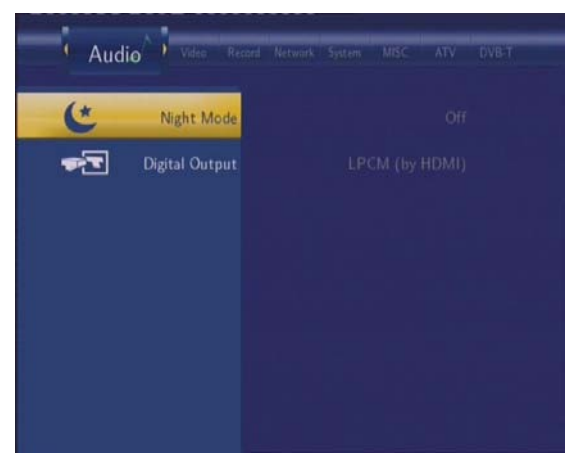

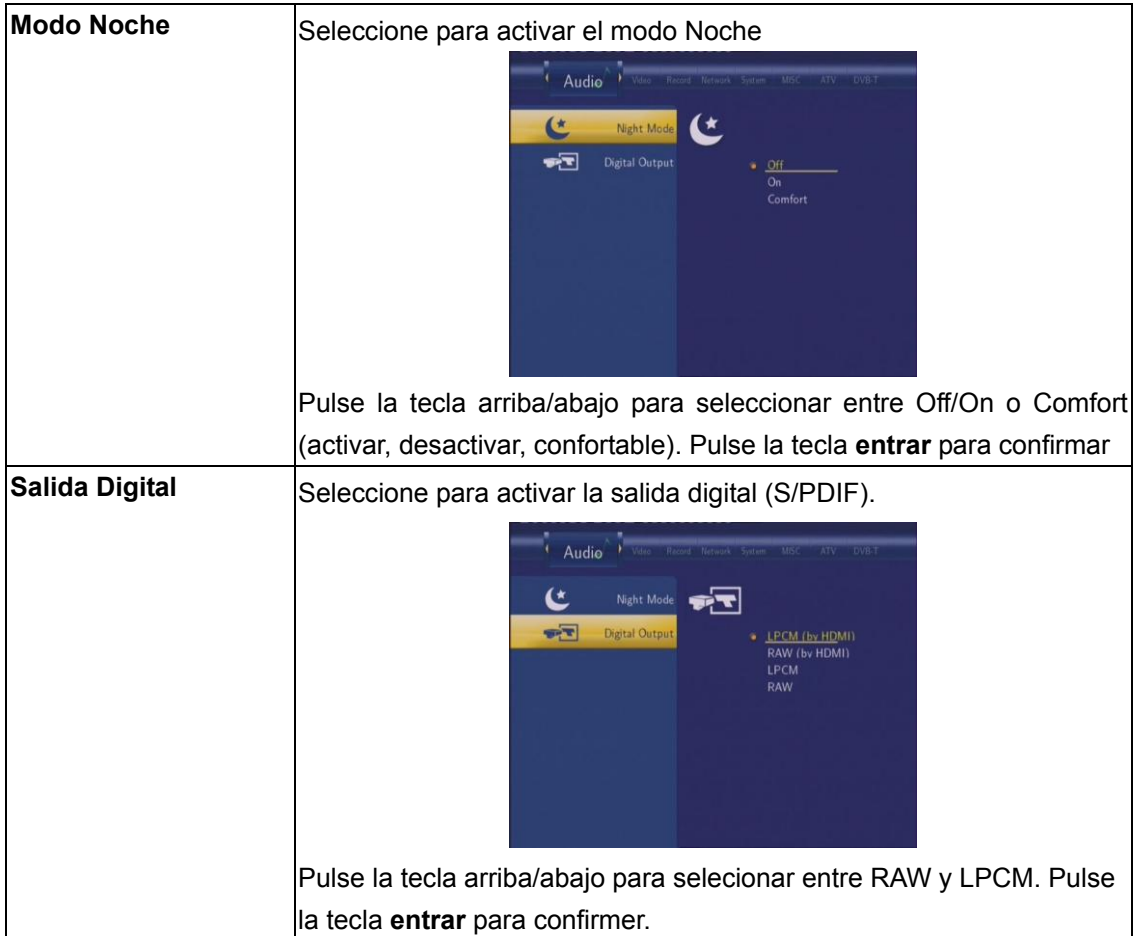

# **7.5 Cambio de Configuración de Grabación**

Pulse **izquierda** y **derecha** del mando a distancia para seleccionar la opción de **Grabar** (Record) de la barra de menú.

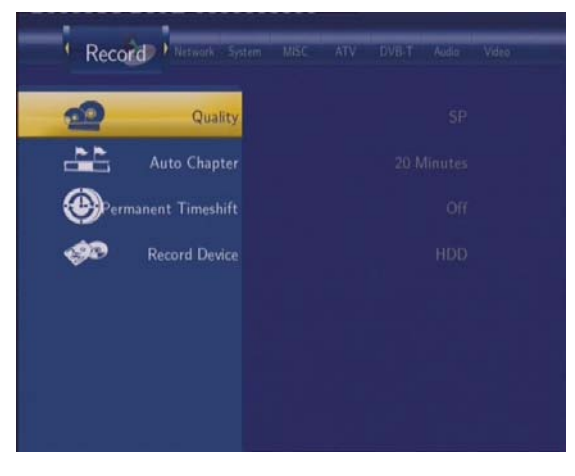

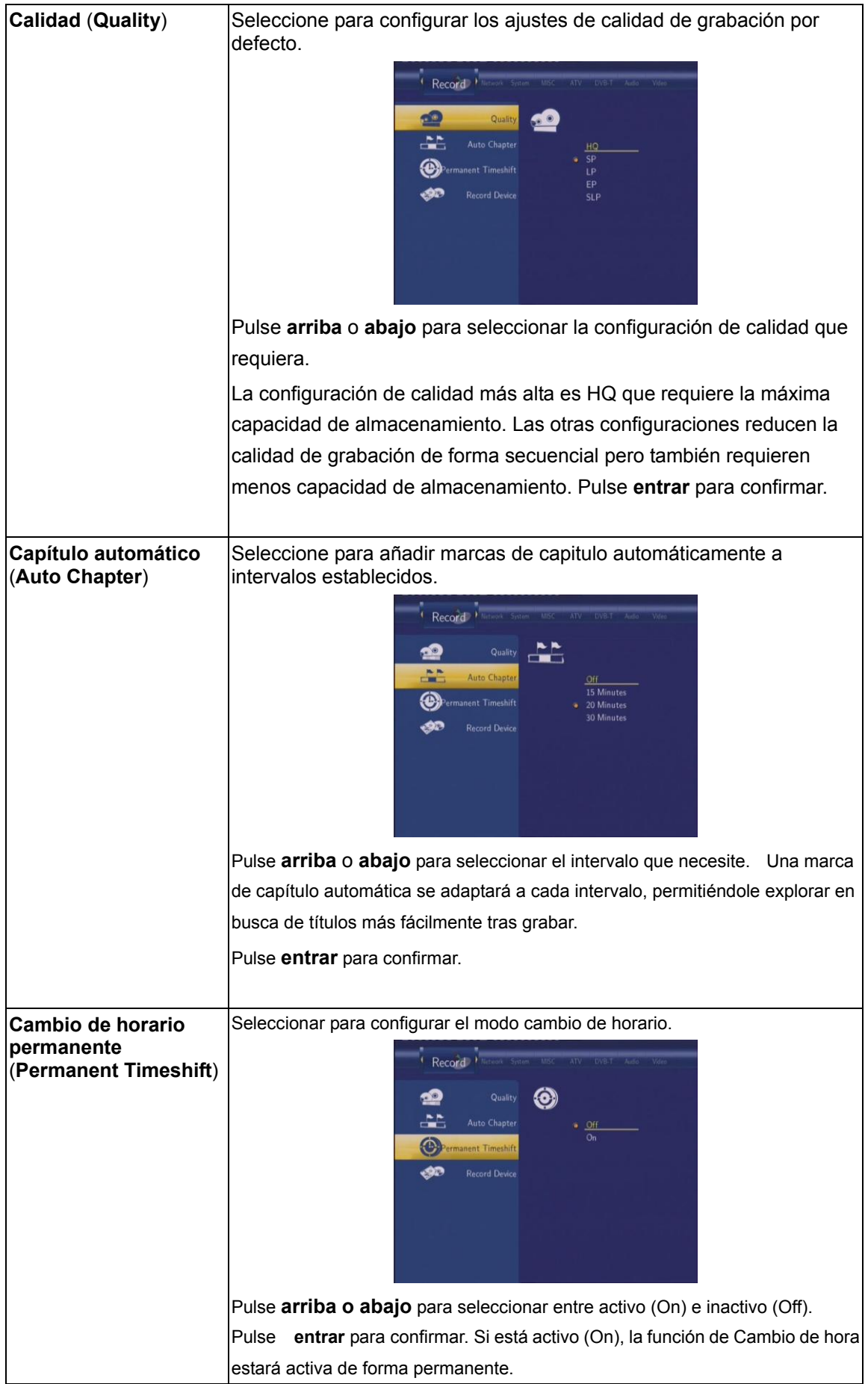

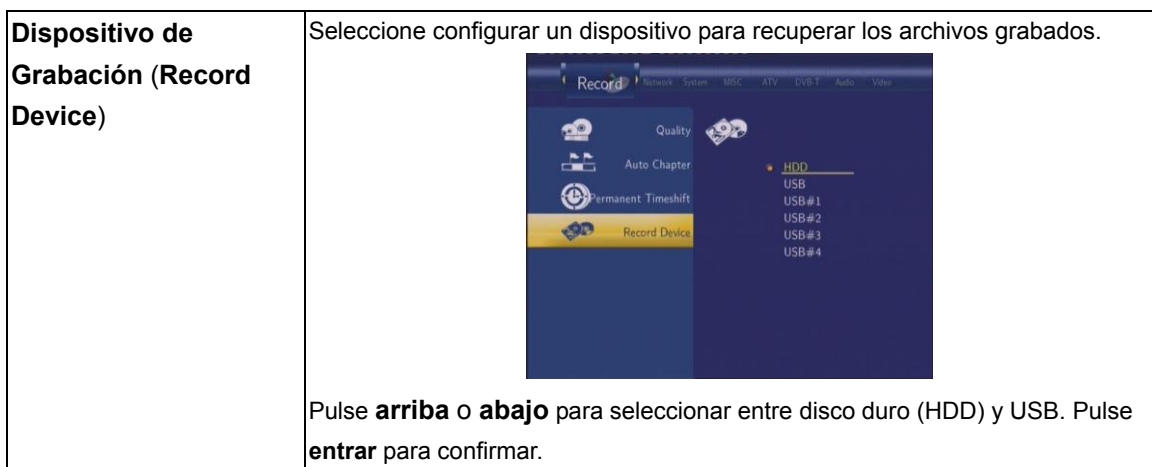

# **7.6 Cambio de configuración de Red.**

Pulse **izquierda** y **derecha** del mando a distancia para seleccionar la opción de **Red** (**Network**) de la barra de menú.

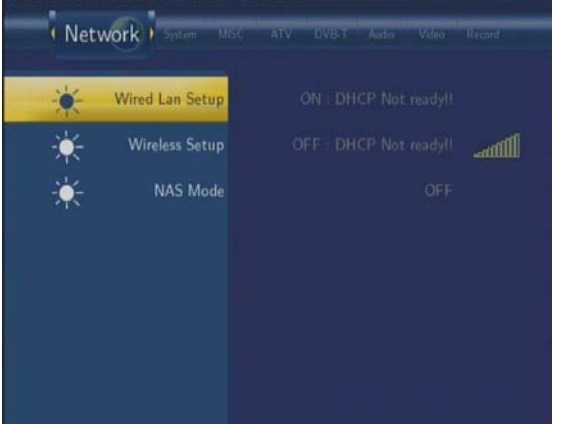

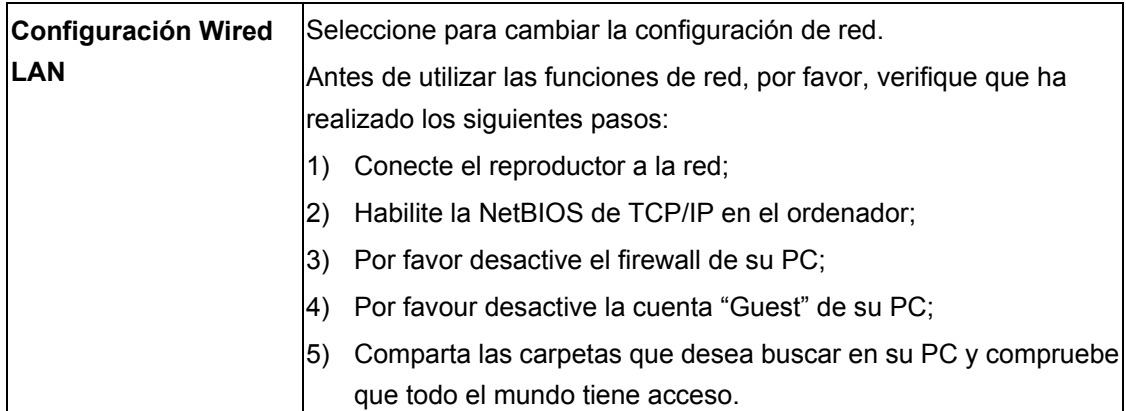

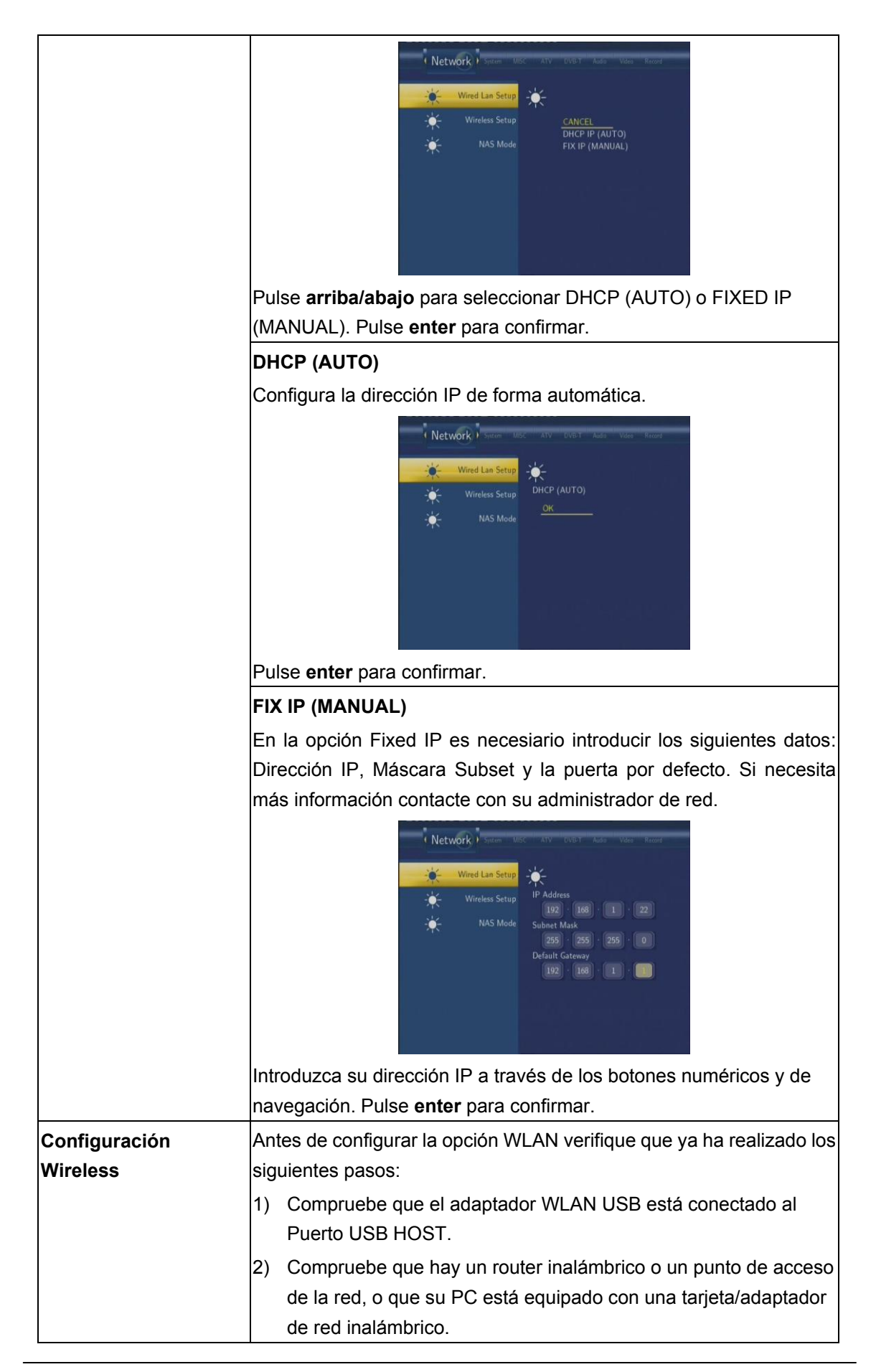

3) Compruebe que su reproductor está en el rango efectivo de WLAN.

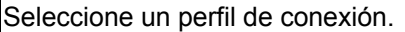

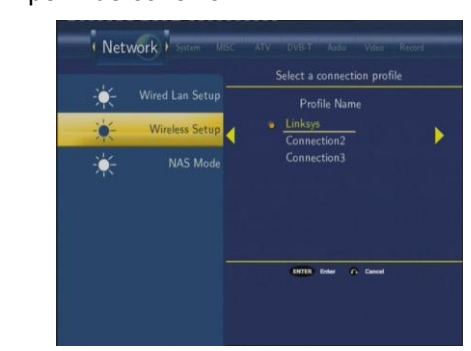

Pulse **enter** para dar un nuevo nombre al perfil y pulse el botón derecho para ir al próximo paso. Seleccione **modificar (modify)** si es la primera vez que se conecta a una red inalámbrica.

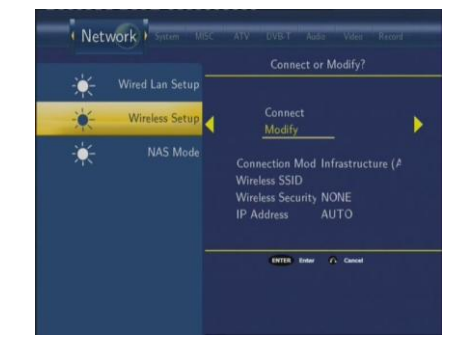

Aparecen dos modos de connexion: Modo **Infrastructure (AP)** y modo **Peer to Peer (Ad Hoc)**.

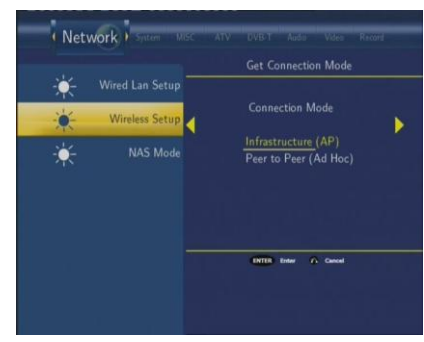

Pulse el botón **izquierdo** para cancelar y el **derecho** para ir al siguiente paso. Pulse **arriba/abajo** para seleccionar y **enter** para confirmar.

### **Infrastructure (AP)**

El modo Infrastructure se utiliza para conectar ordenadores con adaptadores de red inalámbricos, también conocidos como clients inalámbricos, a una red existente con la ayuda de un router inalámbrico o un punto de acceso.

**1) Conseguir un nombre SSID** 

Seleccione la opción **Auto** para buscar un SSID existente (Service

#### Set Identifier).

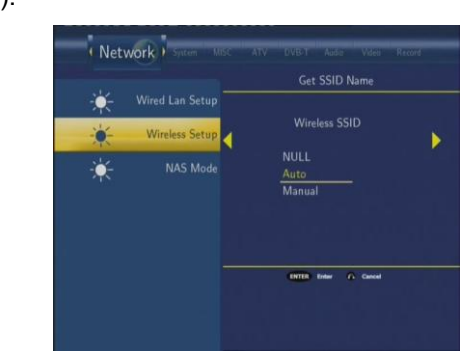

Seleccione el punto de acceso que desee para acceder desde la lista SSID.

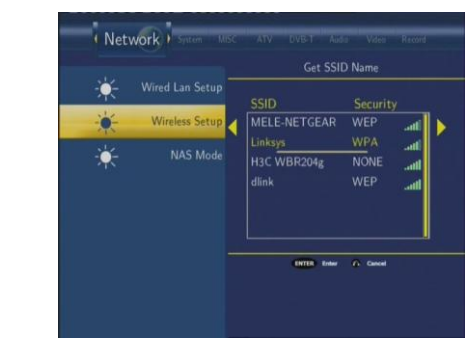

**Nota**: En la lista de seguridad, **WEP** (Wired Equivalent Privacy) y **WPA** (Wi-Fi Protected Access) significan que la red está encriptada, de forma que es necesaria una clave para acceder a la red. **NONE** significa que el sistema de red está abierto.

#### **2) Confirmar nombre SSID**

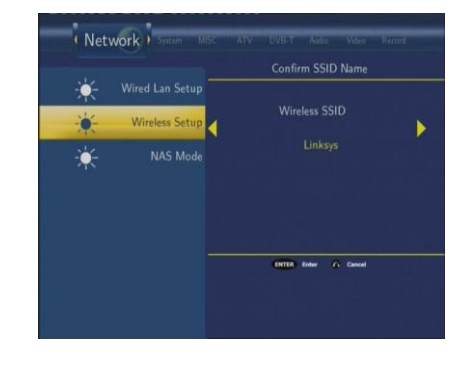

### **3) Configuración seguridad WLAN.**

Seleccione **Open System** (sistema abierto) si la red no está encriptada. Si no es así, seleccione **Shared Key (WEP)** – Clave compartida ó **WPA Key** para meter la clave.

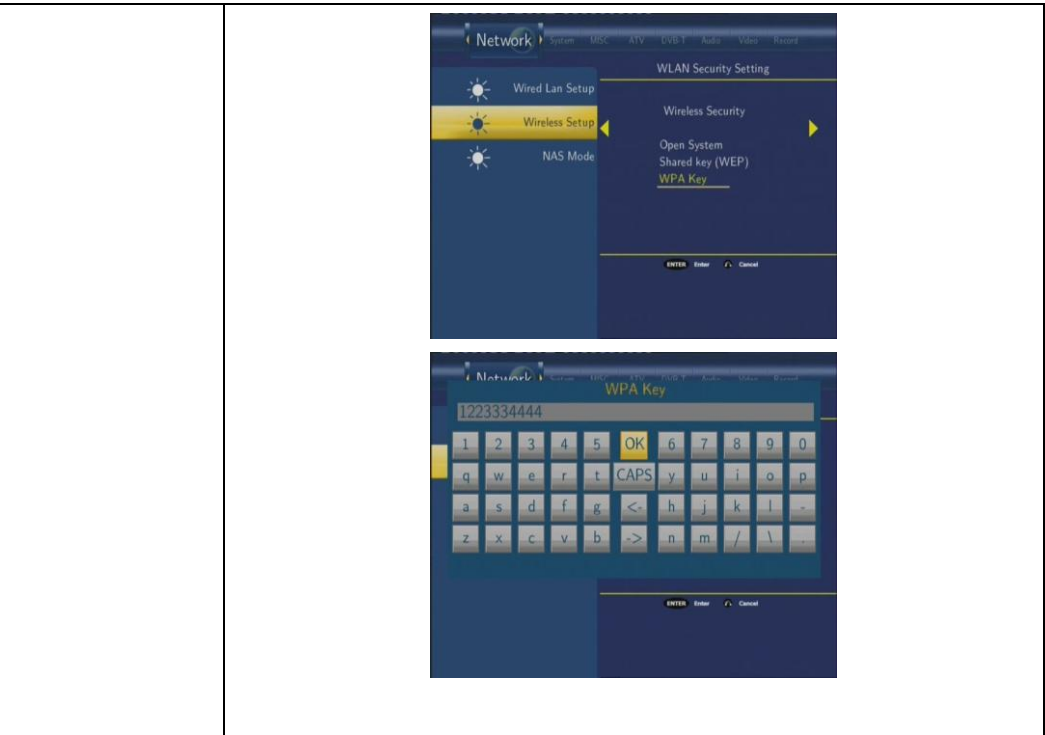

### **4) Configurar la dirección inalámbrica.**

Seleccione **DHCP IP (AUTO)** para configurar la dirección IP automáticamente, ó seleccione **FIX IP (MANUAL)** para configurar la dirección IP manualmente.

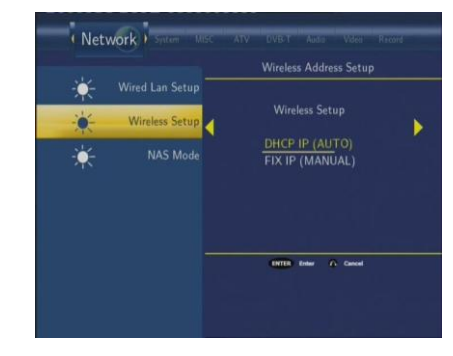

## **5) Configuración de la lista**

Esta lista de configuración muestra la configuración de red que acaba de crear.

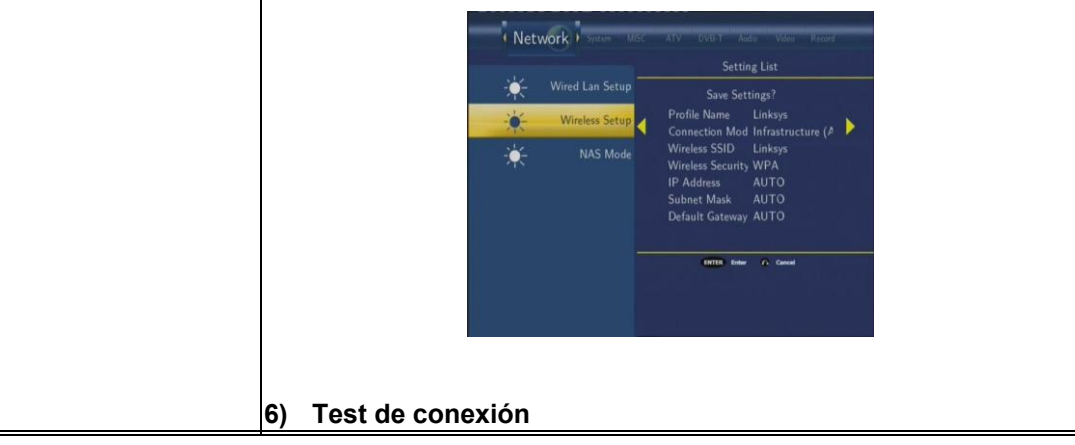

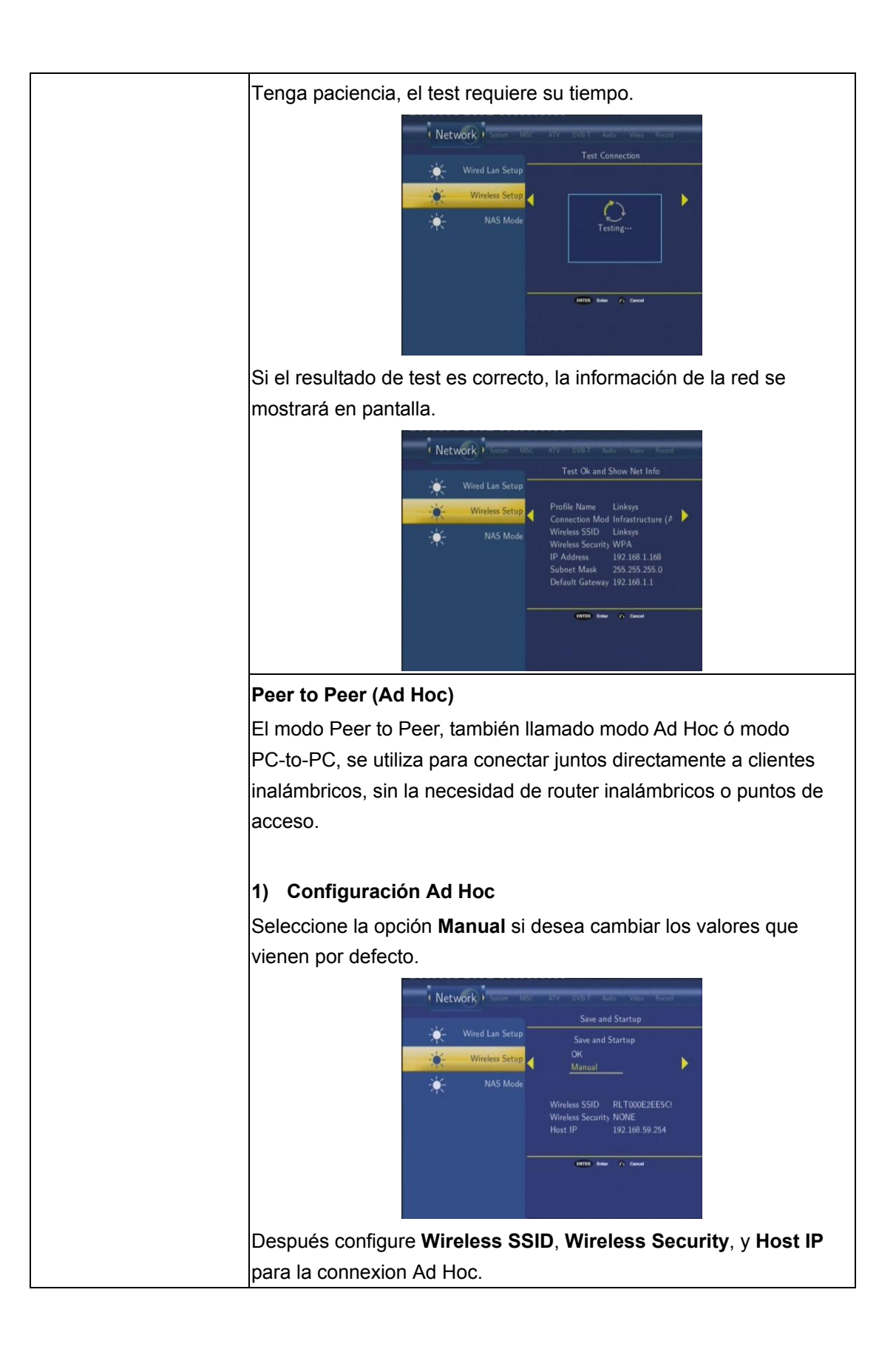

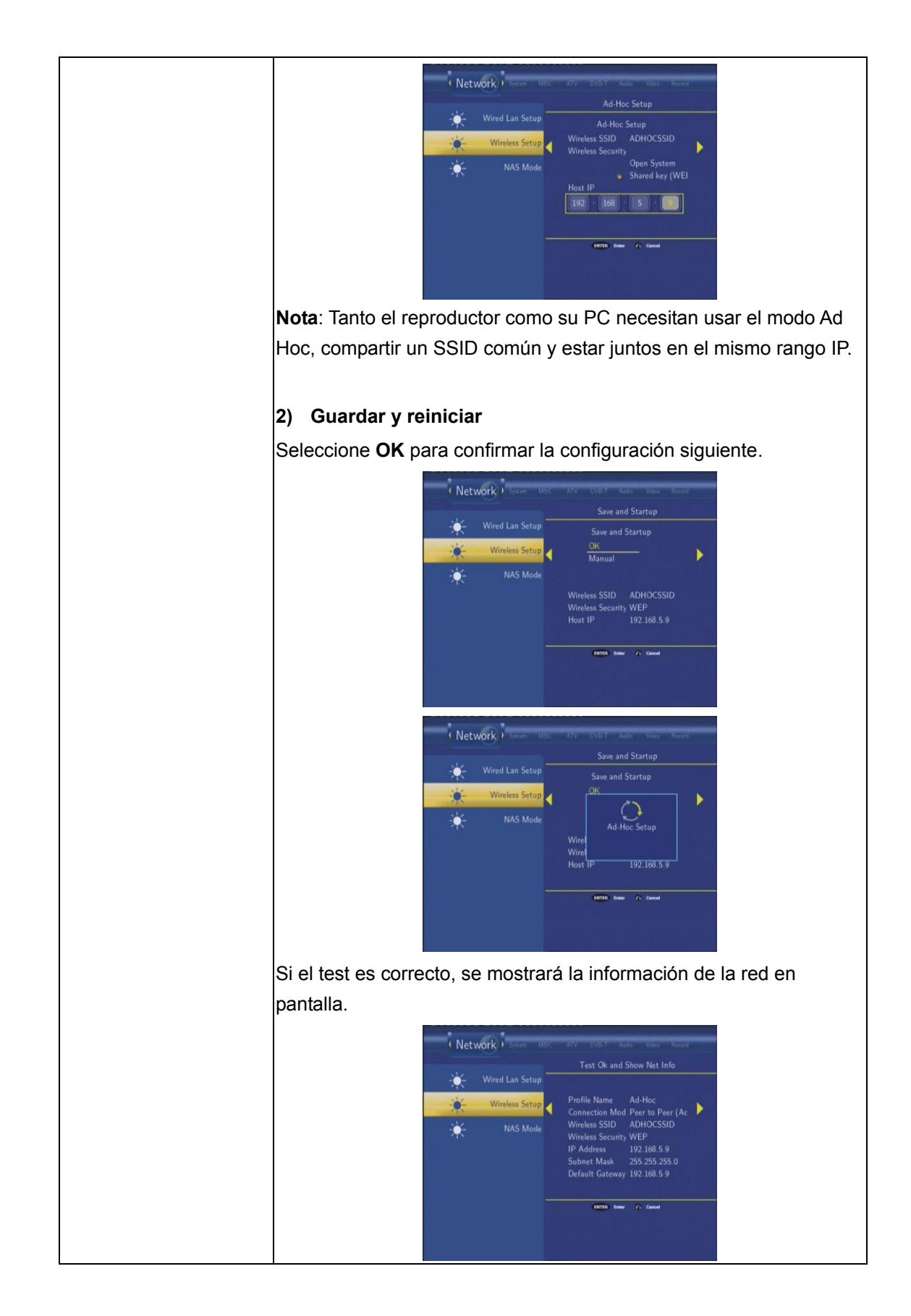

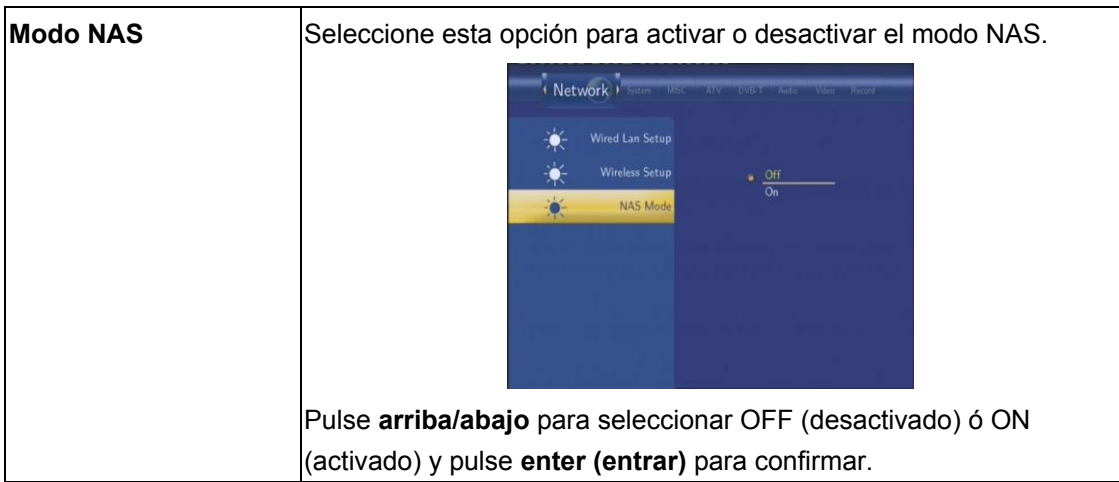

# **7.7 Cambio de configuración del sistema**

Pulse **izquierda** y **derecha** del mando a distancia para seleccionar la opción de **Sistema** (**System**) del menú.

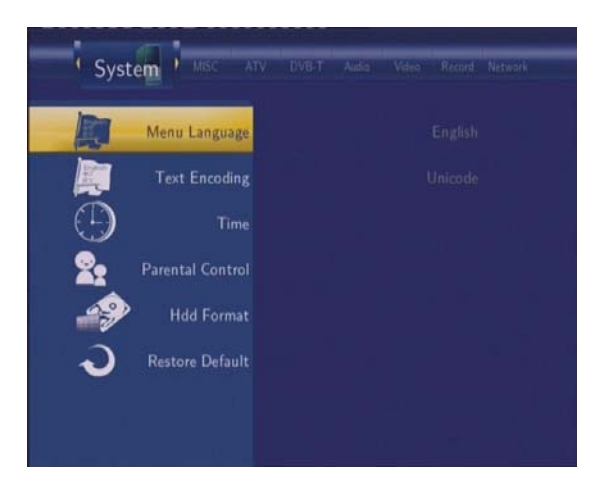

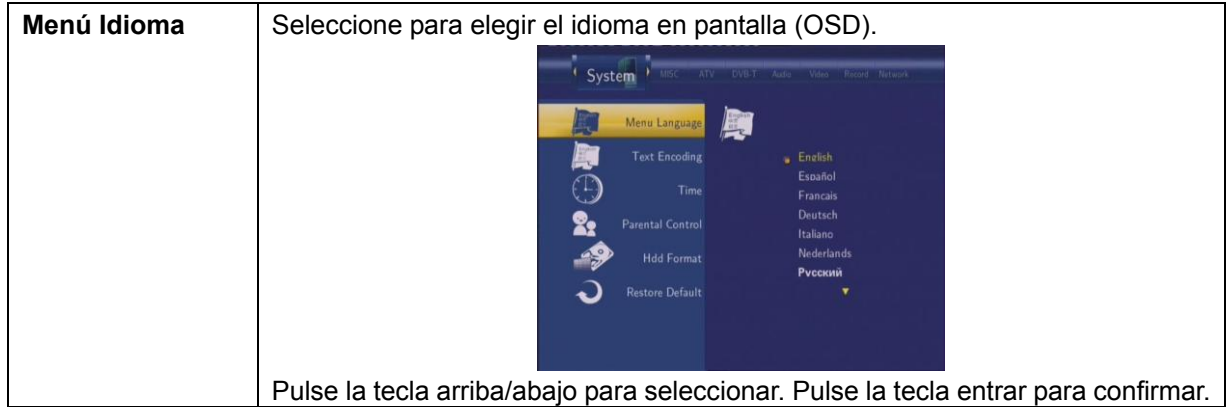

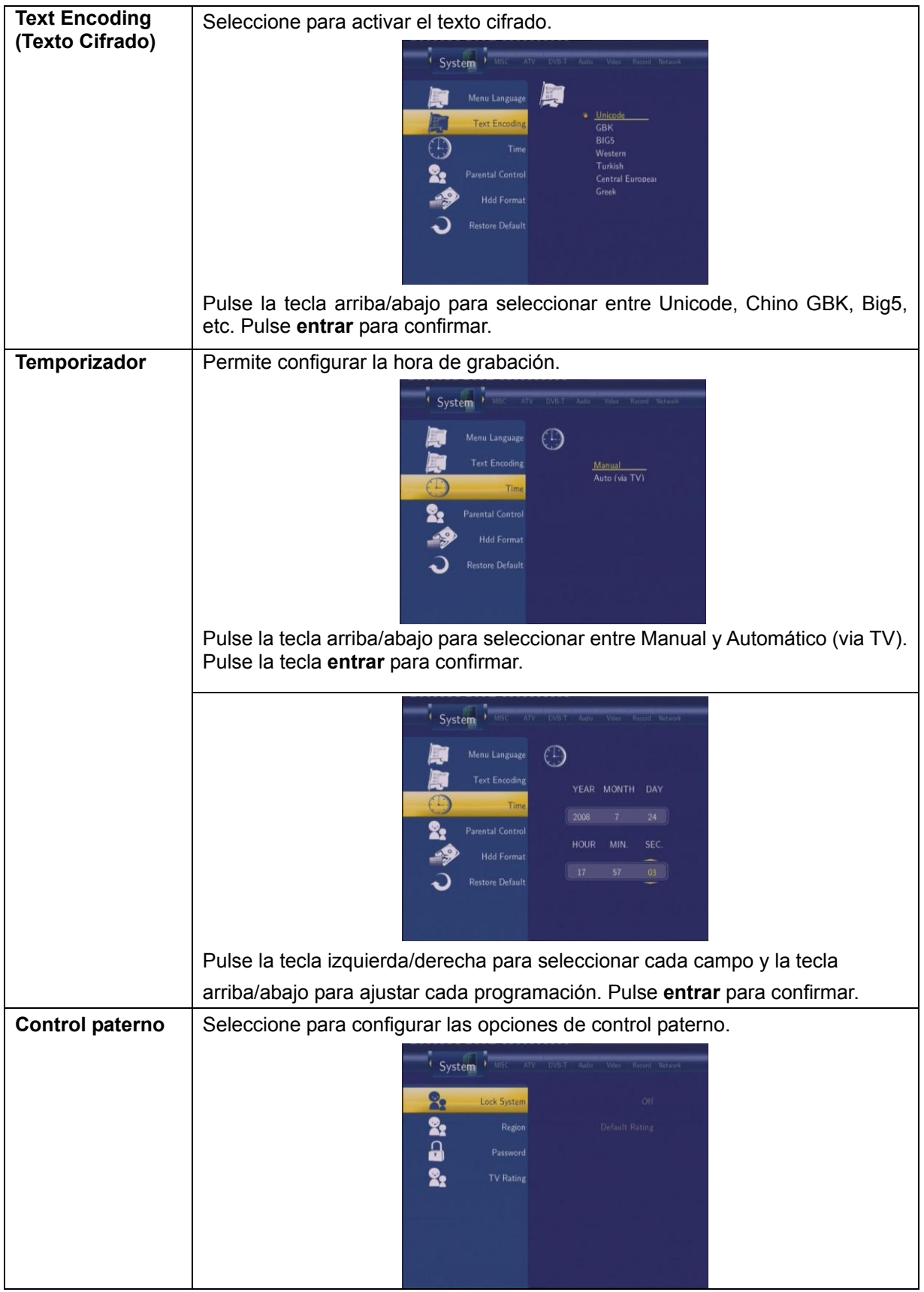

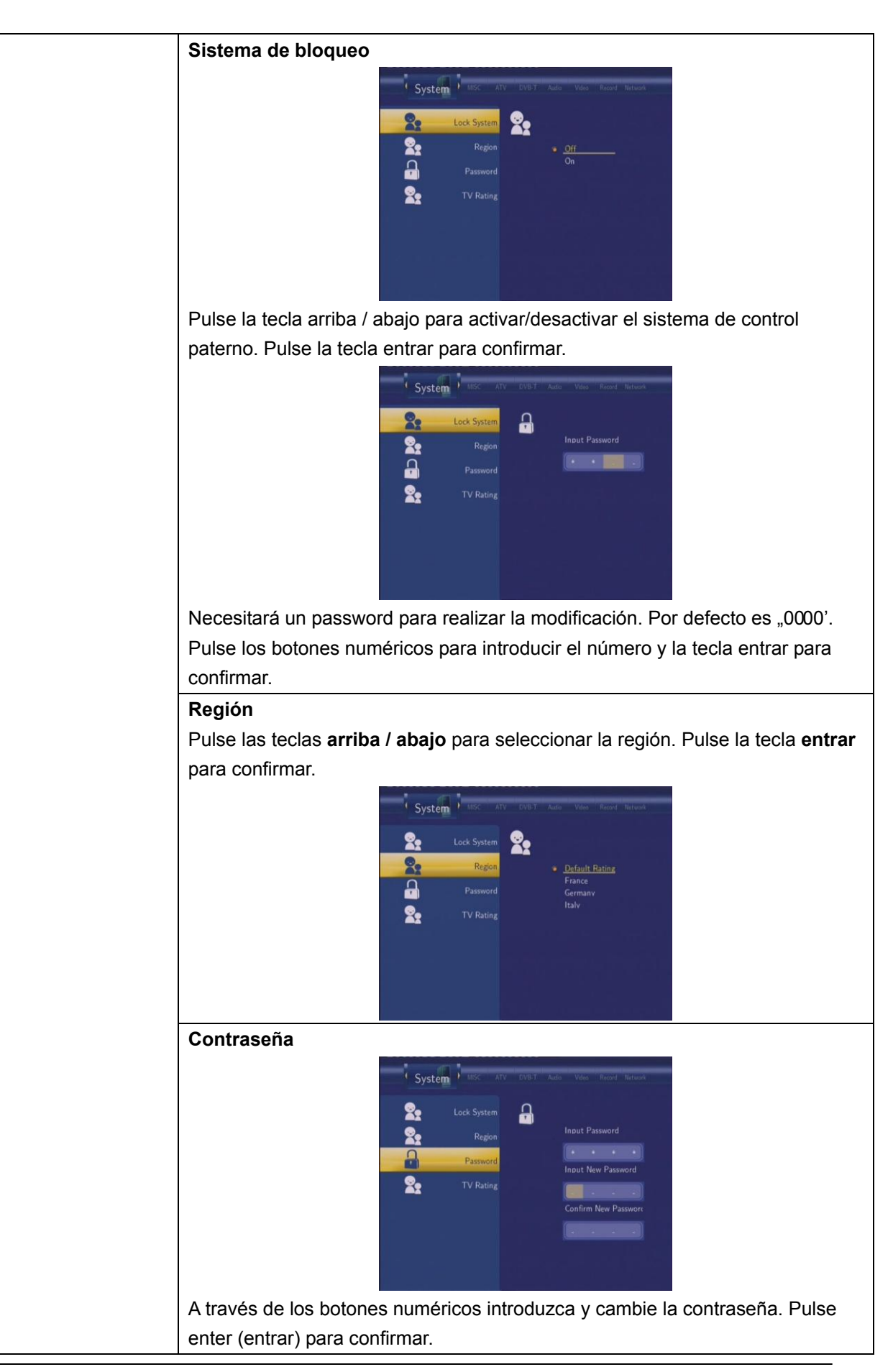

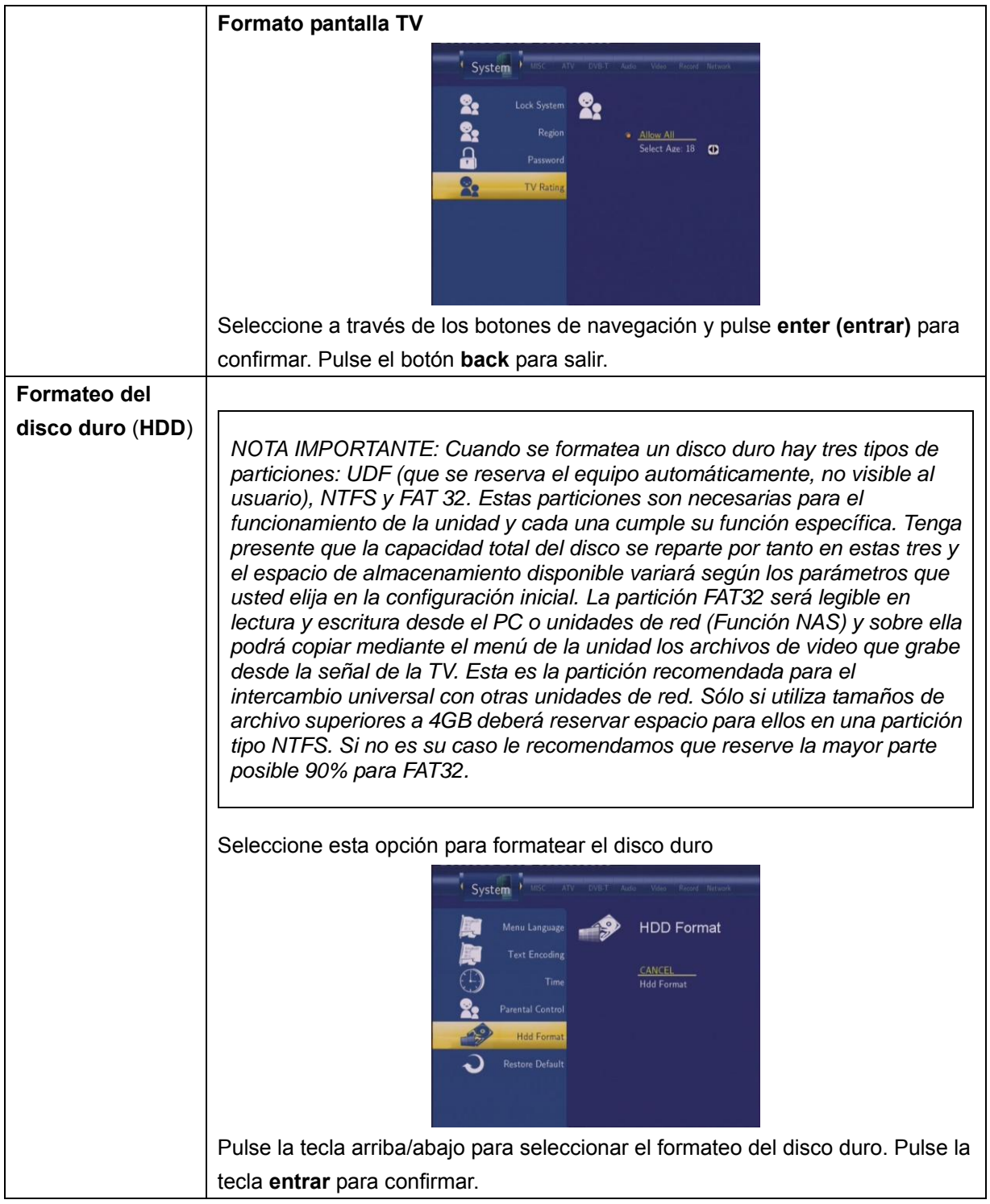

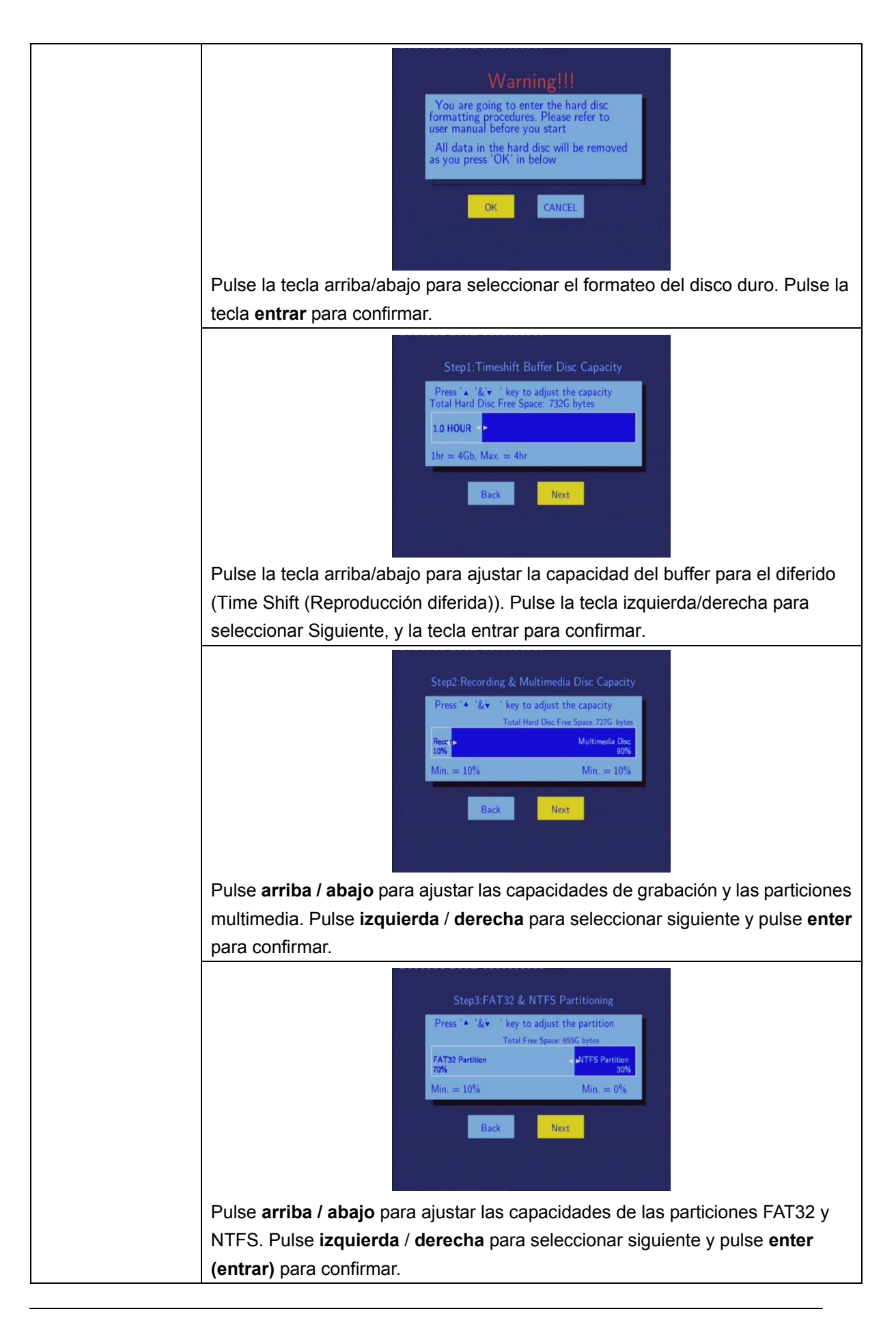

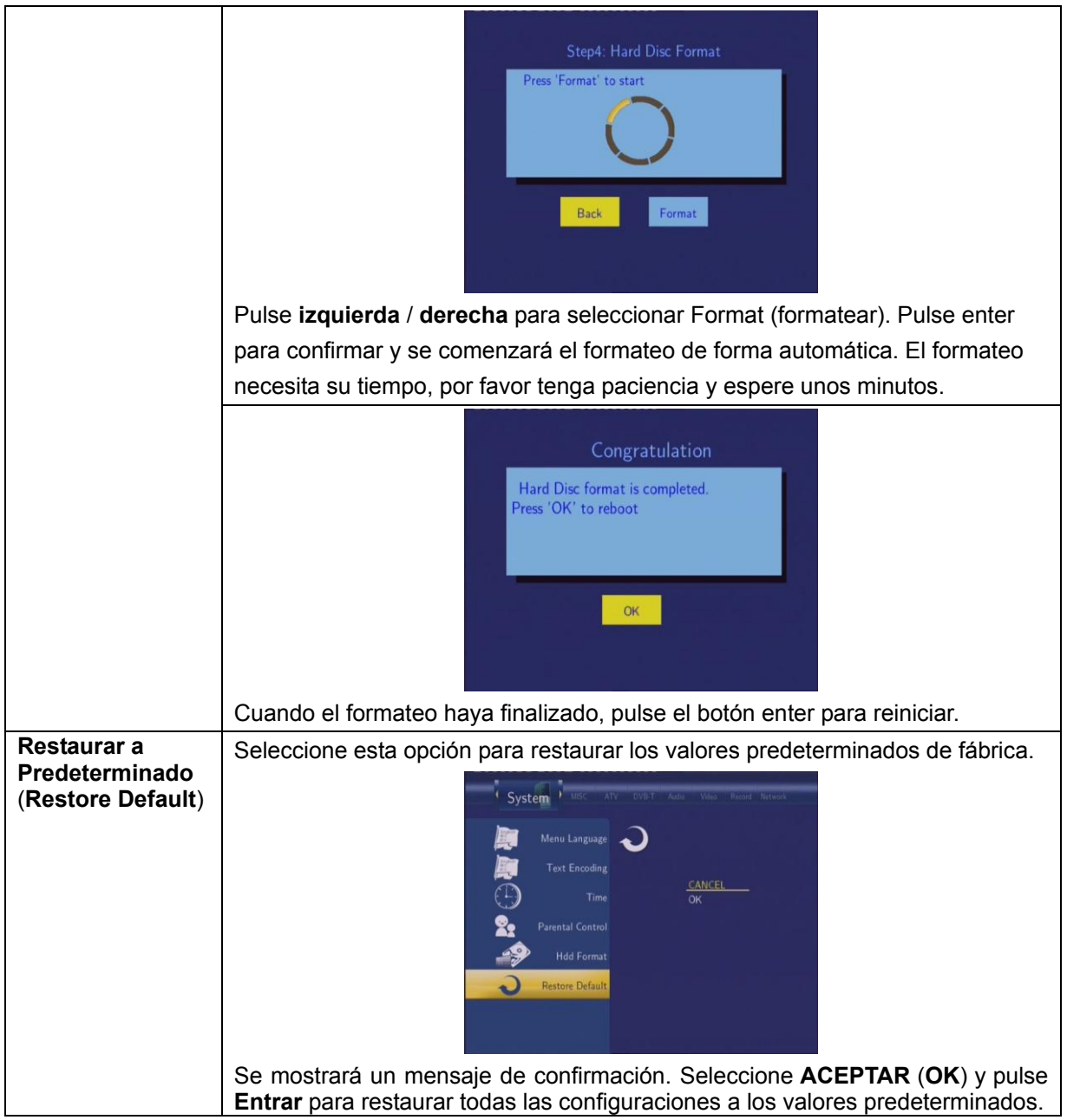

# **7.8 Varios**

Pulse **izquierda** y **derecha** del mando a distancia para seleccionar la opción de **MISC** de la barra de menú.

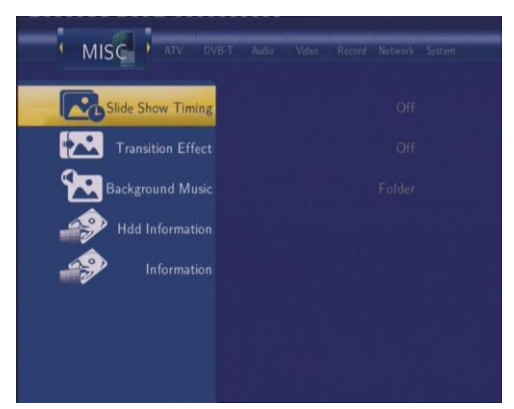

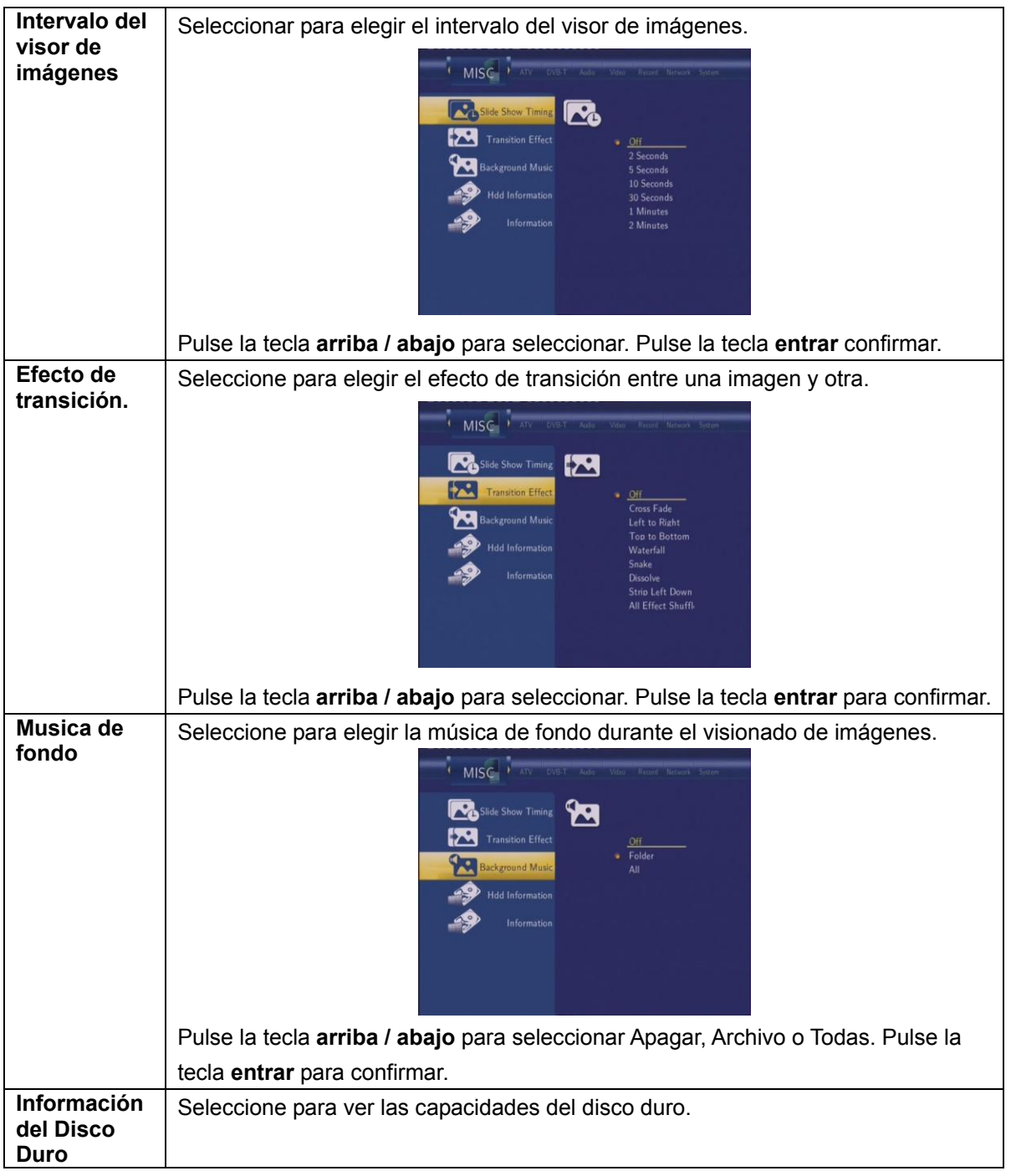

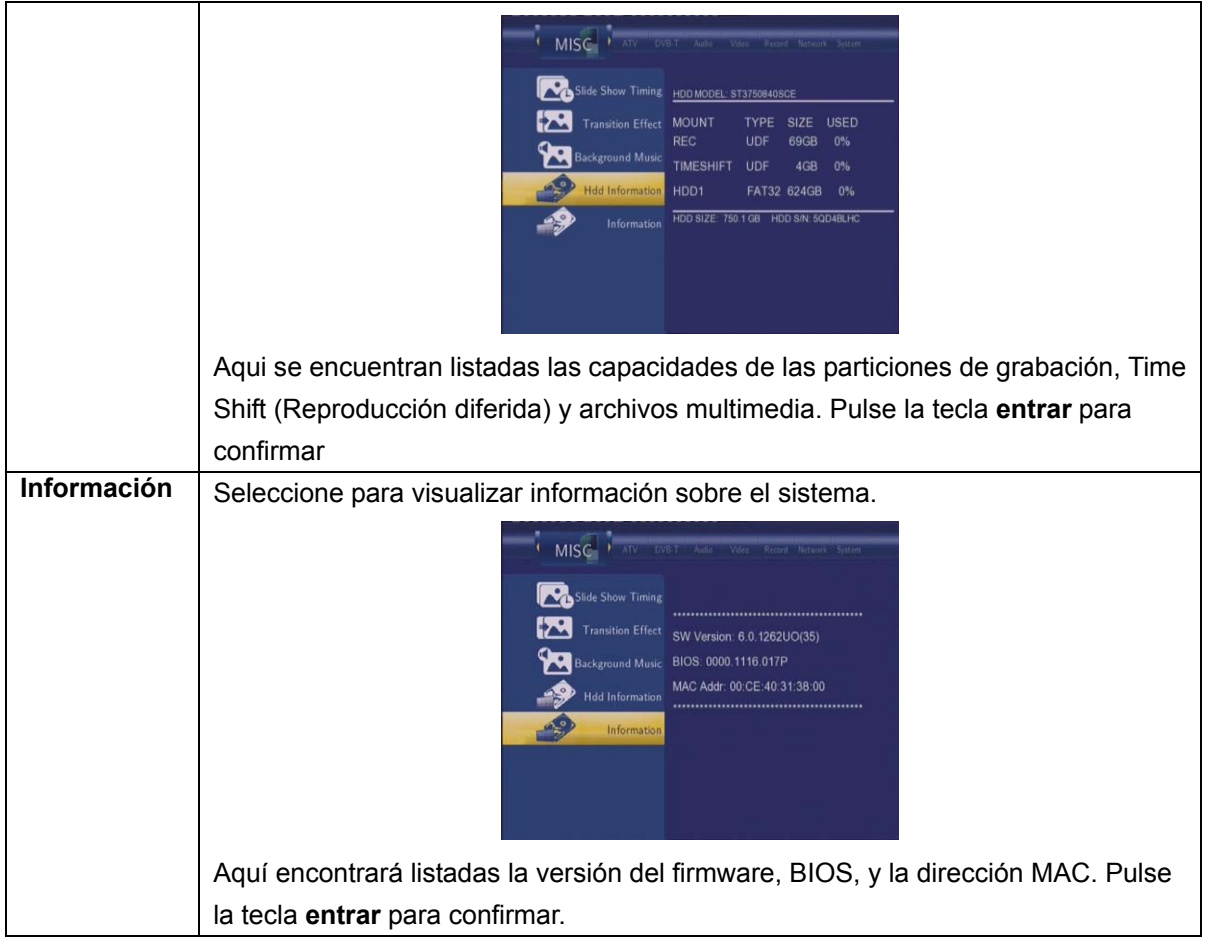

# **8. Menú de navegación**

El menú de navegación le permite navegar y reproducir archivos de música, fotos y películas guardados en un disco duro, un dispositivo USB externo y en la red. Para entrar en el menú, seleccione Navegador **(Browser)** en el menú principal.

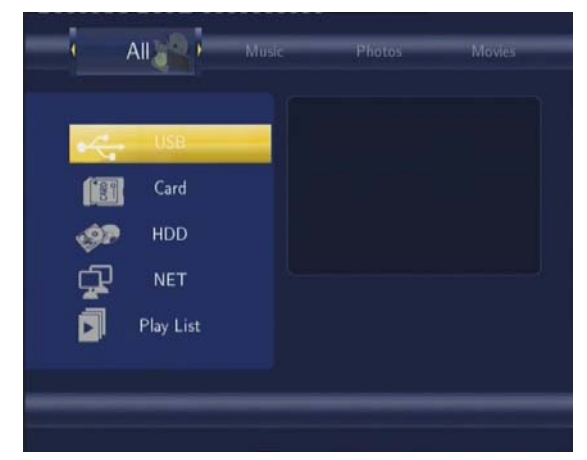

Pulse **arriba o abajo** para seleccionar el dispositivo en el que están almacenados los archivos multimedia. Seleccione entre USB, Tarjeta multimedia (CARD), disco duro (HDD), red (NET) y lista de reproducción y pulse **entrar.** 

Cuando los datos estén en un disco duro, en un dispositivo USB o en una tarjeta de memoria conectada, o la unidad está conectada a red, también puede navegar para buscar fotos, escuchar música y ver películas.

## **8.1 Examinar todo**

Utilice **izquierda** y **derecha** del mando a distancia para seleccionar la opción **Todo** (**ALL**).

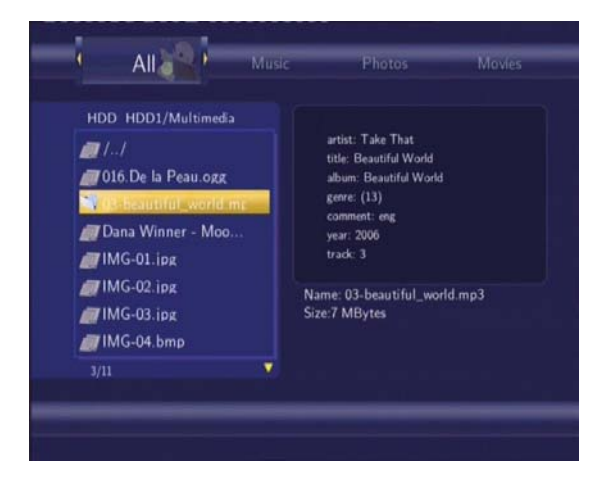

Se mostrarán todos los directorios y contenidos soportados. Pulse **arriba o abajo** para seleccionar el directorio o el archivo que desea examinar, y pulse **entrar** para confirmar.

### **8.2 Examinar en busca de música**

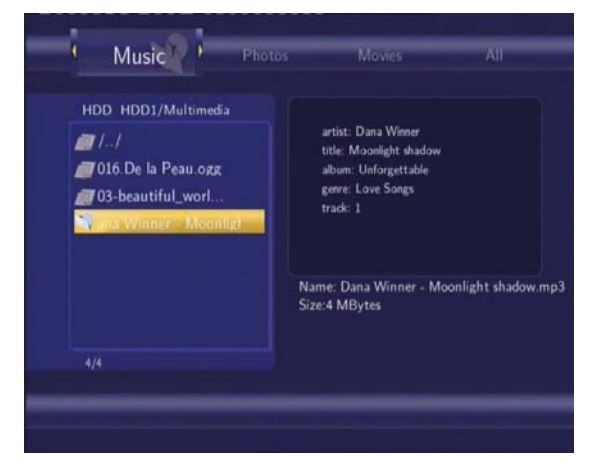

Utilice **izquierda** y **derecha** del mando a distancia para seleccionar la opción **Música** (**Music**).

Se mostrarán todos los directorios y archivos soportados contenidos en el directorio actual. Pulse **arriba** o **abajo** para seleccionar el archivo que quiere reproducir y pulse **entrar.** 

### **8.3 Examinar en busca de fotos**

Utilice **izquierda** y **derecha** del mando a distancia para seleccionar la opción **Fotos** (**Photos**).

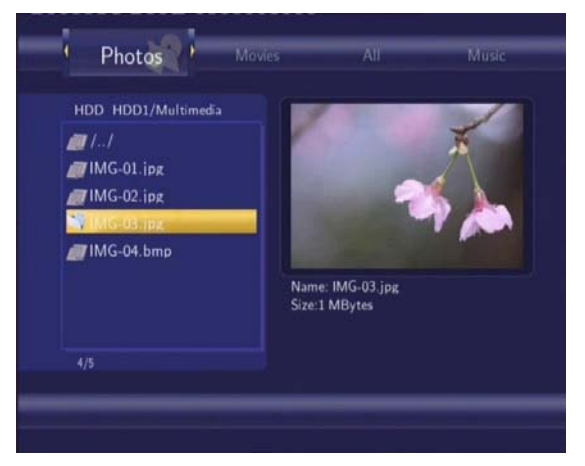

Se mostrarán todos los directorios y archivos de imagen soportados contenidos en el directorio actual. Pulse **arriba o abajo** para seleccionar la foto que quiere visualizar y pulse **entrar.** La foto se mostrará a pantalla completa.

#### *Nota:*

1. Cuando la foto se muestra en modo pantalla completa, se inicia automáticamente la presentación de diapositivas.

2. Puede buscar fotografías al mismo tiempo que escucha archivos de música.

Mientras examina en busca de una foto, puede pulsar **izquierda** o **derecha** para rotar una foto en cualquier ángulo.

### **8.4 Examinar en busca de películas**

Utilice **izquierda** y **derecha** del mando a distancia para seleccionar la opción **Películas** (**Movies**).

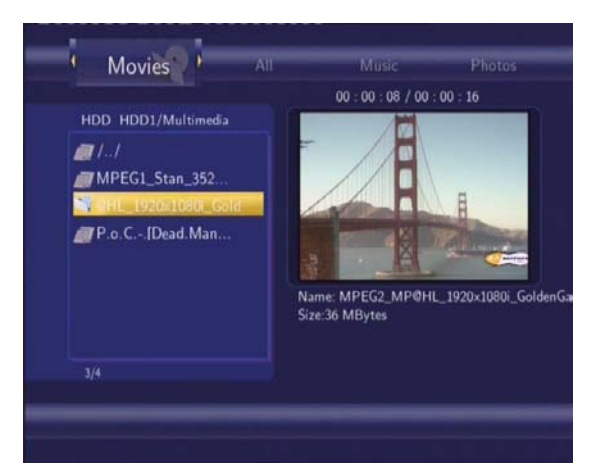

Se mostrarán todos los directorios y archivos de vídeo contenidos en el directorio actual. Pulse **arriba o abajo** para seleccionar la película que desea visualizar y pulse **entrar.** La película se reproducirá en modo de pantalla completa.

Esta función de búsqueda de películas soporta los archivos con formato DAT, VOB, MPG, AVI y TS.

### **8.5 Examinar a través de red**

Puede reproducir mediante streaming los ficheros multimedia (audio y video) compartidos en la red de área local (Ethernet o WLAN)

Antes de ver lo siguiente, asegúrese de que ha leído la guía mencionada anteriormente y de que ha hecho la configuración adecuada.

Cuando se selecciona Red (NET) en el menú Navegador (Browser), hay dos caminos para encontrar los archivos multimedia compartidos en su red local. Una forma es buscar a través de grupo de trabajo; la otra forma es buscar a través de "Mis Accesos Directos" ("My shortcuts").

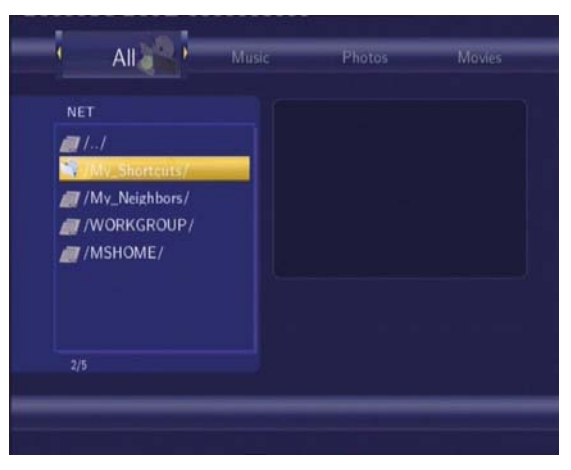

### **8.5.1 Búsqueda a través de Grupo de Trabajo**

Puede elegir el grupo de trabajo al que pertenece su PC de la lista de grupos de trabajo, encontrar el nombre de su PC y pulsar **entrar** para confirmar.

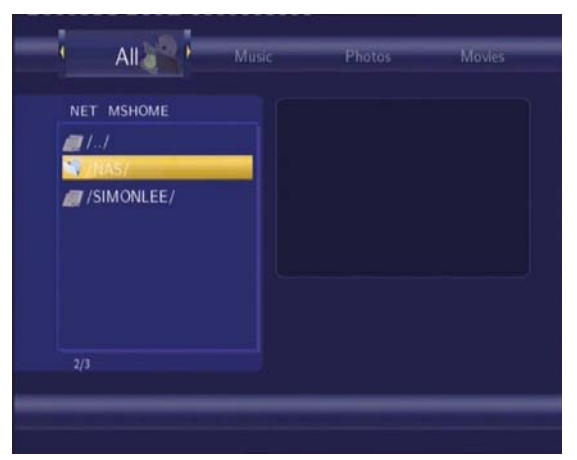

Después seleccione el archivo multimedia compartido que quiere examinar.

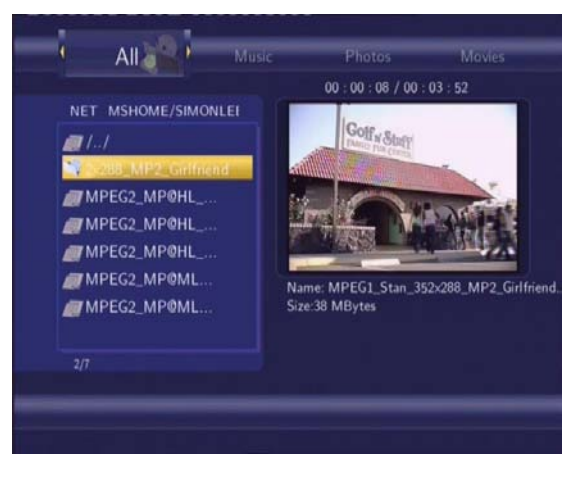

#### **Nota:**

1. Mientras visualiza los ficheros de video de alta definición (resoluciones superiores a 720p / 1080i / 1080p) via Ethernet o WLAN, el video podría ser almacenado. Es normal debido a los límites de velocidad de la red o la potencia de la señal.

2. Como consecuencia de las diferentes condiciones de red, algunas veces el grupo de trabajo no tiene acceso o no se muestra en la lista. Es necesario entonces realizar la búsqueda a través de "Mis Accesos Directos".

### **8.5.2 Búsqueda a través "Mis Accesos Directos" ("My Shortcuts")**

También puede determinar "Archivo Específico de la IP del Servidor" y acceder a él desde "Mis Accesos Directos" en el Menú.

Pulse **menú** y aparecerá un menú de herramientas.

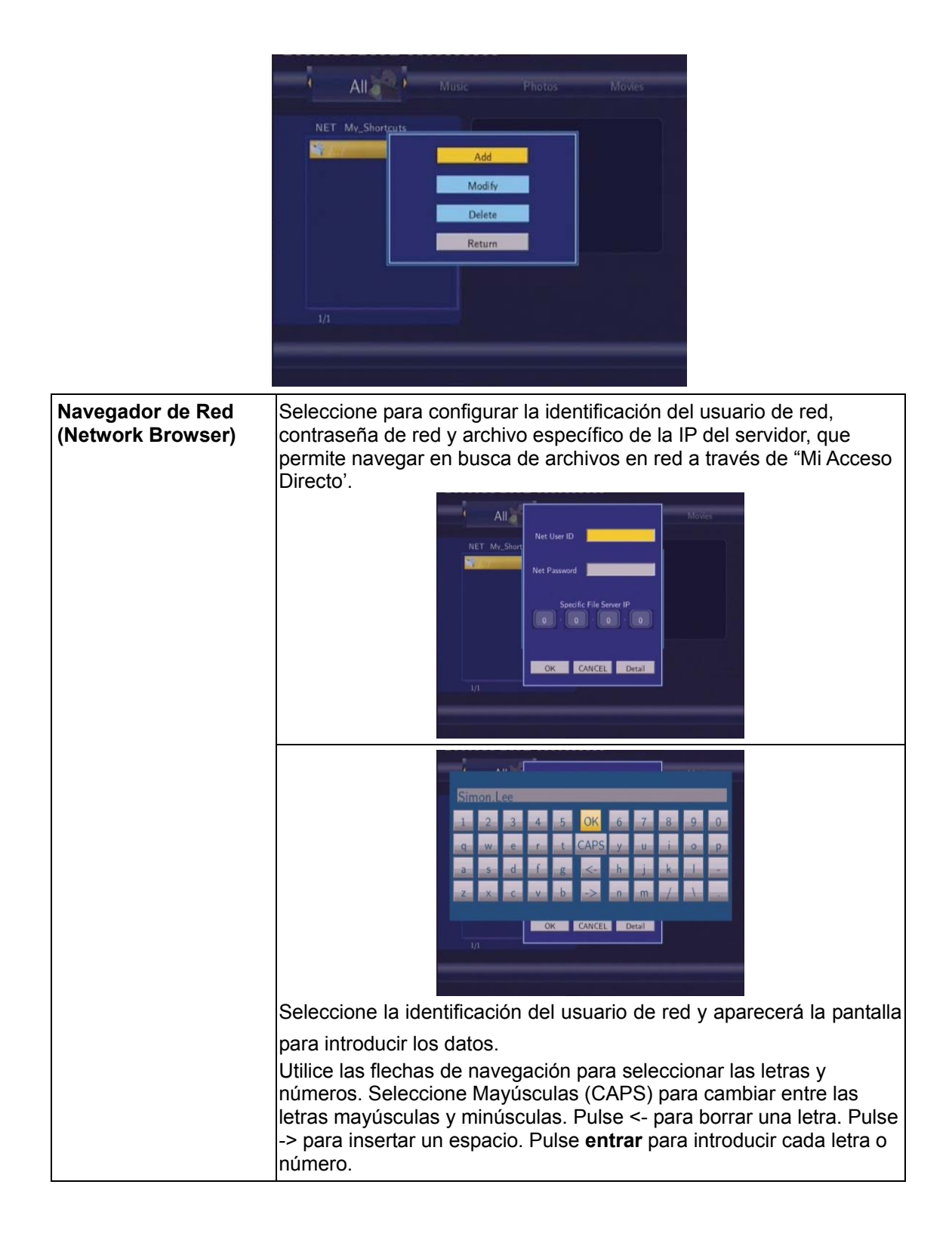

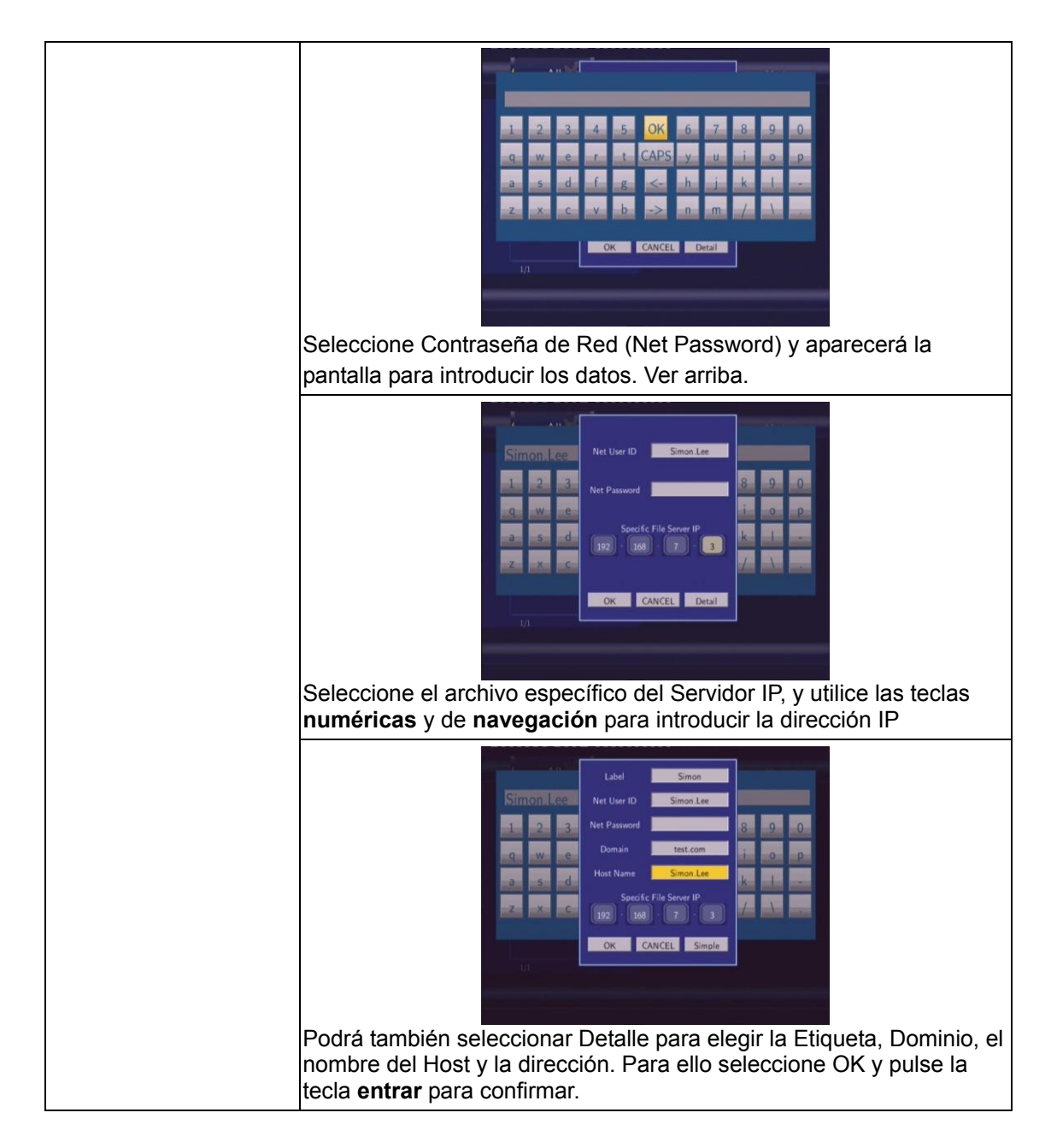

Seleccione los accesos directos añadidos y pulse **entrar** para confirmar.

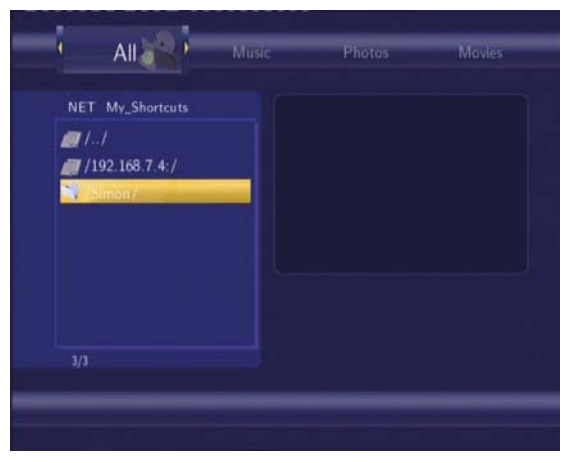

A continuación, seleccione el archivo multimedia compartido que quiere examinar.

### **8.6 Renombrar / Borrar Archivos**

Navegando por el menú browser, pulsando la tecla **menú** activará un submenú donde podrá renombrar o borrar archivos o ficheros.

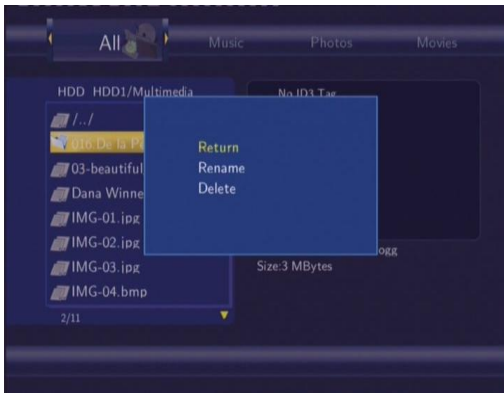

Pulse la tecla **arriba / abajo** para seleccionar Volver, Renombrar o Borrar. Pulse la tecla **entrar** para confirmar.

#### **8.6.1 Renombrar Archivos**

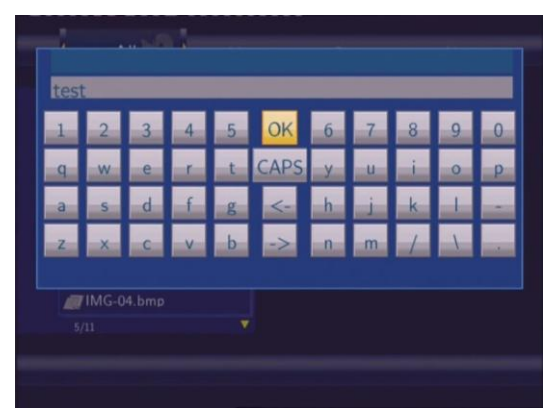

Pulse las teclas de **navegación** para seleccionar letras y números. Seleccione **CAPS** para cambiar entre Mayúsculas y minúsculas. Pulse <- para borrar una letra. Pulse -> para inserter un espacio. Pulse la tecla **entrar** para introducir cada letra o número. Seleccione **OK** y pulse la tecla **entrar** para confirmar los cambios.

#### **8.6.2 Borrar Archivos**

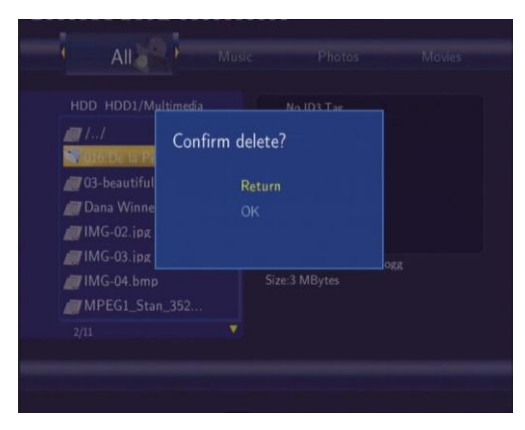

Pulse la tecla **arriba / abajo** para seleccionar OK. Y pulse la tecla **entrar** para confirmar la

operación de borrado. O seleccione Return / Volver para cancelar.

**Nota**: Las particiones o sistema de formato de archivos NTFS en el disco duro sólo pueden ser leídos.

### **8.7 Administración de la lista de reproducción**

Este dispositivo dispone de función PLAYLIST (lista de reproducción), que le permite añadir sus contenidos favoritos a la lista de reproducción y disfrutar de ellos en cualquier momento.

### **8.7.1 Añadir archivos a la lista de reproducción**

Seleccione el archive favorito que desee añadir, pulse la tecla **roja** en la parte inferior del mando a distancia, y el archivo se seleccionará. Pulse la tecla **verde** en el mando a distancia para confirmar, aparecerá entonces el mensaje en pantalla "Añadir selección a la lista". Podrá hacerse una selección multiple. Ver imagen abajo.

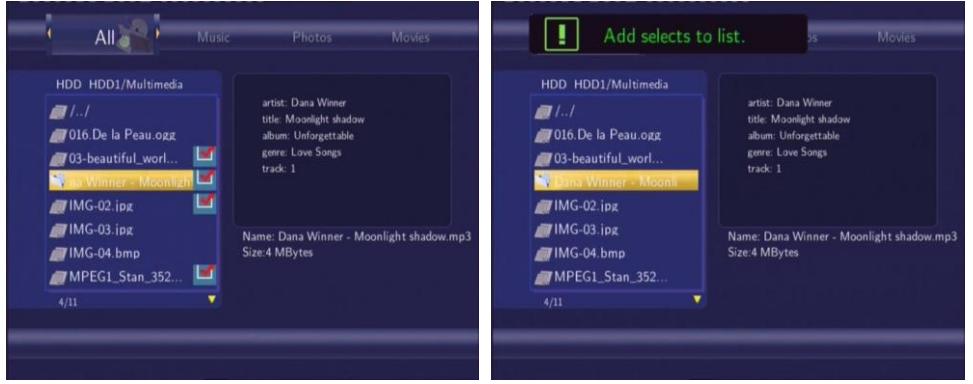

### **8.7.2 Navegando a lo largo de la lista de reproducción**

Pulse la tecla **arriba / abajo** para seleccionar **PlayList** en el menú de navegación / browser. Pulse la tecla **entrar** para confirmar. Se iniciará entonces la lista de reproducción.

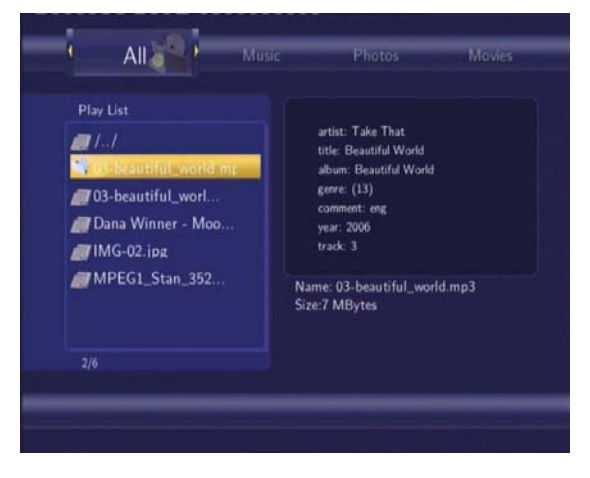

Si desea borrar un archivo de la lista de favoritos, pulse la tecla **roja** para seleccionar, y pulse después la tecla **verde** para confirmar.

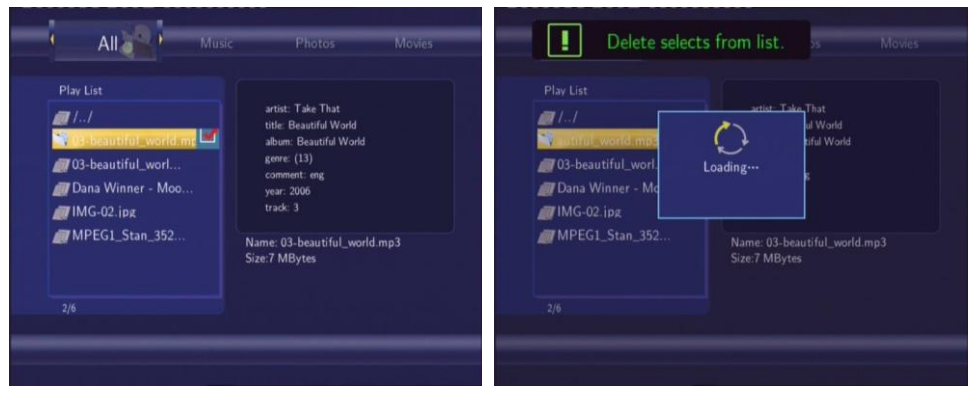

# **9. Menú de Copia de Archivo**

Pulse la tecla Copiar (**Copy**) en la mando de distancia para entrar en le menú Copia de Archivo (**File Copy**), que le permite copiar archivos entre disco duro, dispositivos USB, tarjeta de memorias y la red.

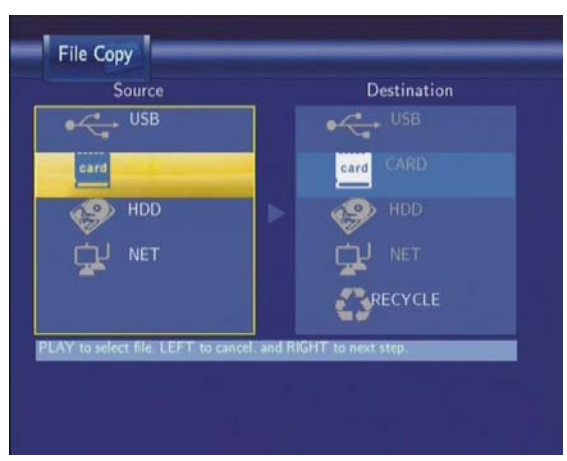

**Paso 1: Seleccionar los dispositivos origen y destino.** 

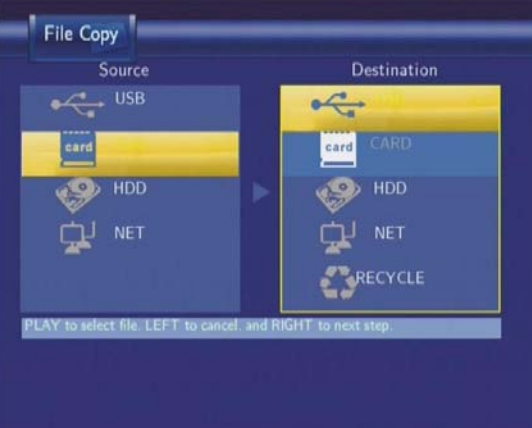

Pulse **arriba o abajo** para seleccionar el dispositivo. Pulse **izquierda** para cancelar y **derecha** para ir al paso siguiente.

### **Paso 2: Seleccionar los archivos origen que quiere copiar.**

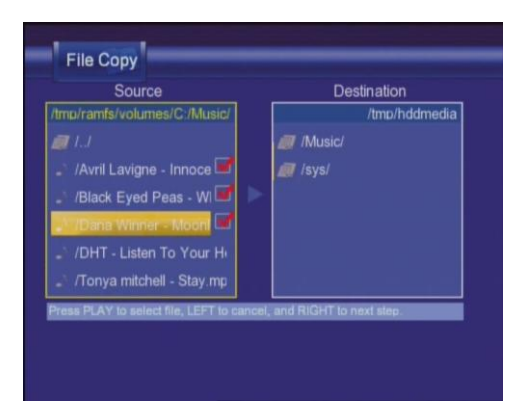

Pulse **play** para seleccionar archivos, **izquierda** para cancelar y **derecha** para el próximo

paso.

**Paso 3: Seleccionar la carpeta destino para guardar los archivos anteriores.** 

File Copy Source  $\overline{1}$ i0 Winner - Moonl ten To Your H itchell - Stav mr

Pulse **arriba o abajo** para seleccionar la carpeta. Pulse izquierda para cancelar y **derecha** para ir al paso siguiente.

#### **Paso 4: Proceder a copiar los archivos seleccionados.**

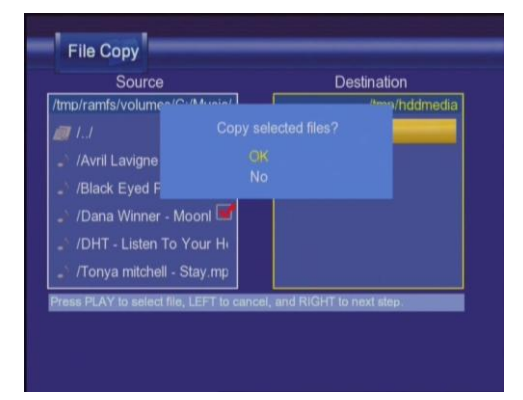

Pulse **arriba o abajo** para seleccionar Aceptar **(OK)**, pulse **entrar** para confirmar. Comenzará la copia.

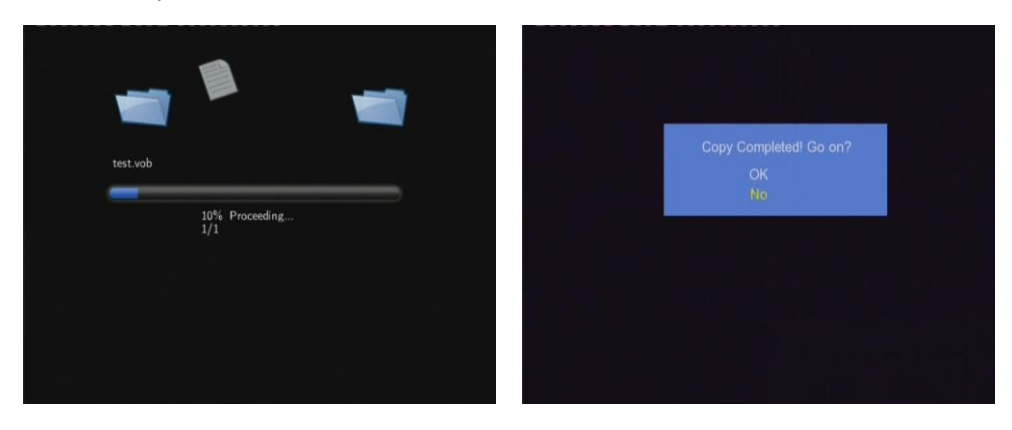
# **10. FUNCIÓN NAS**

Este reproductor puede ser usado como dispositivo NAS (es el nombre dado a una tecnología de almacenamiento dedicada a compartir la capacidad de almacenamiento de un computador [\(Servidor\)](http://es.wikipedia.org/wiki/Servidor_inform�tico) con PCs o Servidores clientes a través de una red (normalmente TCP/IP) ). Puede ser añadido a la red de casa via Ethernet o WLAN. Esta característica permite almacenar y recuperar grandes cantidades de datos más fácilmente que nunca.

Cuando la conexión de red está realizada correctamente y lista para el uso, escriba \\NAS o \\IP Address en la ventana Run (haga click en Run del menú inicio) o la dirección de Internet Explorer en su PC (Por ejemplo, si la dirección IP del reproductor es 192.168.0.9, por favor escriba: \\192.168.0.9 o \\NAS), y haga click en OK o pulse la tecla **entrar** en su teclado.

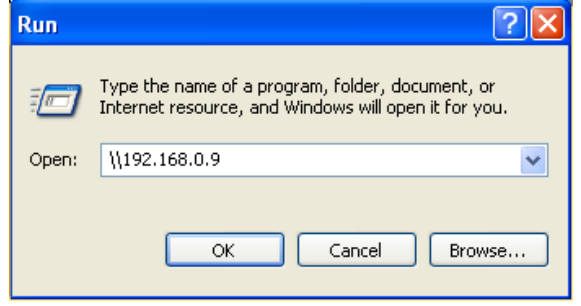

Entonces podrá visionar y editar los ficheros almacenados en el disco duro instalado en el reproductor. De esta forma, puede reproducir y copiar ficheros via Red entre su PC y el reproductor.

Nota: Las particiones del disco duro realizadas en el formato NTFS serán únicamente de lectura.

# **11. Escuchar Radio por Internet**

Este aparato integra la función SHOUTcast free Internet radio. Seleccione el icono **Internet Radio** en la interfaz principal para iniciar el menú.

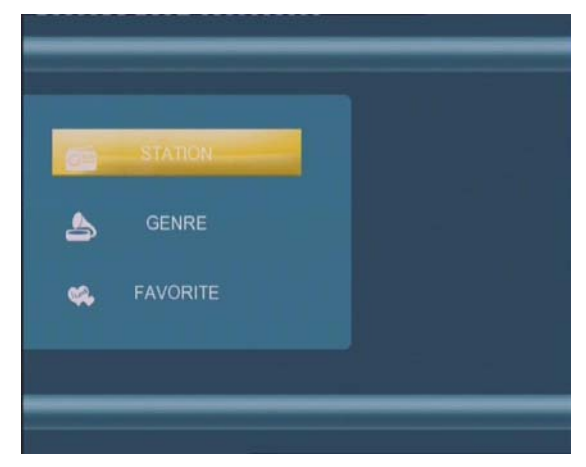

#### **Nota**:

- 1. Asegúrese de que el aparato está correctamente conectado a LAN o WLAN con acceso a Internet. Consulte "7.6 Changing Network Settings' para conocer los detalles;
- 2. Cuando inicie el menú Internet Radio por primera vez, transcurrirán varios segundos para descargar los datos desde Internet, por favor sea paciente;
- 3. Para más información sobre SHOUTcast, consulte la website: [www.shoutcast.com](http://www.shoutcast.com/)

#### **11.1 Menú Lista de Emisoras**

Pulse la tecla **arriba / abajo** para seleccionar STATION, y pulse la tecla **entrar** para confirmar.

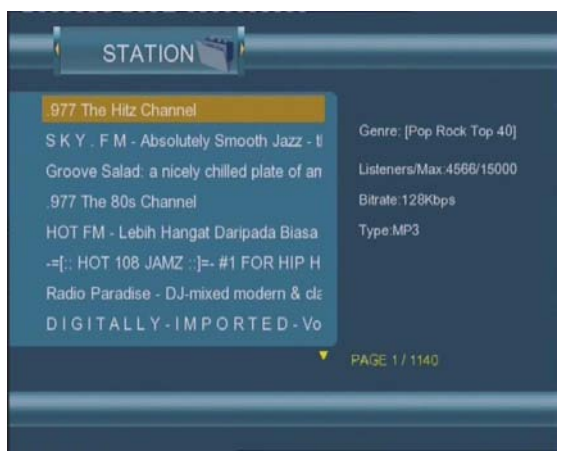

Pulse la tecla **arriba / abajo** para seleccionar la emisora deseada de la lista. Pulse la tecla **entrar** confirmar. Puede también pulsar la tecla **prev** / **next** para subir o bajar la página.

Cuando se haya seleccionado una emisora, podrá iniciar el menú Lista de Canales. Pulse la tecla **arriba / abajo** para seleccionar el canal que desea escuchar.

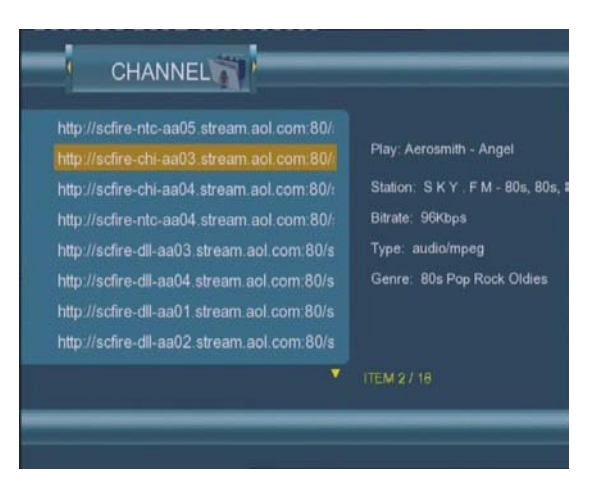

Pulse la tecla **entrar** o **play** para empezar a escuchar el canal escogido. Y pulse la tecla **stop** o **back** para detener.

Cuando una emisora está resaltada en la lista, puede pulsar la tecla menú para añadirla en la lista de favoritos.

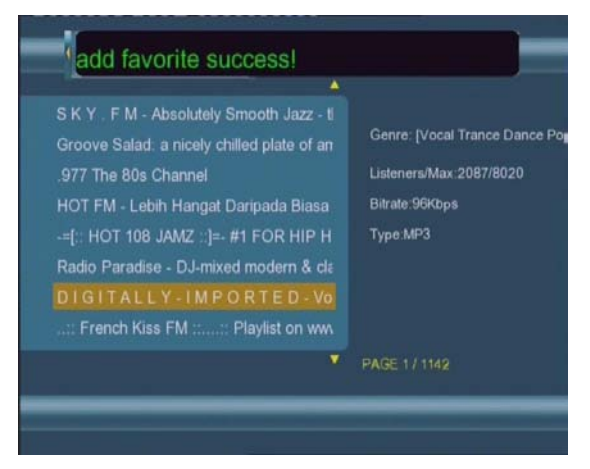

## **11.2 Menú Lista de Géneros**

Pulse la tecla **arriba / abajo** para seleccionar GENERO / GENRE, y pulse la tecla **entrar** para confirmar.

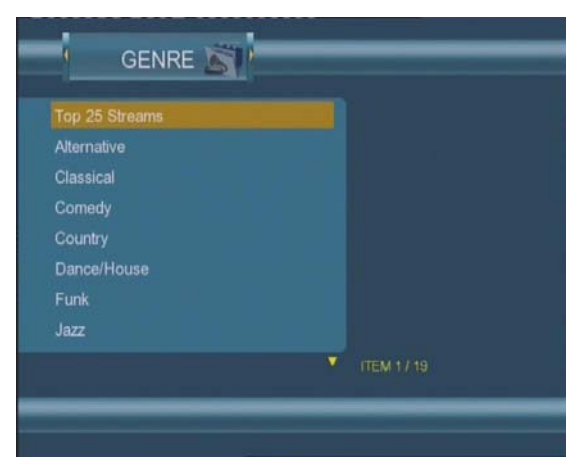

Pulse la tecla **arriba / abajo** para seleccionar el género que desea escuchar desde la lista.

Pulse la tecla **entrar** para confirmar. También puede pulsar la tecla **prev** / **next** para subir / bajar la página. En éste caso, vd. puede buscar su emisora favorita desde la lista por medio del género.

## **11.3 Mi Emisora Favorita**

Pulse la tecla **arriba / abajo** para seleccionar FAVORITE, y pulse la tecla **entrar** para confirmar.

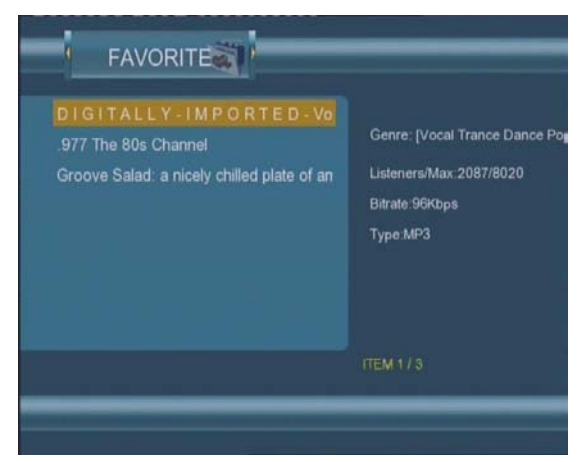

Todas las emisoras favoritas que vd. ha añadido pueden encontrarse y accionarse aquí.

Cuando una emisora está resaltada en la lista, puede pulsar la tecla **menú** para borrarla cómo favorita.

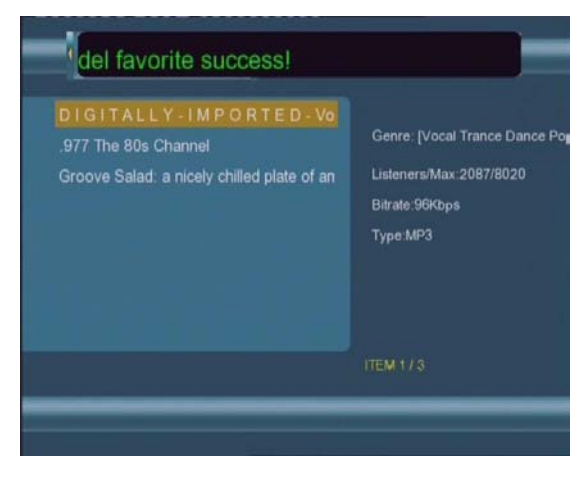

**Nota**: Puede tener en la lista de favoritos un máximo de 20 emisoras.

#### **11.4 Grabación de programas de radio**

Si pulsa el botón REC durante la reproducción de un programa de radio podrá grabar su contenido. Pulse STOP para parar la grabación.

Nota: Las pistas de audio grabadas se almacenarán bajo un directorio llamado: HDD1/REC

# **12. Actualización de Firmware**

El Firmware es el sistema operativo del dispositivo.

Las actualizaciones de firmware pueden traer nuevas características, mejoras y parches.

Para comprobar si dispone de la última versión de firmware:

1. Seleccione Varios (MISC) en el menú de configuración (SETUP);

2. El número de versión del firmware aparece a continuación de Versión de Software (SW Version);

3. Compárelo con la última versión de firmware publicada.

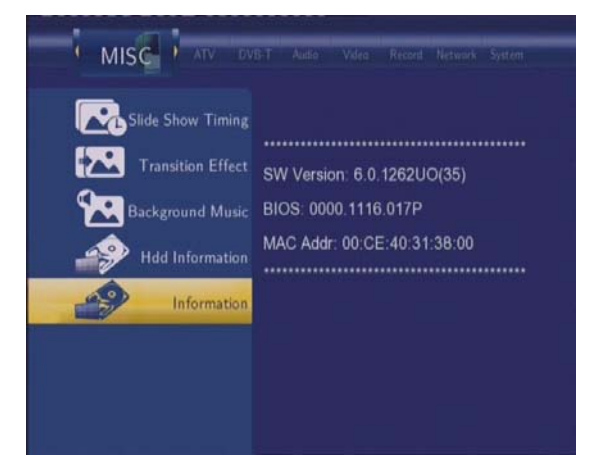

Descargue el firmware más reciente de nuestro sitio web oficial.

#### **Paso 1: Prepare el pendrive USB**

Copie los 5 archivos en el directorio raíz de su pendrive USB.

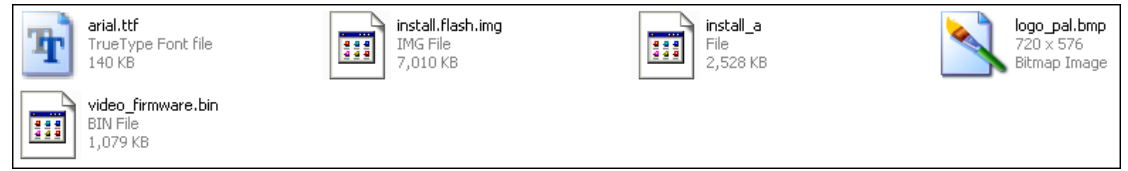

#### **Paso 2: Conecte el pendrive USB**

Inserte el pendrive USB al puerto USB HOST del reproductor.

#### **Paso 3: Mantenga pulsado en botón de espera (STANDBY)**

Mantenga pulsado el botón de espera (STANDBY) del panel frontal, y no lo suelte.

#### **Paso 4: Conecte el cable de alimentación**

Conecte el cable de alimentación en la clavija de entrada DC IN, encienda el interruptor de corriente (POWER) del panel trasero y espere unos 3 segundos o más y, a continuación,

suelte el botón de espera (STANDBY).

 $\mathbf{r}$ 

La instalación de firmware comenzará en aproximadamente 30 segundos. Los indicadores LED del panel frontal estarán encendidos y parpadearán durante la instalación. Si el aparato está conectado a un TV, aparecerá una pantalla de instalación de color amarillo.

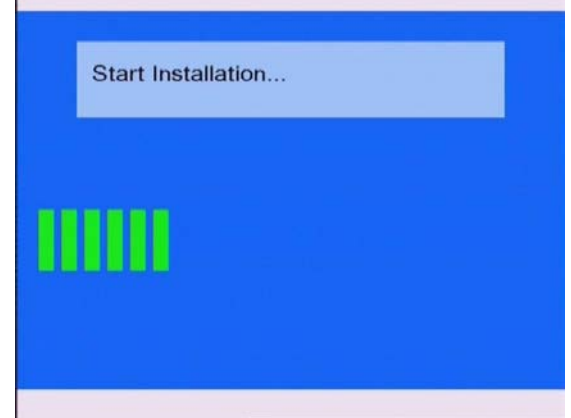

Espere 2 minutos hasta que finalice la instalación; los indicadores LED se apagarán y el reproductor entrará en modo de espera automáticamente. A continuación, podrá pulsar el botón de espera (STANDBY) del panel frontal o del mando a distancia para encender el reproductor y poder disfrutar plenamente de la unidad.

#### **Nota**:

No apague el dispositivo durante la instalación; el pendrive USB no puede ser desconectado durante la instalación.

## **13. Anexos**

#### **13.1 Especificaciones**

#### **DISPOSITIVOS USB QUE SOPORTA:**

- $\bullet$  Disco duro por USB
- Otros dispositivos USB de almacenamiento masivo
- $\bullet$  USB 2.0

#### **TARJETAS DE MEMORIA SOPORTADAS:**

● SD/MMC/MS/MS PRO

#### **FORMATOS DE CONTENIDO QUE SOPORTA:**

- **•** DAT/VOB/MPG/AVI/MPEG-2 TS
- MP3/OGG/WMA
- Ratio de compresión: entre 32 kbps y 320 kbps
- JPEG/BMP

#### **CODECS DE VÍDEO QUE SOPORTA:**

- MPEG-1/MPEG-2
- MPEG-4 ASP: XviD

#### **CODECS DE AUDIO QUE SOPORTA:**

 MP2/MP3 /OGG Vorbis/WMA Estándar (DRM, Pro & Advanced Profile no soportados)/PCM

#### **FORMATOS DE SUBTÍTULO QUE SOPORTA:**

● SRT, SMI, SSA, IDX/SUB, SUB

#### **DISPOSITIVOS DE GRABACIÓN QUE SOPORTA:**

- $\bullet$  Disco duro incorporado
- $\bullet$  Disco duro por USB

#### **MODO DE GRABACIÓN DE VÍDEO**

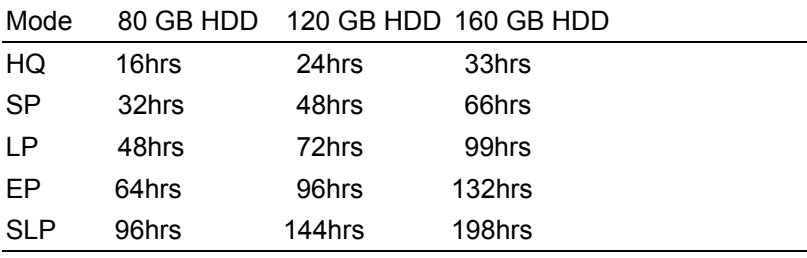

#### **FORMATO DE GRABACIÓN DE VÍDEO**

Modo HQ/SP/LP/EP/S-LP MPEG-2 MP@ML

#### **FORMATO DE GRABACIÓN DE AUDIO**

 $\bullet$  Modo HQ/SP/LP/EP/S-LP: MP2 2-canal

#### **ESPECIFICACIÓN DE SALIDA DE VÍDEO**

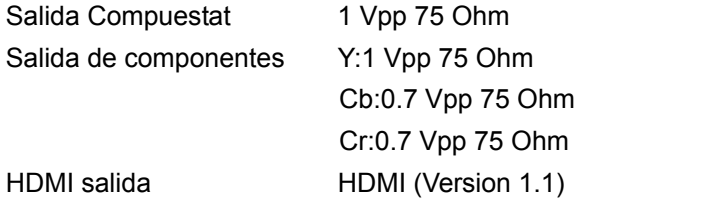

#### **PRESTACIONES DE AUDIO**

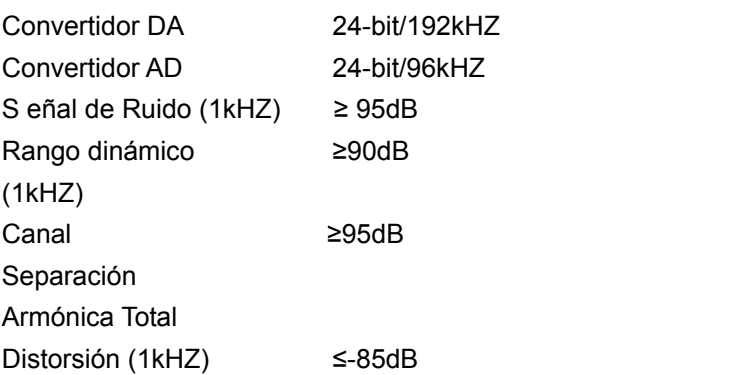

#### **CARACTERÍSTICAS DE RED**

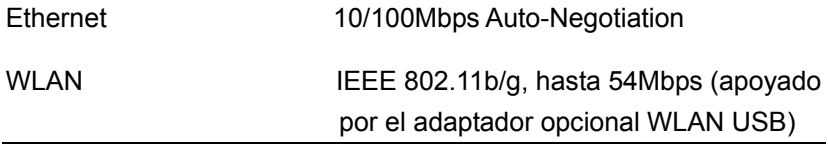

#### **\* Sistema TV Analógica**

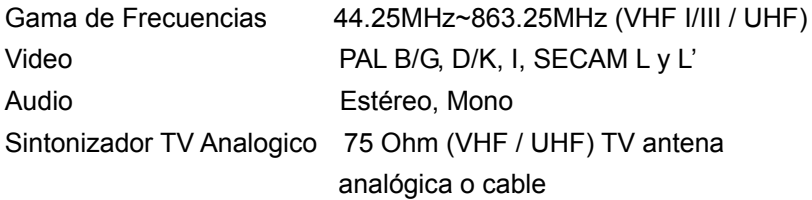

#### **\* SISTEMA TV DIGITAL TERRESTRE TDT**

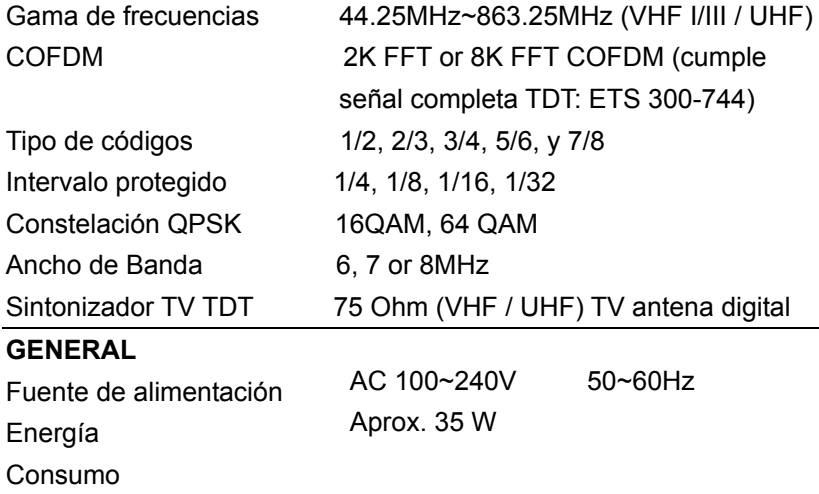

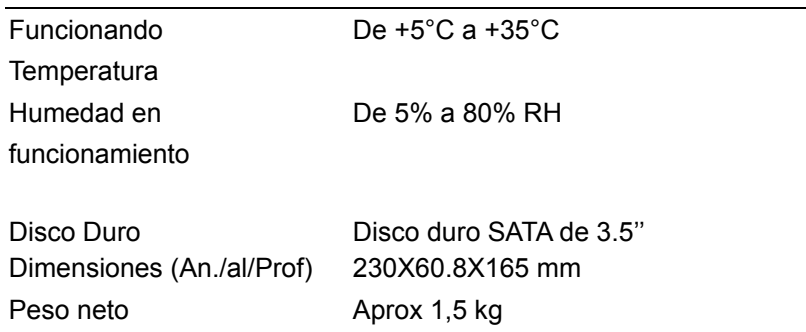

*Nota: Las especificaciones y el diseño de este producto están sujetas a cambios sin previo aviso.*

#### **13.2 Preguntas más frecuentes**

## *Pregunta 1. Mi PC no reconoce mi reproductor.*

#### **Respuesta:**

(1) Asegúrese que el reproductor está encendido. Si está apagado, el PC no será capaz de encontrar el reproductor;

(2) Asegúrese que el reproductor está conectado al PC. (Consulte 1.4.1 para conectar el reproductor al PC);

(3) Cuando utilice Windows 98SE, instale primero el controlador USB. Tras la instalación, reinicie el PC. Después vuelva a conectar el reproductor al PC. (Consulte 1.4.1 para conectar el reproductor al PC);

(4) Si ya instaló el controlador de Windows 98SE sobre su Windows® XP, 2000, o ME edition, puede que tenga problemas;

(5) No es recomendable utilizar los puertos USB de la parte delantera de su PC, intente utilizar los puertos USB de la parte trasera, ya que los puertos USB de la parte delantera generalmente vienen de dispositivos no conectados.

### *Pregunta 2. Cuando intento desconectar el dispositivo USB, continúa saliendo "El dispositivo de "Volumen Genérico" no se puede detener ahora mismo. Intente detener el dispositivo de nuevo más tarde." ¿Qué debería hacer?* **Respuesta:**

Cierre cualquier programa que pudiera estar accediendo a los datos del reproductor, incluyendo Windows® Explorer. Si no funciona, cierre todos los programas y espere durante otros 20 segundos, después inténtelo con el icono de la flecha verde de nuevo. Si todavía no funciona, debería apagar el reproductor y desconectar el cable USB.

## *Pregunta 3. Encuentro nuevos nombres de archivo y nombres de carpetas que no he creado nunca antes o tienen nombres extraños.*

#### **Respuesta:**

Lo más seguro es que la tabla (FAT) de asignación de archivos del reproductor se haya dañado. Esto podría ser debido a que el reproductor se apagó (debido a que tenía poca batería) mientras leía o grababa en su ordenador a través de la conexión USB. Windows y Macintosh generalmente graban archivos adicionales en el disco duro tales como finder.def o información del volumen del sistema. Estos son normales y no harán ningún daño al reproductor.

## *Pregunta 4. Utilicé mi reproductor para transferir archivos entre diferentes PC. ¿Le causará algún daño la desfragmentación del disco duro?* **Respuesta:**

La desfragmentación del disco duro podría ser útil tras haber trasferido muchos archivos desde el reproductor y al reproductor. Nunca es perjudicial usar la desfragmentación en el reproductor. Asegúrese que ningún otro programa esté ejecutándose mientras utiliza la utilidad de desfragmentación de Windows®. Asegúrese que ha conectado el reproductor con una fuente de alimentación externa durante este procedimiento.

## *Pregunta 5. Mis archivos han desaparecido del reproductor.* **Respuesta:**

Asegúrese que examina en busca de sus archivos a través del modo correcto del Navegador, lo que implica unas vistas filtradas correctas tales como fotos, música o películas.

## *Pregunta 6. ¿Por qué algunos formatos soportados de fotos no se pueden mostrar en la función foto?*

#### **Respuesta:**

En el formato JPEG hay diferentes modos. El reproductor no soporta todos los modos. Por lo que primero tiene que cambiar el formato de las fotos tal como se muestra:

(1) Utilice Photoshop para abrir la foto;

(2) Seleccione "Archivo" después "Guardar como" del menú, cuando aparezca la imagen en la parte izquierda, seleccione el formato de la imagen como JPEG, introduzca el nombre del archivo y haga clic en el icono "Guardar";

(3) Tras hacer clic en el icono "Guardar", aparecerá una nueva ventana como la imagen en la parte derecha. Seleccione "Línea Base (estándar)" o "Línea base "optimizada";

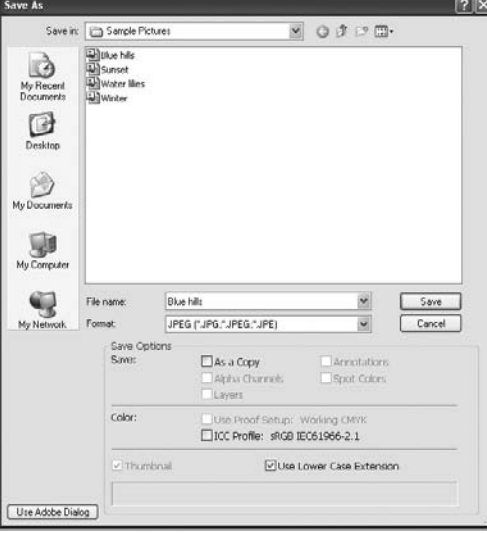

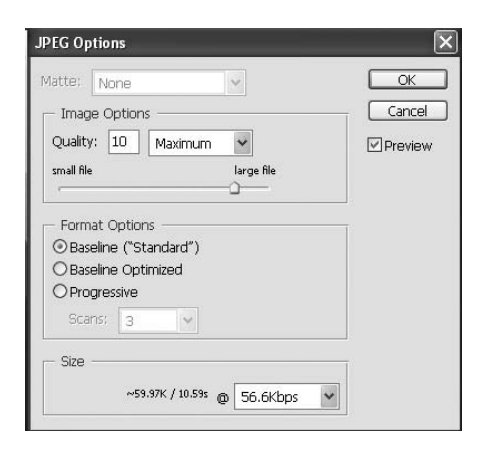

(4) Haga clic en el icono "*Aceptar*".

*Pregunta 7. Durante el encendido, ¿por qué la TV tendrá una breve intermitencia, una pantalla azul o un salvapantallas?* **Respuesta:**

Esto es normal; cuando el sistema se inicia, configurará los parámetros correspondientes para que pueda salir la señal de vídeo correcta al TV. Durante el tiempo de inicialización, el TV recibirá señales incorrectas o las señales no serán estables y causarán que la pantalla de TV emita flash. Algunas TV procesarán esto como sin señal y mostrarán una pantalla azul o un salvapantallas.

## *Pregunta 8. ¿Por qué cuando cambio a Y/Pb/Pr 480P, 576P, 720P, 1080I la pantalla de TV muestra una imagen que no se puede ver?*

**Respuesta:**

Compruebe si su TV soporta salida Y/Pb/Pr 480P, 576P, 720P, 1080I. Si no la soporta, utilice en su lugar la visualización de señal A/V, pulse el botón SISTEMA DEL TV (TV SYSTEM) del mando a distancia, y después cambie la entrada de video de su TV a NTSC o PAL.

## *Pregunta 9. ¿Por qué no se reproducen la música, el sonido o la película cuando se utilice una salida de componente Y/Pb/Pr?*

**Respuesta:**

La salida Y/Pb/Pr es solo una salida de vídeo y no incluye señales de sonido. Cuando utilice la salida Y/Pb/Pr, conecte la SALIDA A/V o el conector S/PDIF para que salga sonido.

## *Pregunta 10. ¿Por qué el reproductor no puede encontrar el disco duro?*  **Respuesta:**

Asegúrese que el Firmware está instalado correctamente y que no se borró ninguna partición del sistema en el disco duro. Si se da algún fallo en el disco duro, haga copia de seguridad de sus datos y vuelva a instalar el Firmware utilizando el software instalador de Firmware que se encuentra en el CD de los controladores que se proporciona con el reproductor.

## *Pregunta 11. Algunas funciones como grabación, reproducción diferida, etc.. no funcionan. ¿Qué puedo hacer?*

#### **Respuesta:**

Si no funcionan correctamente, cambie la configuración del sistema a la configuración que la unidad trae por defecto de fábrica (véase 6.6 Cambio de configuración del sistema).

## **13.3 Copyright y Marcas Comerciales**

#### **Copyright**

**Todos los derechos reservados.** Ninguna parte de este manual puede ser reproducida, almacenada en medios extraíbles o transmitida en cualquier forma o por cualquier medio, electrónico, mecánico, por fotocopias, de grabación, y demás, sin el previo consentimiento escrito del propietario del copyright. Según las normativas de copyright, no se puede utilizar ningún dato grabado con fines diferentes al disfrute personal sin consentimiento del propietario del copyright.

#### **Marcas comerciales**

Microsoft y Windows son marcas registradas de Microsoft Corporation. Todas las demás marcas comerciales son propiedad de sus respectivos propietarios.

## **13.4 Garantía**

#### **Soporte Técnico e Información de Garantía**

Si tiene algún problema con este producto, le recomendamos lea primero detalladamente este manual o bien acuda a nuestra página web [www.woxter.com](http://www.woxter.com/) donde podrá acceder a "Preguntas frecuentes sobre el producto", "Resolución de problemas", "Actualizaciones y Drivers", "Manuales", etc…

Si aún así el problema persiste, y ante cualquier trámite que estime necesario, contacte con el distribuidor donde adquirió el producto, presentando siempre la factura original de compra del producto.

#### **Términos de la garantía**

- 1. Dos años de garantía para nuestros productos, siempre y cuando se realicen correctamente todos y cada uno de los pasos indicados en el procedimiento de tramitación al SAT WOXTER disponible en [www.woxter.com](http://www.woxter.com/)
- 2. La garantía se considerará anulada en caso de rotura o manipulación de los precintos de garantía, si el material está dañado físicamente (maltrato, golpes, caídas), sin embalaje adecuado y/o daños de transporte, en caso de muestras evidentes de una manipulación incorrecta, uso indebido, suciedad... etc
- 3. Discos duros: en caso de sustitución por avería, sea la causa que sea, Woxter no se responsabiliza de la recuperación de datos.
- 4. Esta garantía no cubre los daños ocasionados a otros equipos que hayan sido usados con la unidad.
- 5. Términos sujetos a cambios sin previo aviso.

SI NECESITA INFORMACIÓN MÁS DETALLADA SOBRE NUESTRAS CONDICIONES DE GARANTÍA ENTRE EN: www.woxter.com